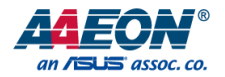

# BOXER-6646-ADP

Fanless Compact Embedded Computer with 12<sup>th</sup> Generation Intel® Core<sup>™</sup> i7/i5/i3 Processor

User's Manual 1st Ed

#### Copyright Notice

This document is copyrighted, 2022. All rights are reserved. The original manufacturer reserves the right to make improvements to the products described in this manual at any time without notice.

No part of this manual may be reproduced, copied, translated, or transmitted in any form or by any means without the prior written permission of the original manufacturer. Information provided in this manual is intended to be accurate and reliable. However, the original manufacturer assumes no responsibility for its use, or for any infringements upon the rights of third parties that may result from its use.

The material in this document is for product information only and is subject to change without notice. While reasonable efforts have been made in the preparation of this document to assure its accuracy, AAEON assumes no liabilities resulting from errors or omissions in this document, or from the use of the information contained herein. AAEON reserves the right to make changes in the product design without notice to its users.

#### Acknowledgement

All other product name or trademarks are properties of their respective owners.

- ⚫ Microsoft Windows®, Windows® 10, and Windows® 11 are registered trademarks of Microsoft Corp.
- Intel<sup>®</sup> is a registered trademark of Intel Corporation.
- ⚫ Intel Core™ is a trademark of Intel Corporation.
- ⚫ Linux® is a registered trademark of Linus Torvalds in the U.S. and other countries.
- ⚫ Ubuntu and Canonical are registered trademarks of Canonical Ltd.

All other product names or trademarks are properties of their respective owners. The publisher of this document does not assume nor imply ownership of any trademarked product not listed herein.

#### Packing List

Before setting up your product, please make sure the following items have been shipped:

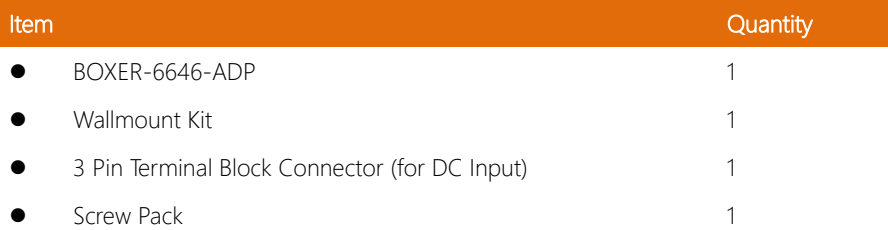

If any of these items are missing or damaged, please contact your distributor or sales representative immediately.

#### About this Document

This User's Manual contains all the essential information, such as detailed descriptions and explanations on the product's hardware and software features (if any), its specifications, dimensions, jumper/connector settings/definitions, and driver installation instructions (if any), to facilitate users in setting up their product.

Users may refer to the product page at AAEON.com for the latest version of this document.

#### Safety Precautions

Please read the following safety instructions carefully. It is advised that you keep this manual for future references

- 1. All cautions and warnings on the device should be noted.
- 2. Make sure the power source matches the power rating of the device.
- 3. Position the power cord so that people cannot step on it. Do not place anything over the power cord.
- 4. Always completely disconnect the power before working on the system's hardware.
- 5. No connections should be made when the system is powered as a sudden rush of power may damage sensitive electronic components.
- 6. If the device is not to be used for a long time, disconnect it from the power supply to avoid damage by transient over-voltage.
- 7. Always disconnect this device from any power supply before cleaning.
- 8. While cleaning, use a damp cloth instead of liquid or spray detergents.
- 9. Make sure the device is installed near a power outlet and is easily accessible.
- 10. Keep this device away from humidity.
- 11. Place the device on a solid surface during installation to prevent falls.
- 12. Do not cover the openings on the device to ensure optimal heat dissipation.
- 13. Watch out for high temperatures when the system is running.
- 14. Do not touch the heat sink or heat spreader when the system is running
- 15. Never pour any liquid into the openings. This could cause fire or electric shock.
- 16. As most electronic components are sensitive to static electrical charge, be sure to ground vourself to prevent static charge when installing the internal components. Use a grounding wrist strap and contain all electronic components in any static-shielded containers.
- 17. If any of the following situations arises, please the contact our service personnel:
	- i. Damaged power cord or plug
	- ii. Liquid intrusion to the device
	- iii. Exposure to moisture
	- iv. Device is not working as expected or in a manner as described in this manual
	- v. The device is dropped or damaged
	- vi. Any obvious signs of damage displayed on the device
- 18. Do not leave this device in an uncontrolled environment with temperatures beyond the device's permitted storage temperatures (see chapter 1) to prevent damage.
- 19. Do NOT disassemble the motherboard so as not to damage the system or void your warranty.
- 20. If the thermal pad had been damaged, please contact AAEON's salesperson to purchase a new one. Do NOT use those of other brands.
- 21. The Hex Cylinder Coppers on the front panel are not removable.
- 22. Repeatedly assemble and disassemble the system may cause damages to the exterior paint and surface and screw holes.
- 23. Use the right size screwdriver.
- 24. Use the screwdriver correctly to remove screws from the system.

#### FCC Statement

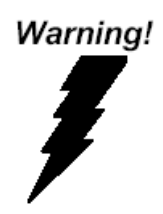

This device complies with Part 15 FCC Rules. Operation is subject to the following two conditions: (1) this device may not cause harmful interference, and (2) this device must accept any interference received including interference that may cause undesired operation.

#### *Caution:*

*There is a danger of explosion if the battery is incorrectly replaced. Replace only with the same or equivalent type recommended by the manufacturer. Dispose of used batteries according to the manufacturer's instructions and your local government's recycling or disposal directives.*

#### *Attention:*

*Il y a un risque d'explosion si la batterie est remplacée de façon incorrecte. Ne la remplacer qu'avec le même modèle ou équivalent recommandé par le constructeur. Recycler les batteries usées en accord avec les instructions du fabricant et les directives gouvernementales de recyclage.*

#### China RoHS Requirements (CN)

# 产品中有毒有害物质或元素名称及含量

#### AAEON System  $QQ4-381$  Rev.A0

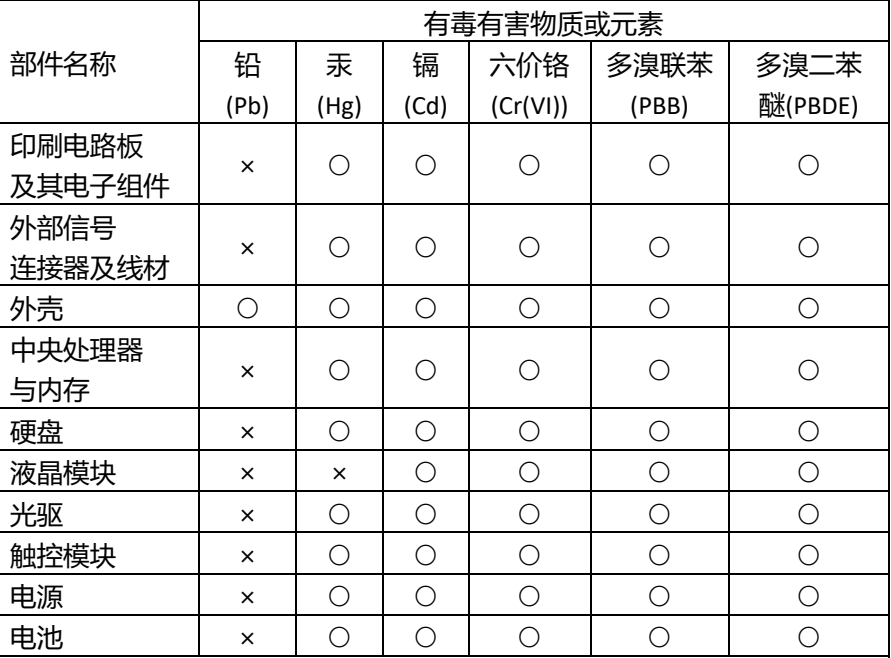

本表格依据 SJ/T 11364 的规定编制。

○:表示该有毒有害物质在该部件所有均质材料中的含量均在

GB/T 26572标准规定的限量要求以下。

×:表示该有害物质的某一均质材料超出了GB/T 26572的限量要求,然而该 部件

仍符合欧盟指令2011/65/EU 的规范。

备注:

一、此产品所标示之环保使用期限,系指在一般正常使用状况下。

二、上述部件物质中央处理器、内存、硬盘、光驱、电源为选购品。

三、上述部件物质液晶模块、触控模块仅一体机产品适用。

#### China RoHS Requirement (EN)

#### **Hazardous and Toxic Materials List**

#### AAEON System  $QO4-381$  Rev.A0

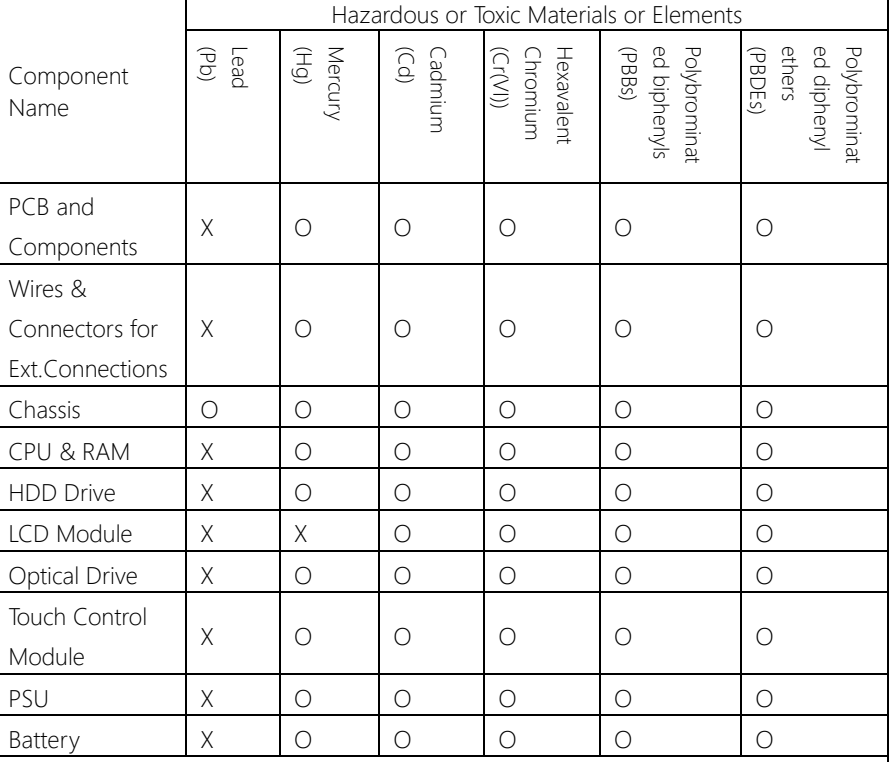

This form is prepared in compliance with the provisions of SJ/T 11364.

O: The level of toxic or hazardous materials present in this component and its parts is below the limit specified by GB/T 26572.

X: The level of toxic of hazardous materials present in the component exceed the limits specified by GB/T 26572, but is still in compliance with EU Directive 2011/65/EU (RoHS 2). Notes:

1. The Environment Friendly Use Period indicated by labelling on this product is applicable only to use under normal conditions.

2. Individual components including the CPU, RAM/memory, HDD, optical drive, and PSU are optional.

3. LCD Module and Touch Control Module only applies to certain products which feature these components.

#### Table of Contents

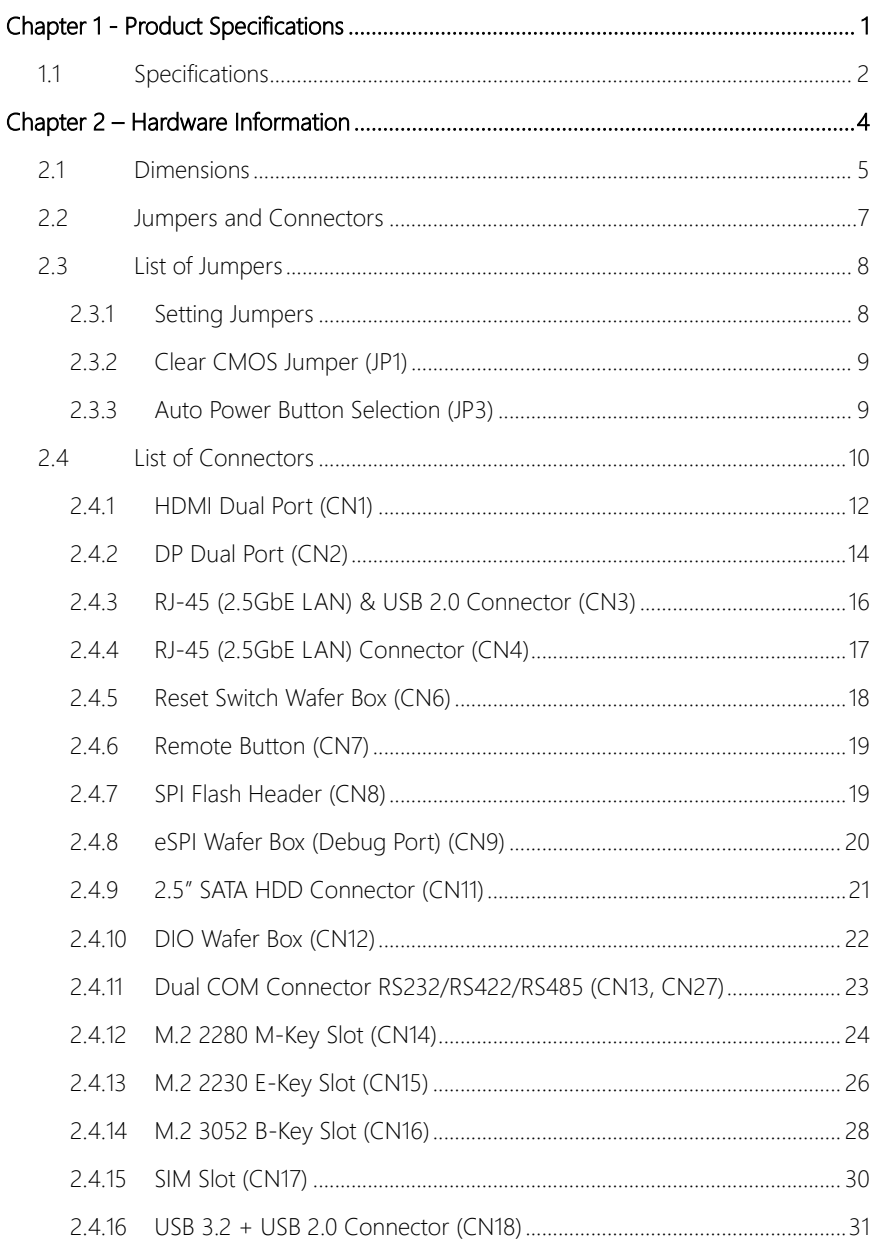

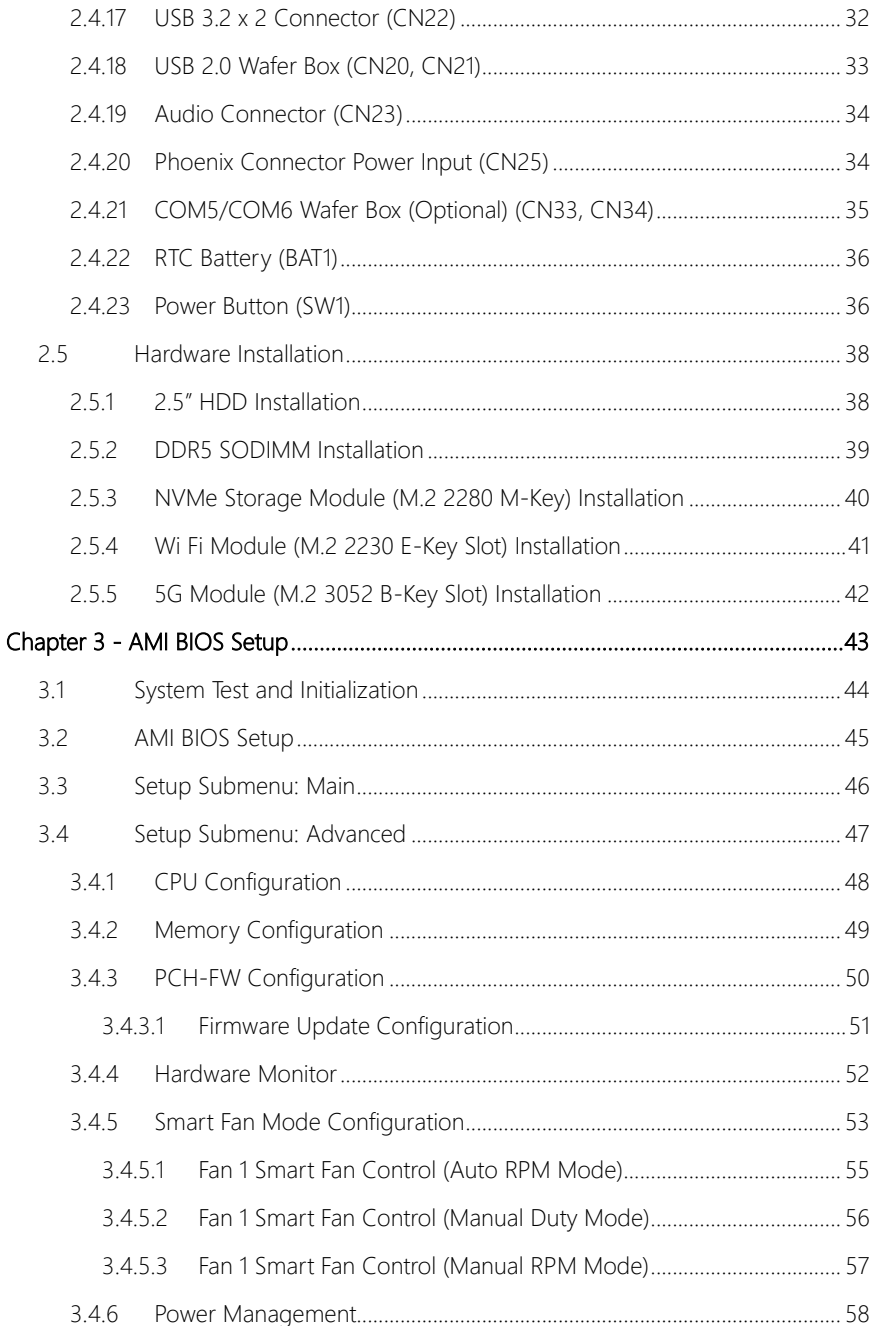

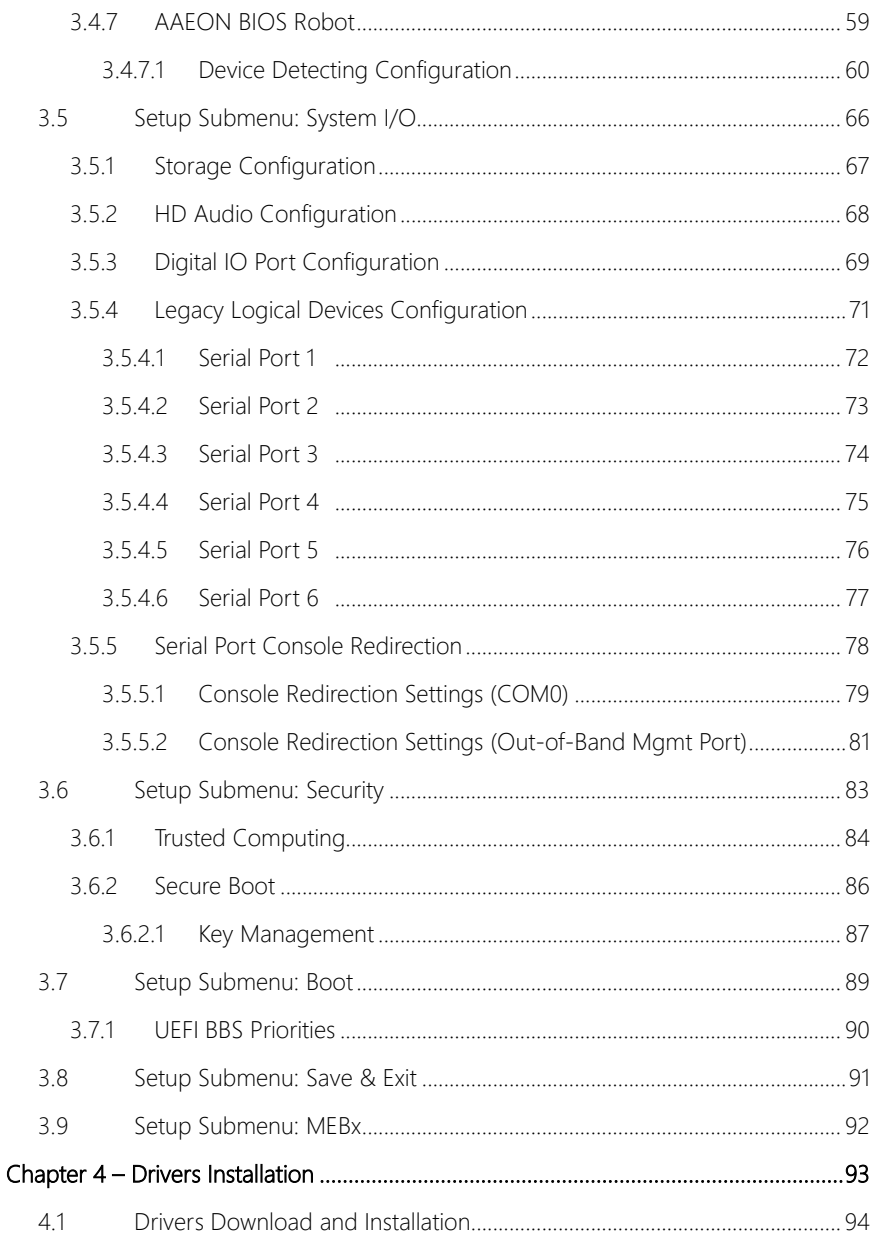

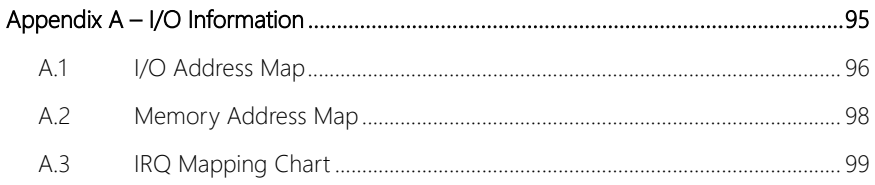

# Chapter 1

<span id="page-14-0"></span>Product Specifications

### <span id="page-15-0"></span>1.1 Specifications

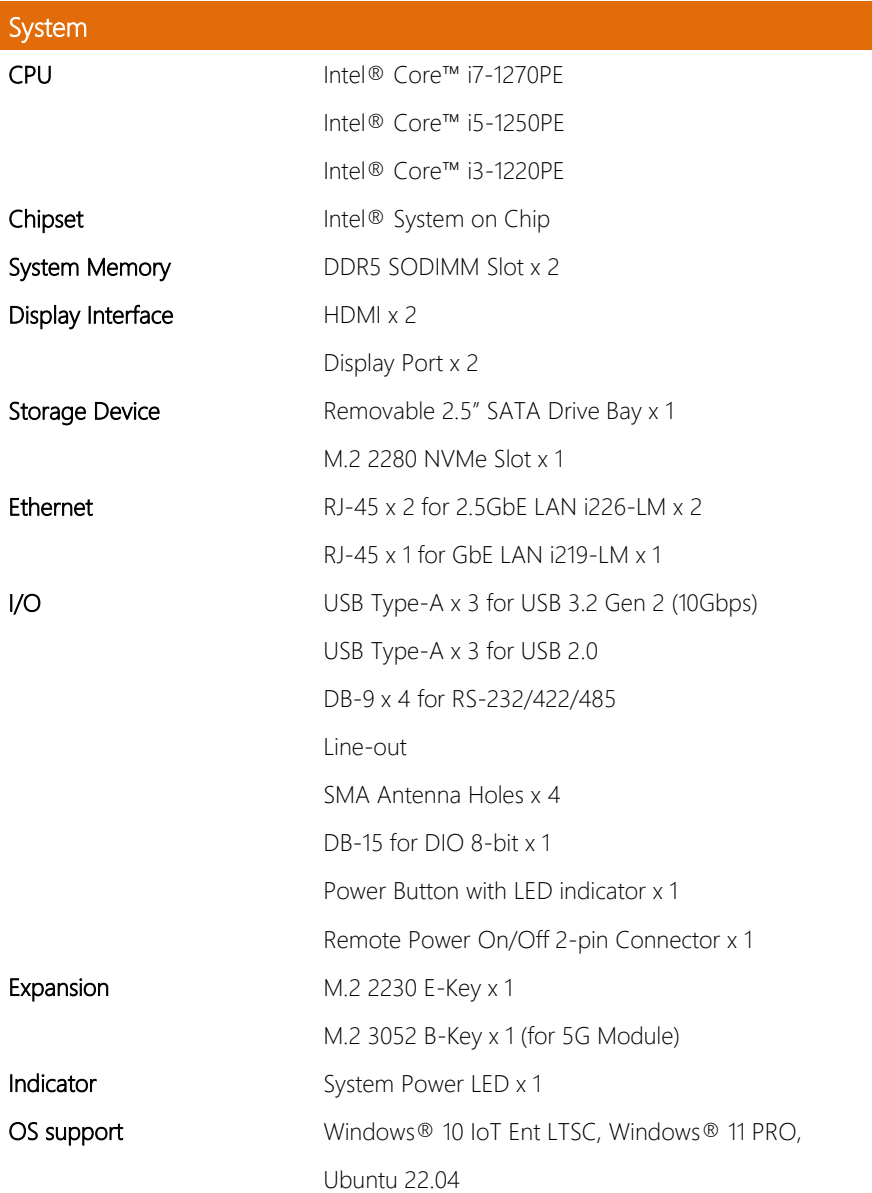

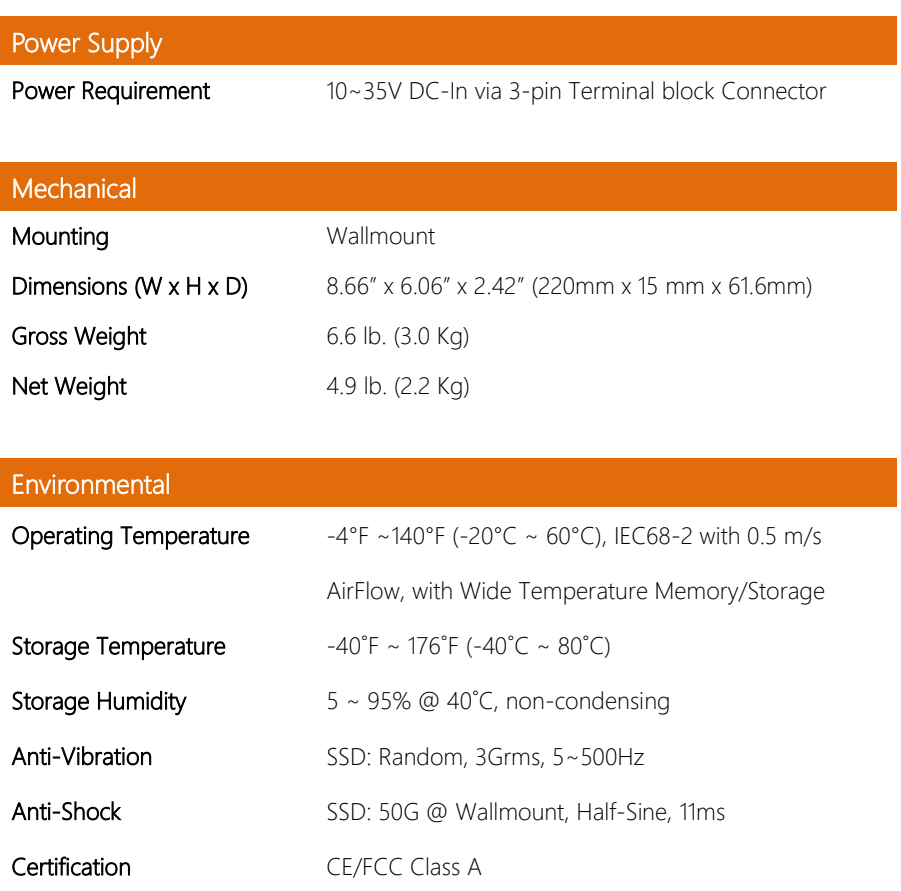

# Chapter 2

<span id="page-17-0"></span>Hardware Information

<span id="page-18-0"></span>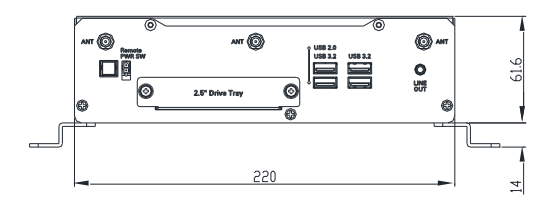

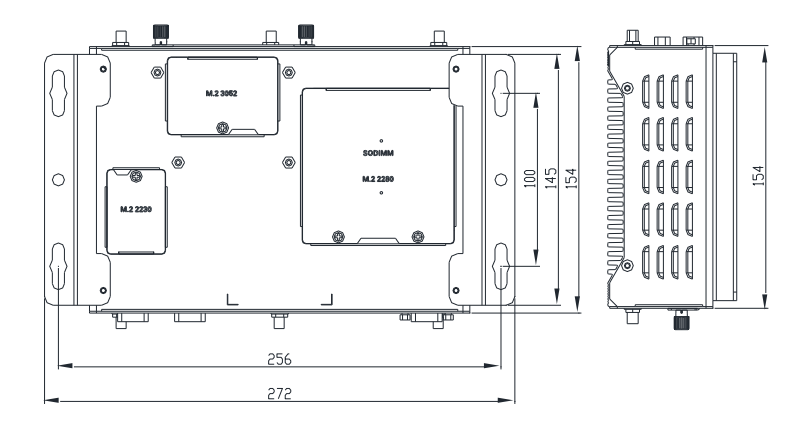

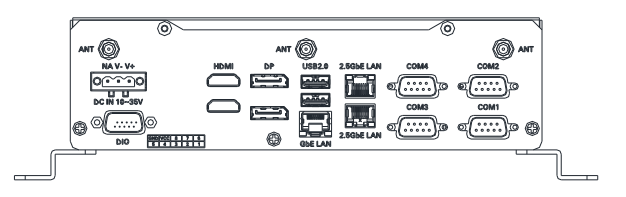

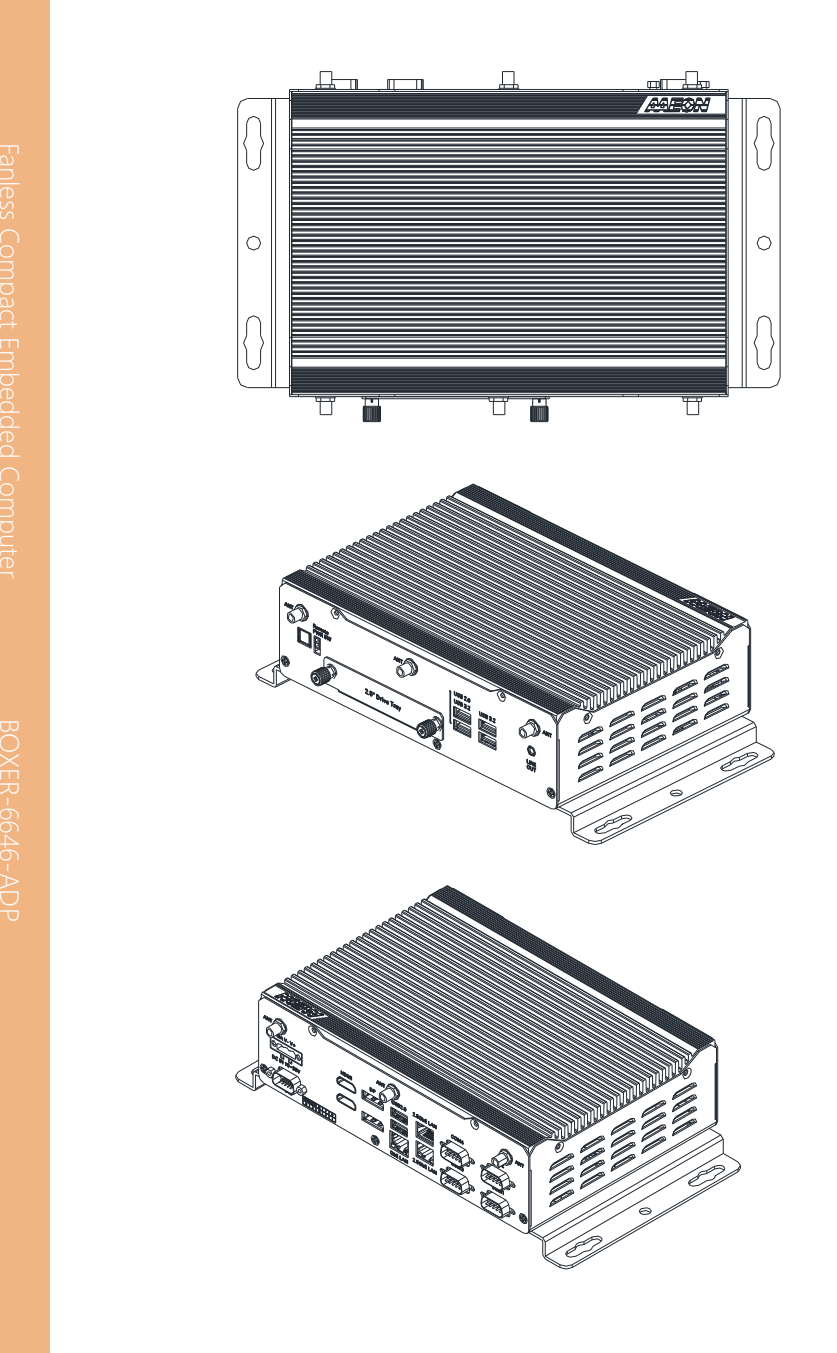

#### <span id="page-20-0"></span>2. Jumpers and Connectors

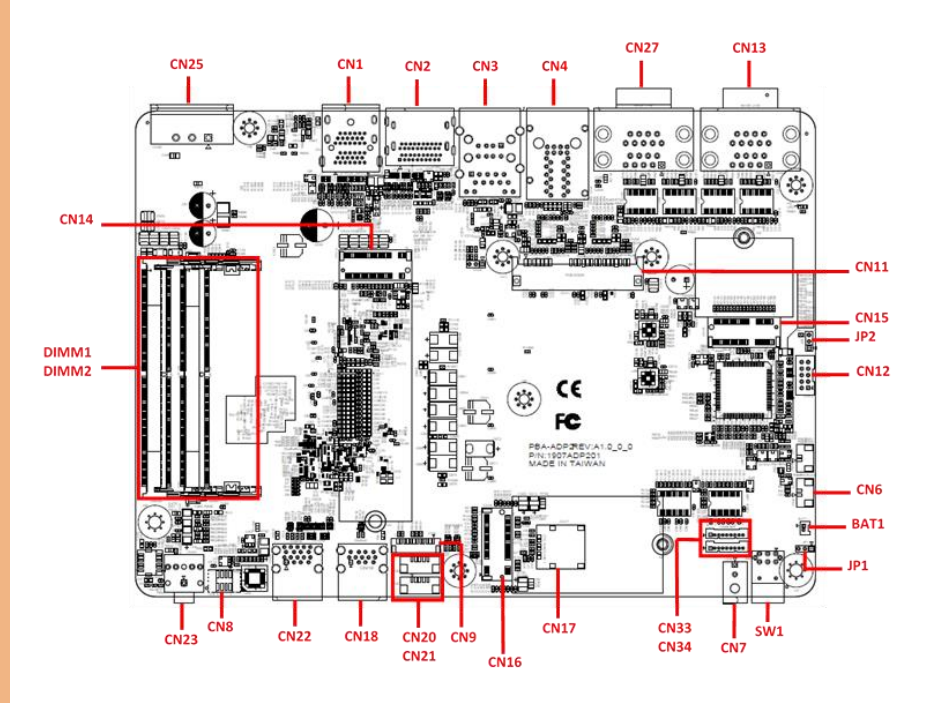

#### <span id="page-21-0"></span>2.3 List of Jumpers

Please refer to the table below for all of the system's jumpers that you can configure for your application.

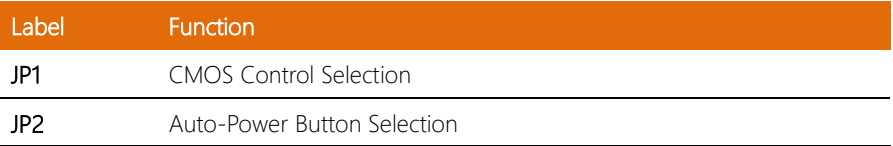

#### <span id="page-21-1"></span>2.3.1 Setting Jumpers

The BOXER-6646-ADP comes with several jumpers which allow you to configure the system by either setting the jumper to "open" or "closed"; or by selecting certain pins. A closed jumper has two pins connected with a jumper clip, while an open jumper has no pins connected.

For jumpers with multiple pins, this guide uses "pins A-B" to notate which pins should be connected by a jumper clip. For example, "pins 1-2" means you should connect pins 1 and 2, while "pins 2-3" means you should connect pins 2 and 3.

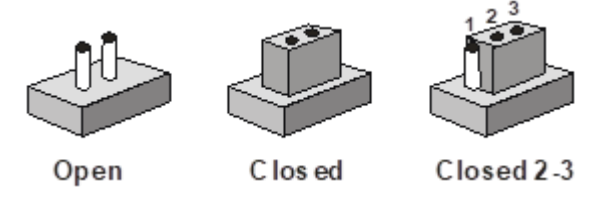

A pair of needle-nose pliers may be helpful when working with jumpers.

If you have any questions about how best to configure the system for your application, contact your AAEON representative or visit our website to talk with our support team.

<span id="page-22-0"></span>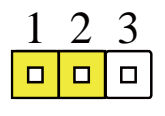

Normal (Default)

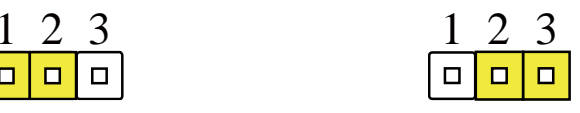

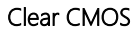

#### <span id="page-22-1"></span>2.3.3 Auto Power Button Selection (JP3)

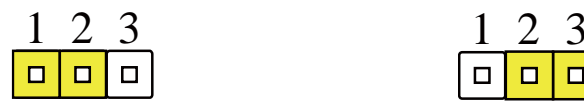

ATX (Default)

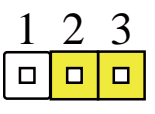

AT

### <span id="page-23-0"></span>2.4 List of Connectors

Please refer to the table below for all of the system's connectors that you can configure for your application

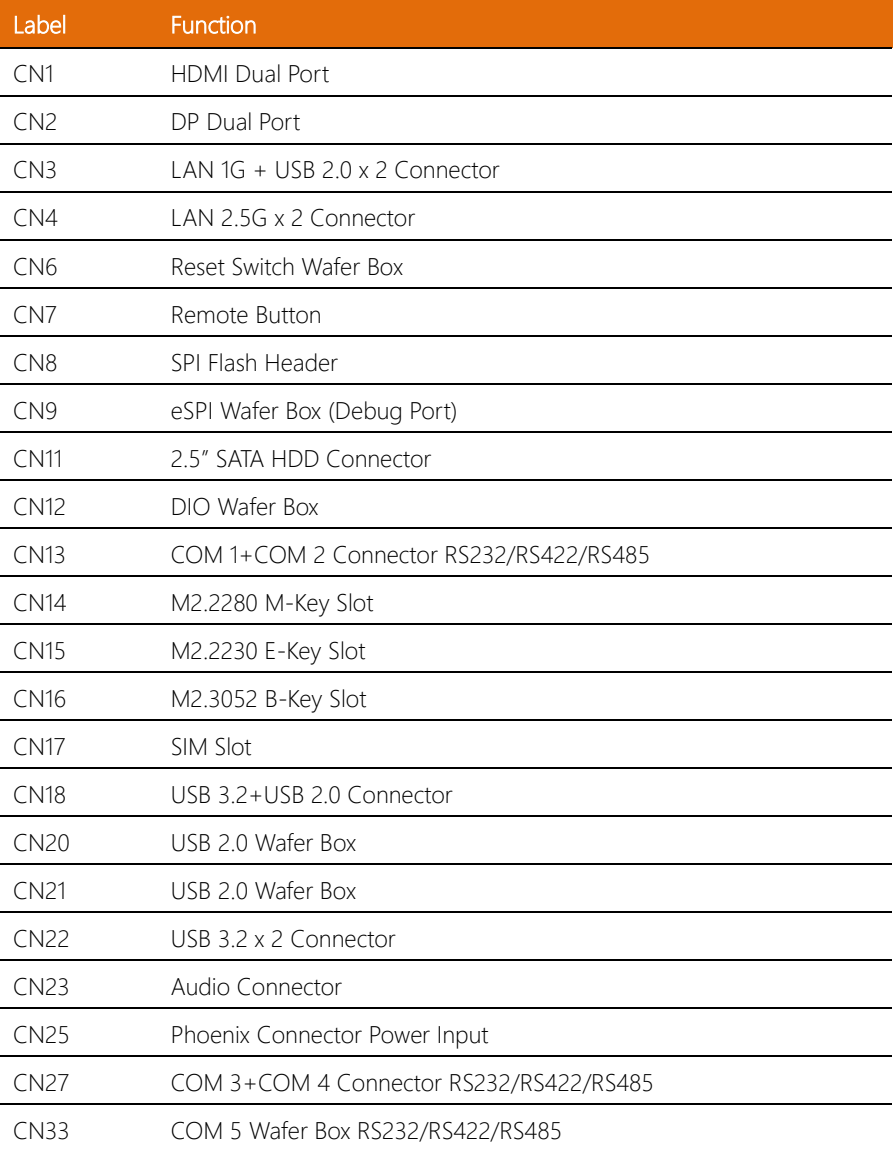

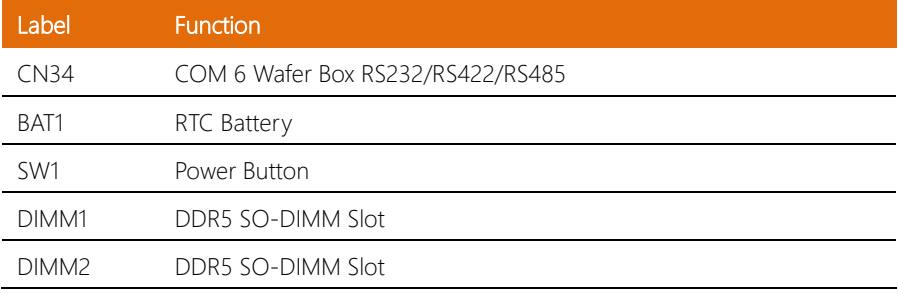

#### <span id="page-25-0"></span> $2.4.1$ .4.1 HDMI Dual Port (CN1 )

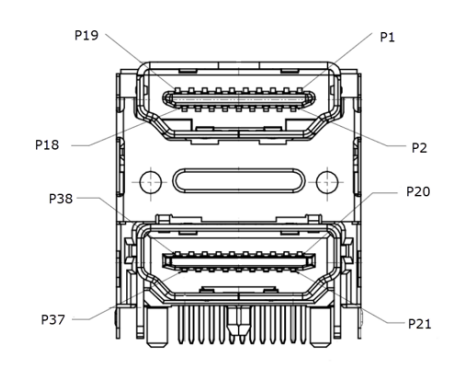

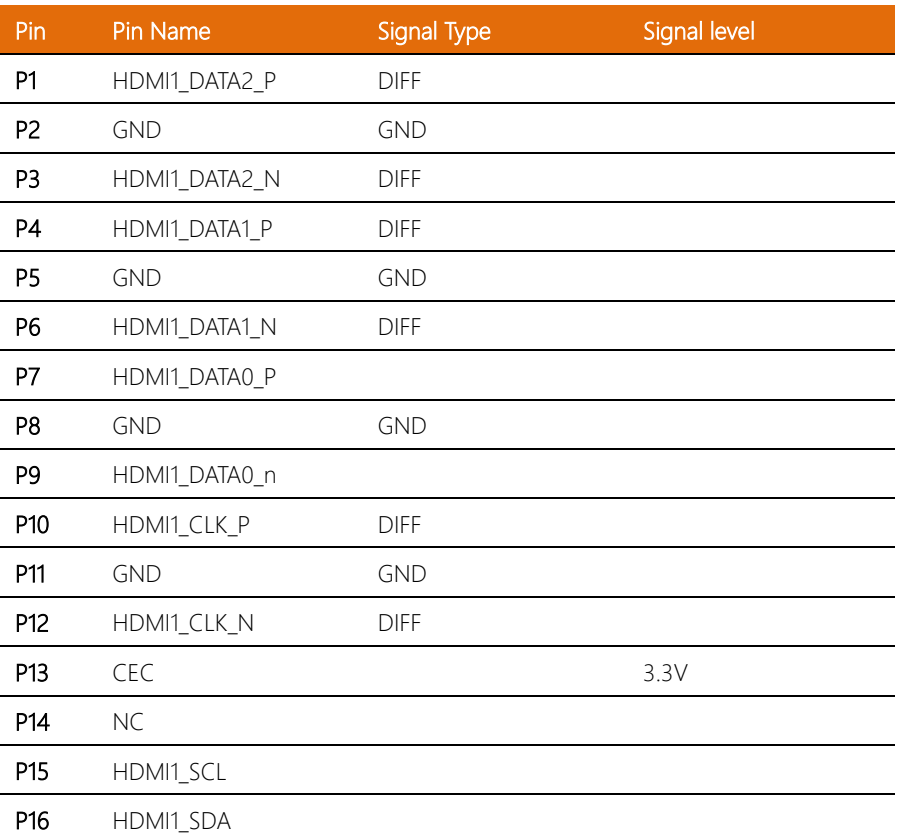

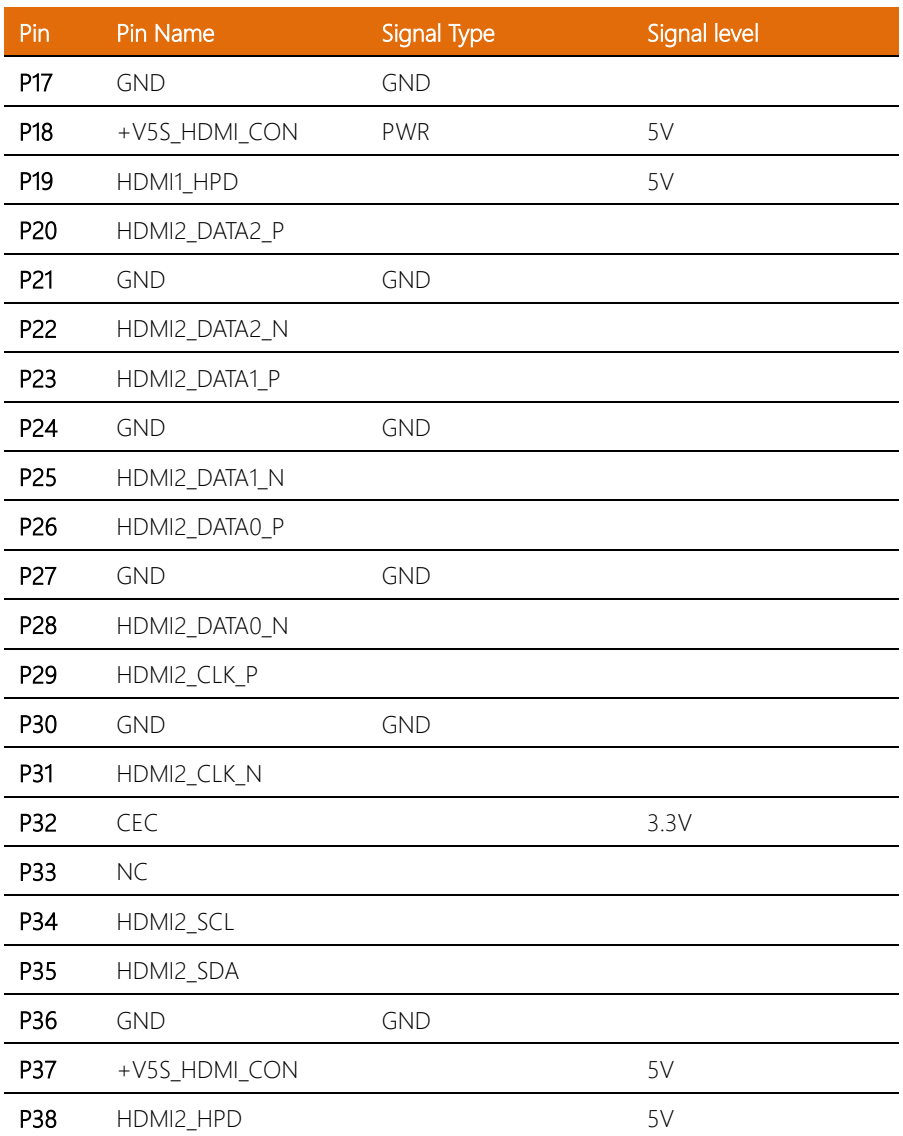

#### <span id="page-27-0"></span> $2.4.2$ Dual Port (CN2)

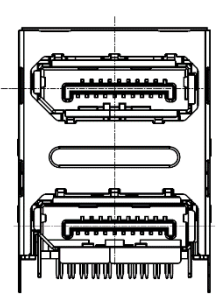

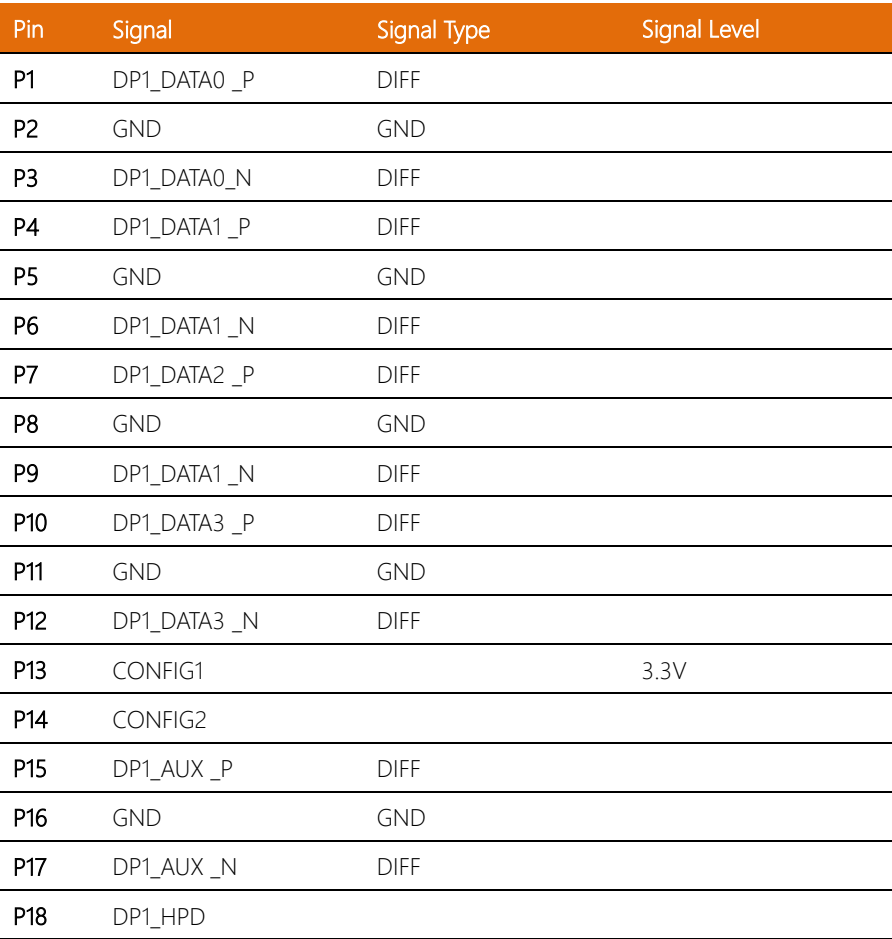

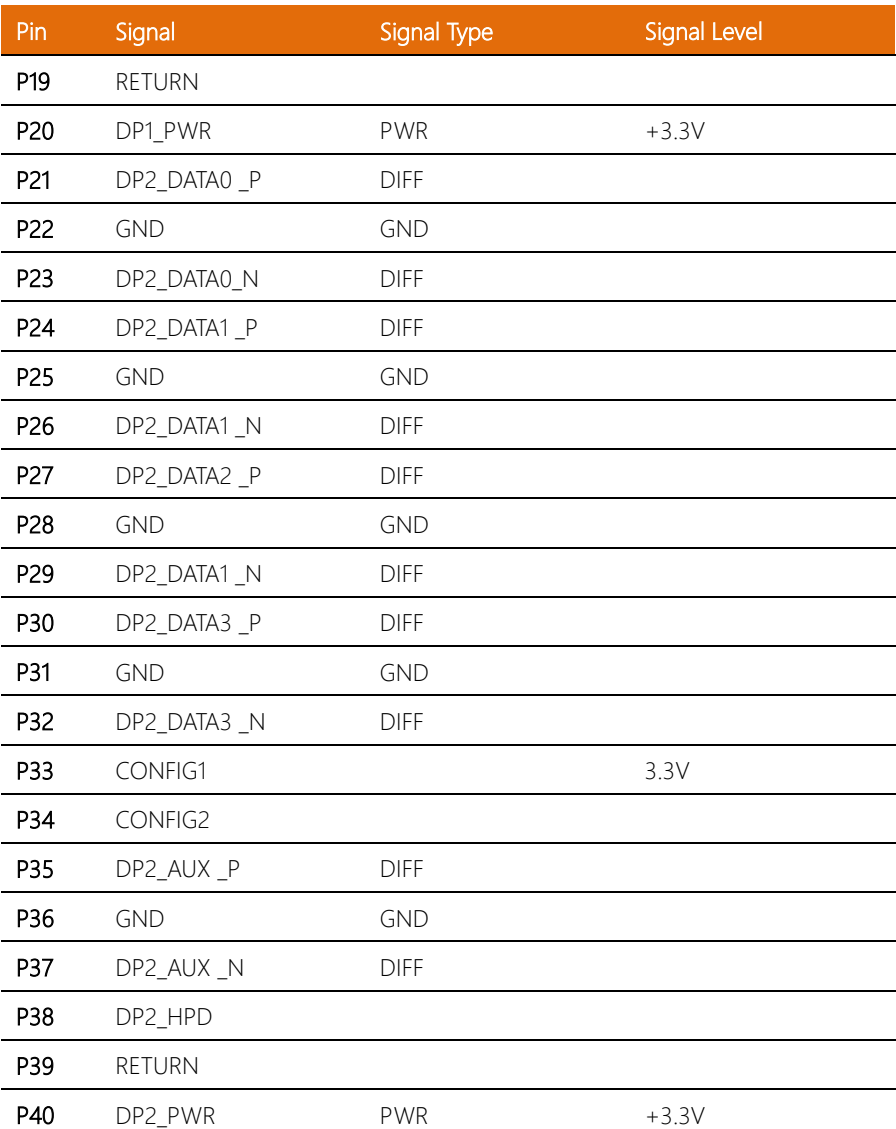

*Chapter 2 – Hardware Information 15*

### <span id="page-29-0"></span>2.4.3 RJ-45 (2.5GbE LAN) & USB 2.0 Connector (CN3)

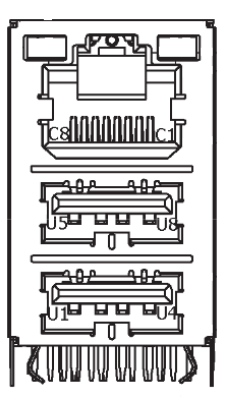

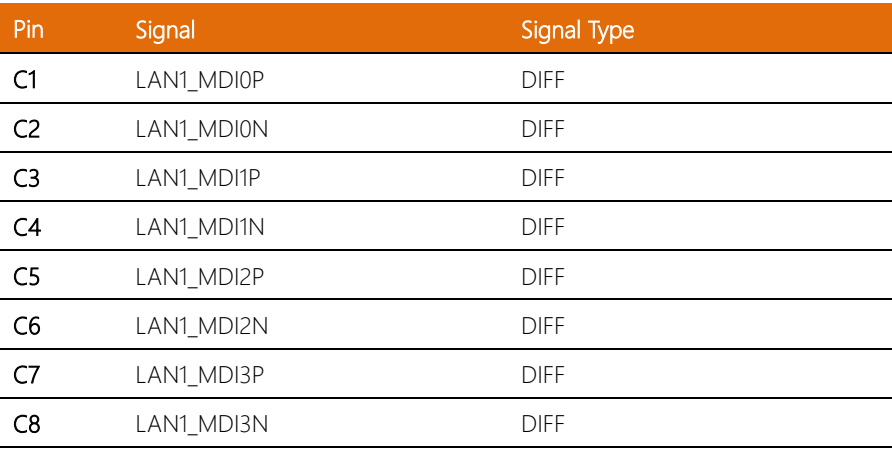

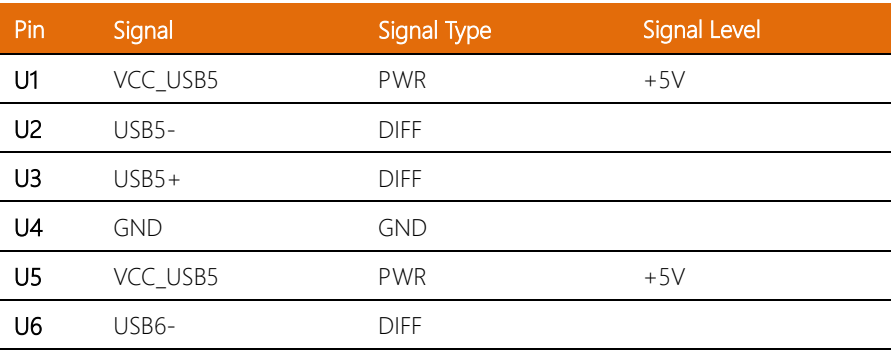

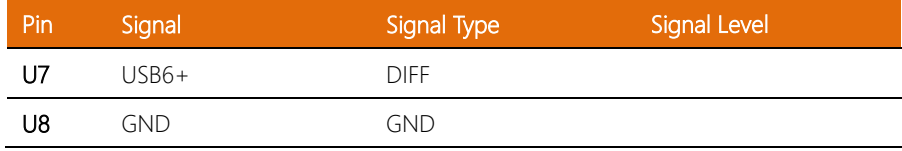

## <span id="page-30-0"></span>2.4.4 RJ-45 (2.5GbE LAN) Connector (CN4)

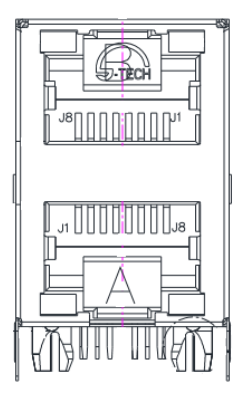

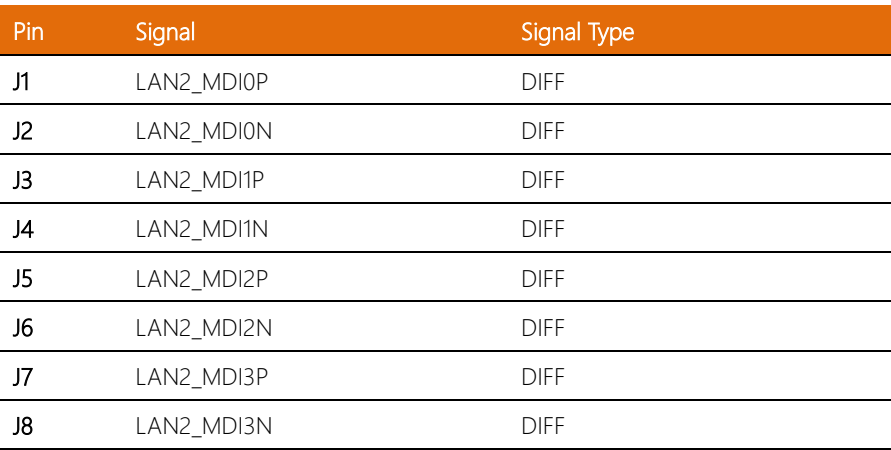

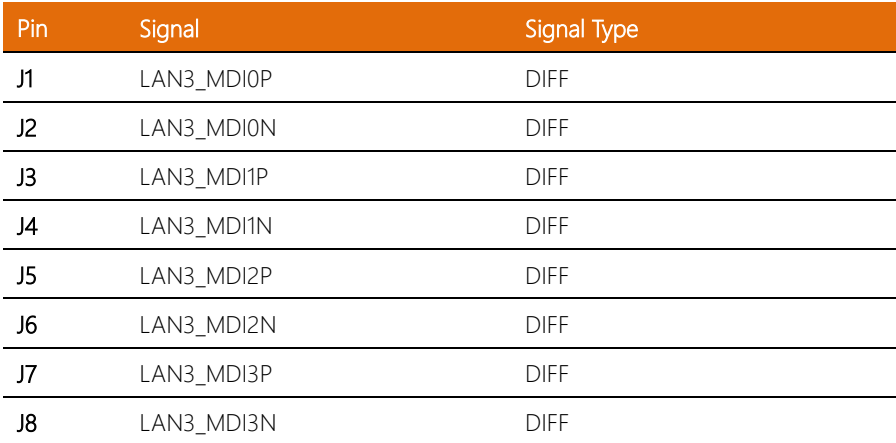

# <span id="page-31-0"></span>2.4.5 Reset Switch Wafer Box (CN6)

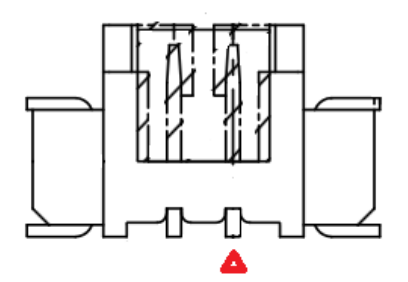

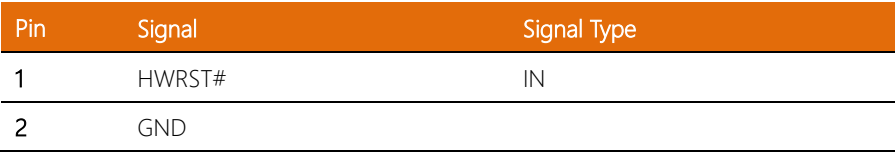

#### <span id="page-32-0"></span>2.4.6 Remote Button (CN7)

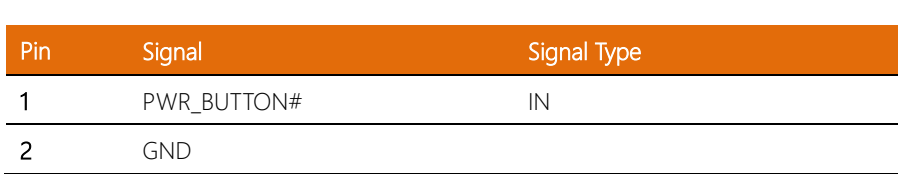

# <span id="page-32-1"></span>2.4.7 SPI Flash Header (CN8)

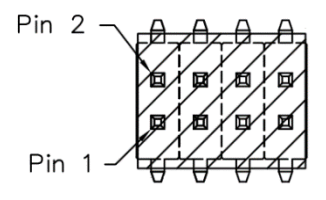

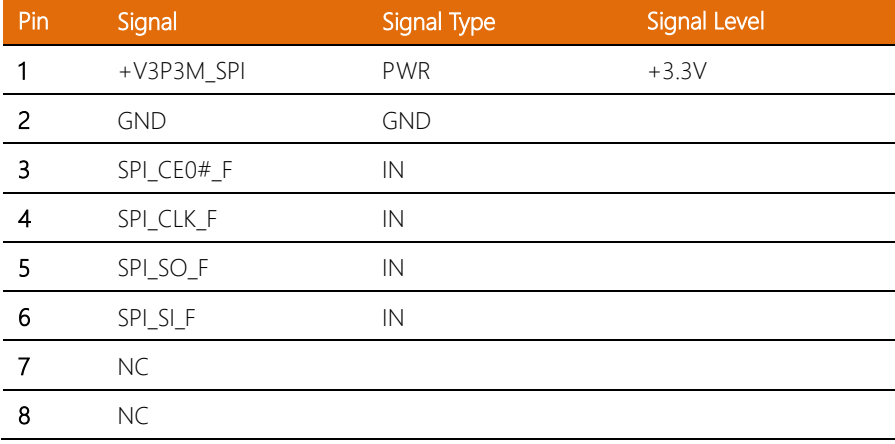

#### <span id="page-33-0"></span>2.4.8 eSPI Wafer Box (Debug Port) (CN9)

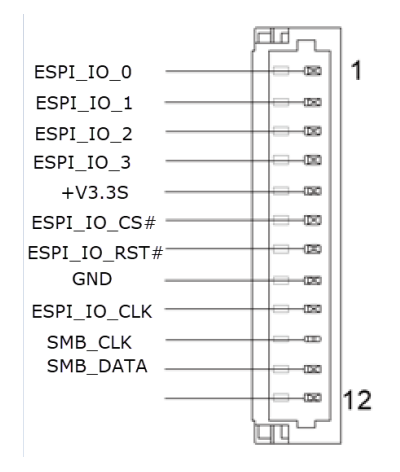

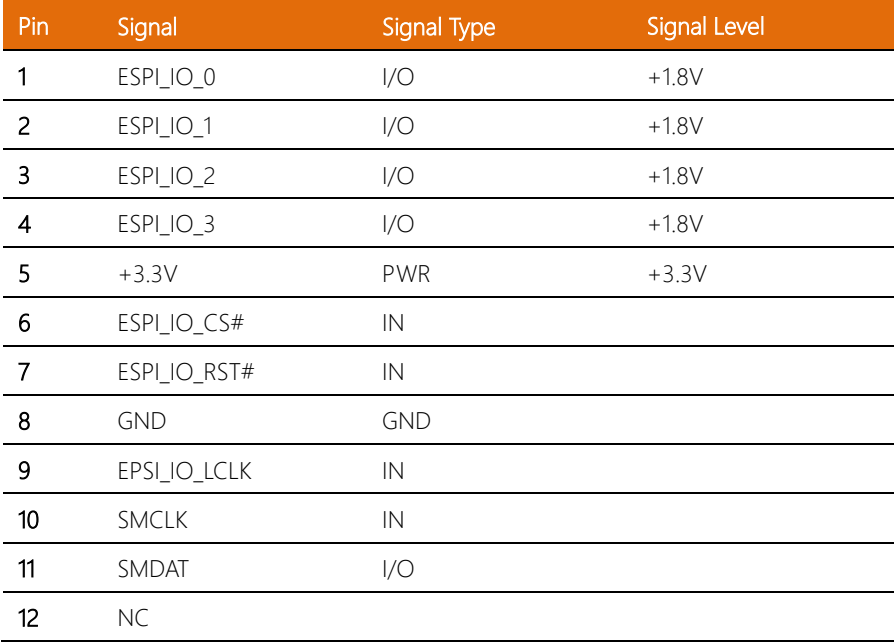

l,

 $\overline{a}$ 

l,

### <span id="page-34-0"></span>2.4.9 2.5" SATA HDD Connector (CN11)

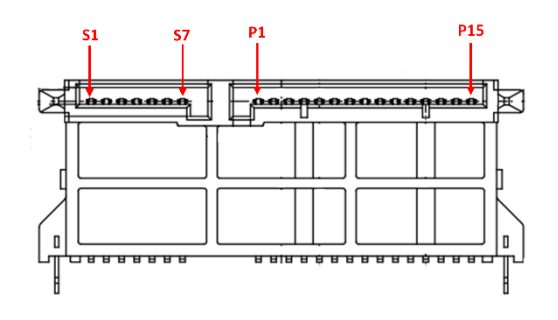

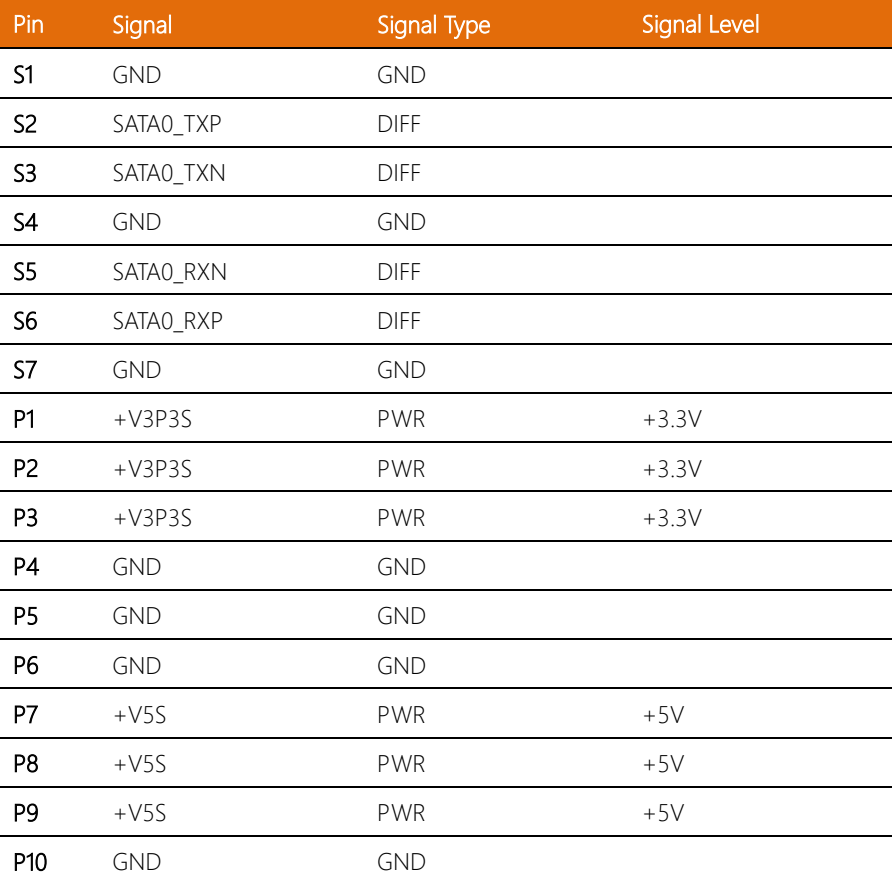

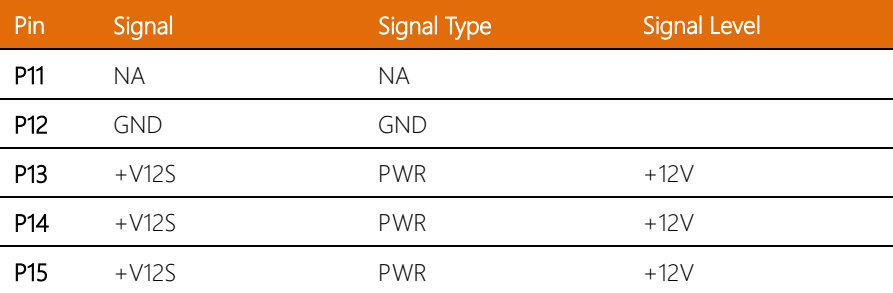

### <span id="page-35-0"></span>2.4.10 DIO Wafer Box (CN12)

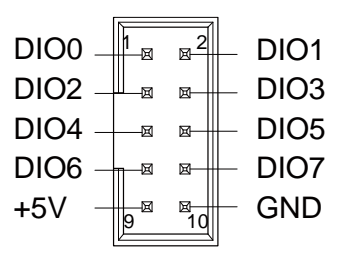

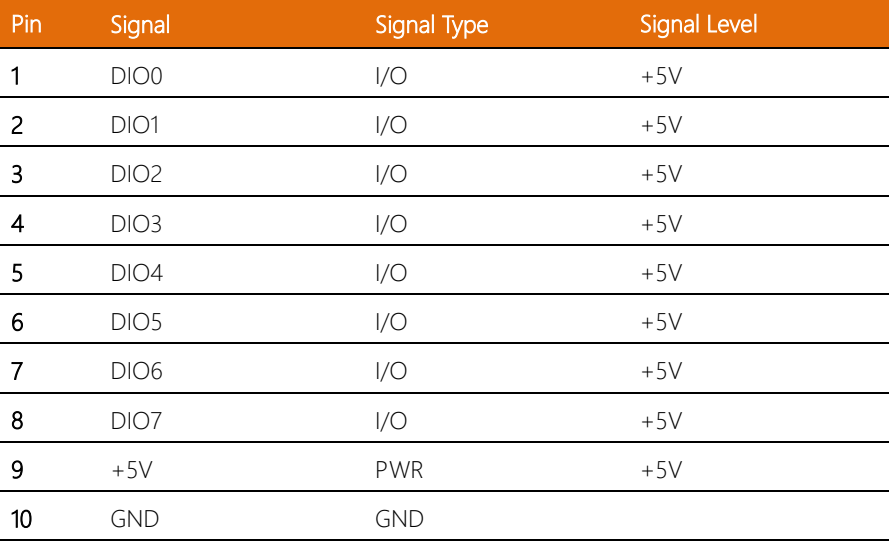
# 2.4.11 Dual COM Connector RS232/RS422/RS485 (CN13, CN27)

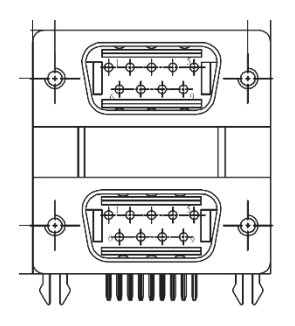

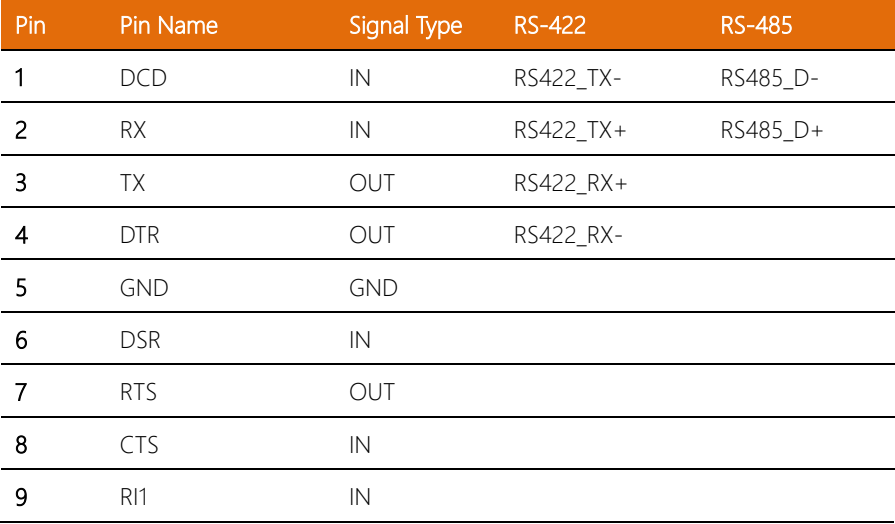

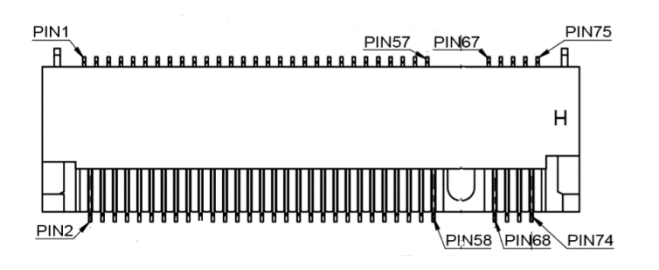

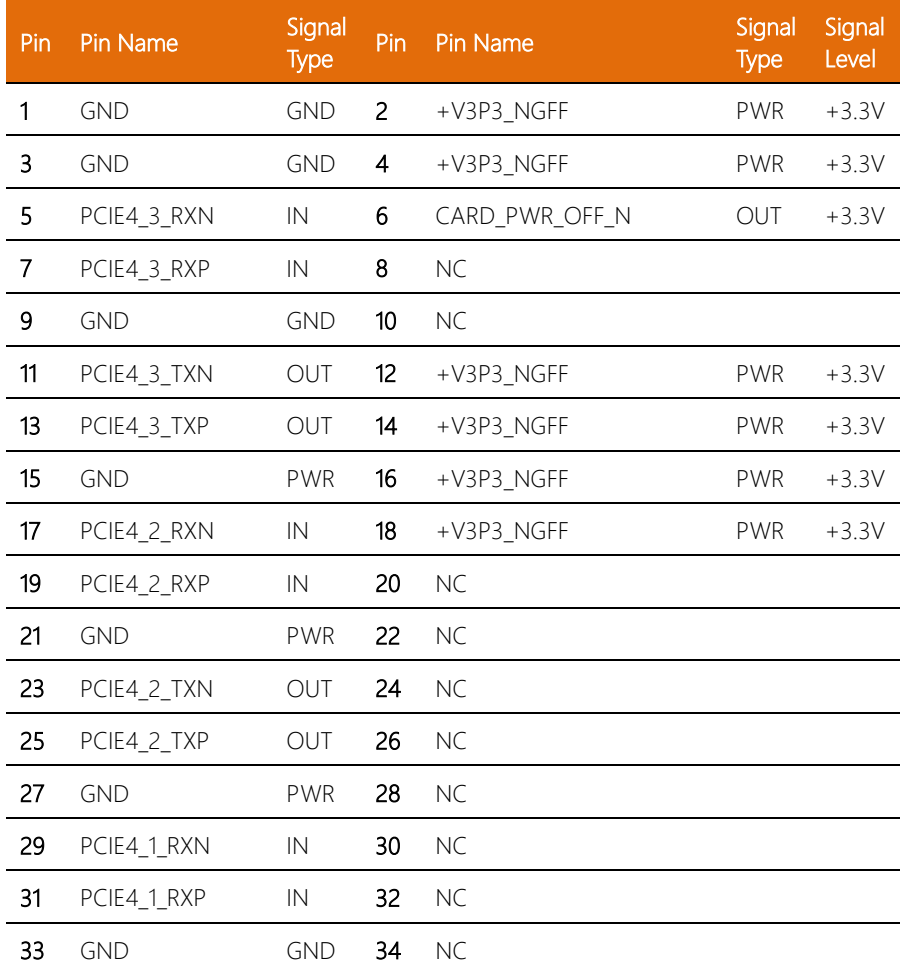

J.  $\overline{\phantom{a}}$ l.  $\overline{\phantom{a}}$ 

 $\overline{\phantom{a}}$ 

 $\overline{\phantom{a}}$ J. l,

l,

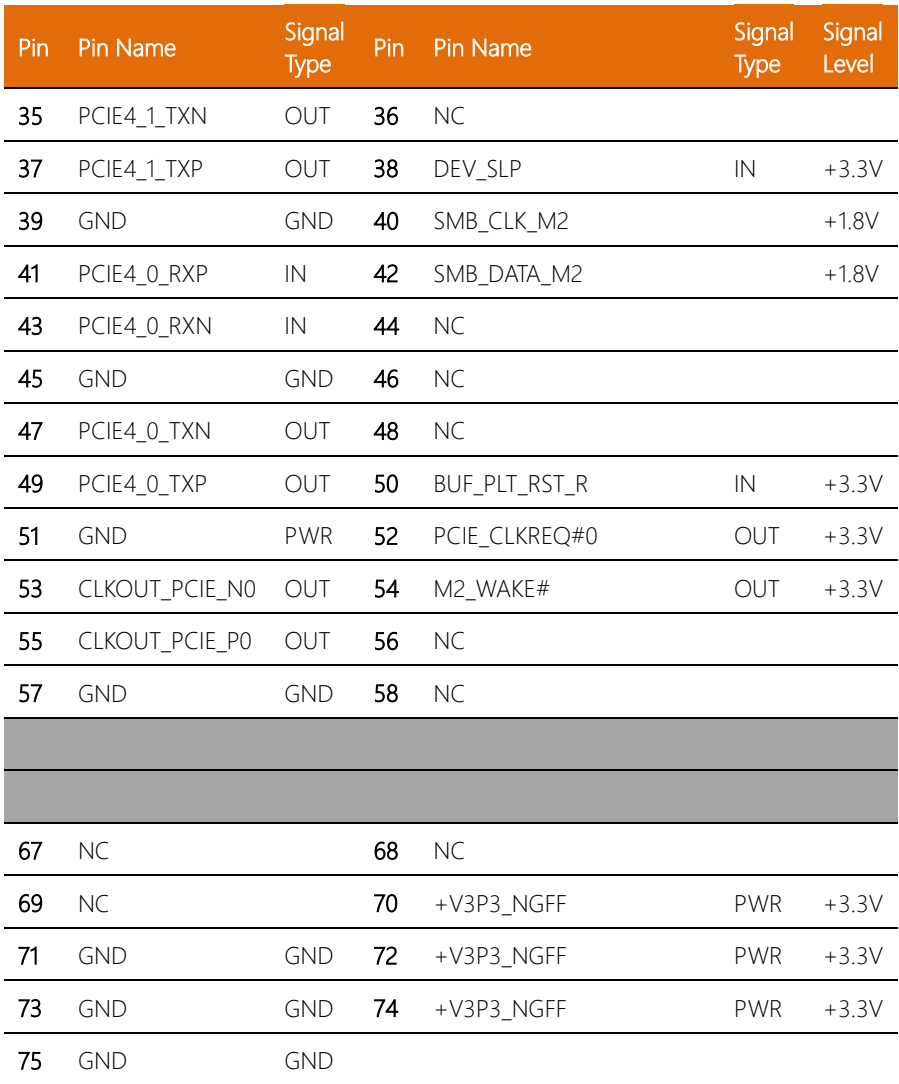

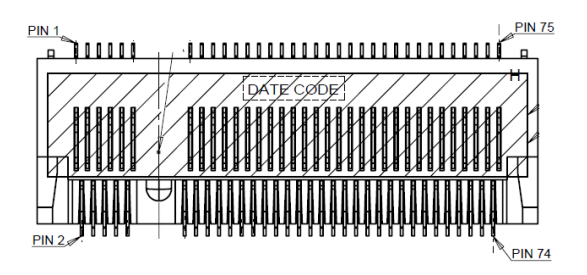

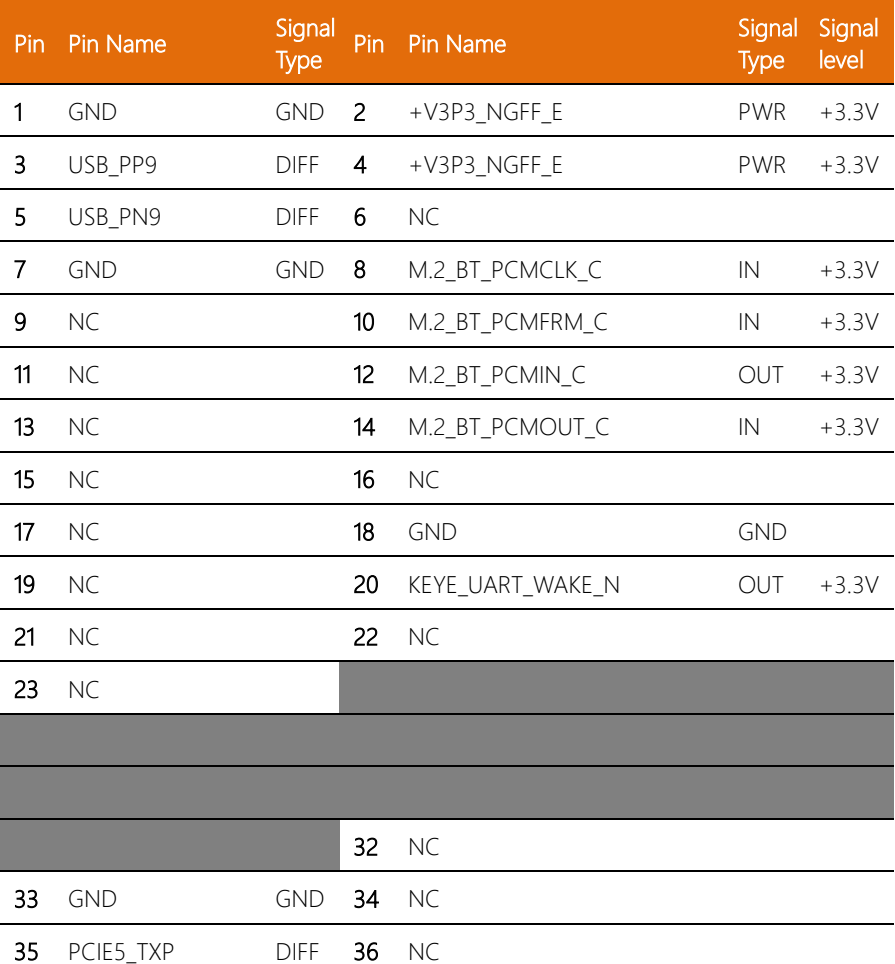

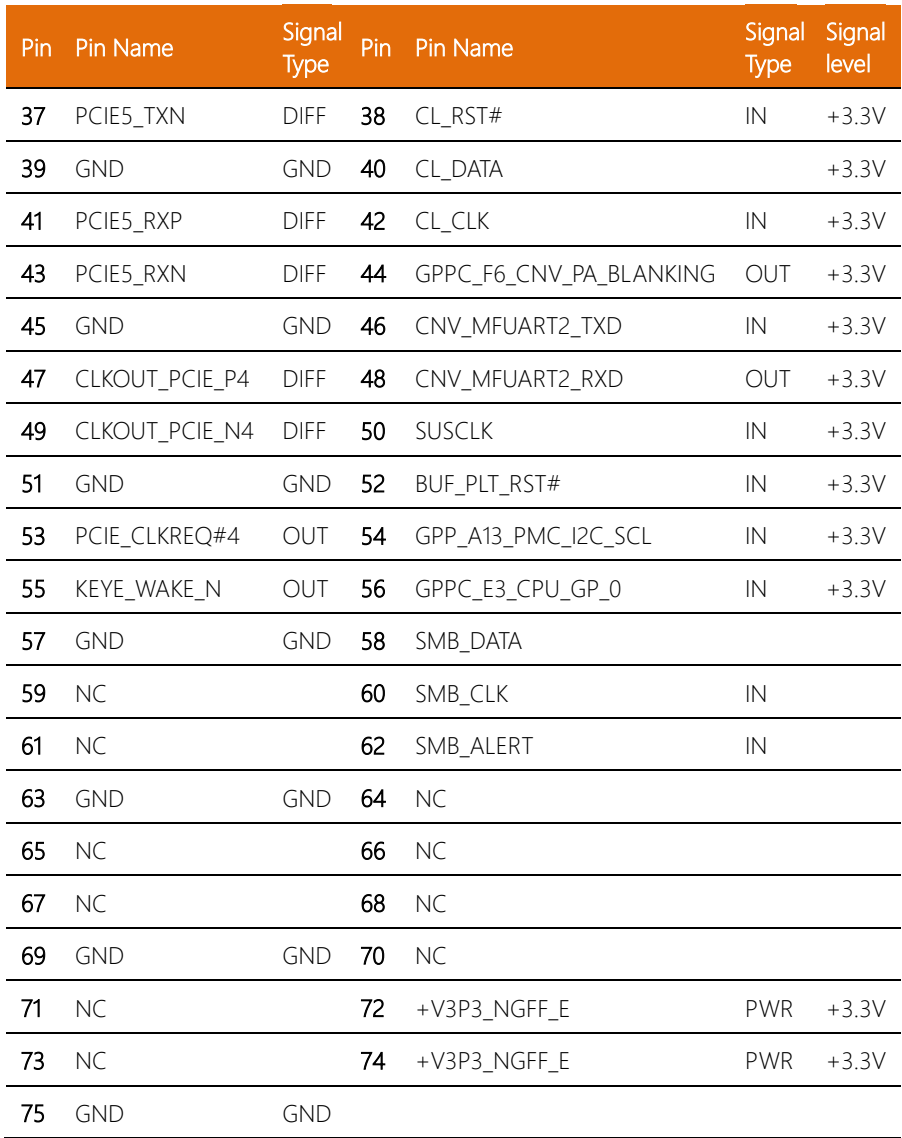

# 2.4.14 M.2 3052 B-Key Slot (CN16)

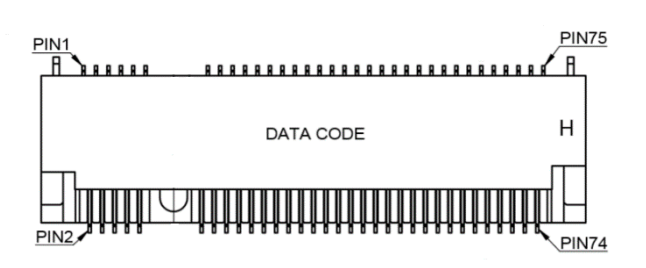

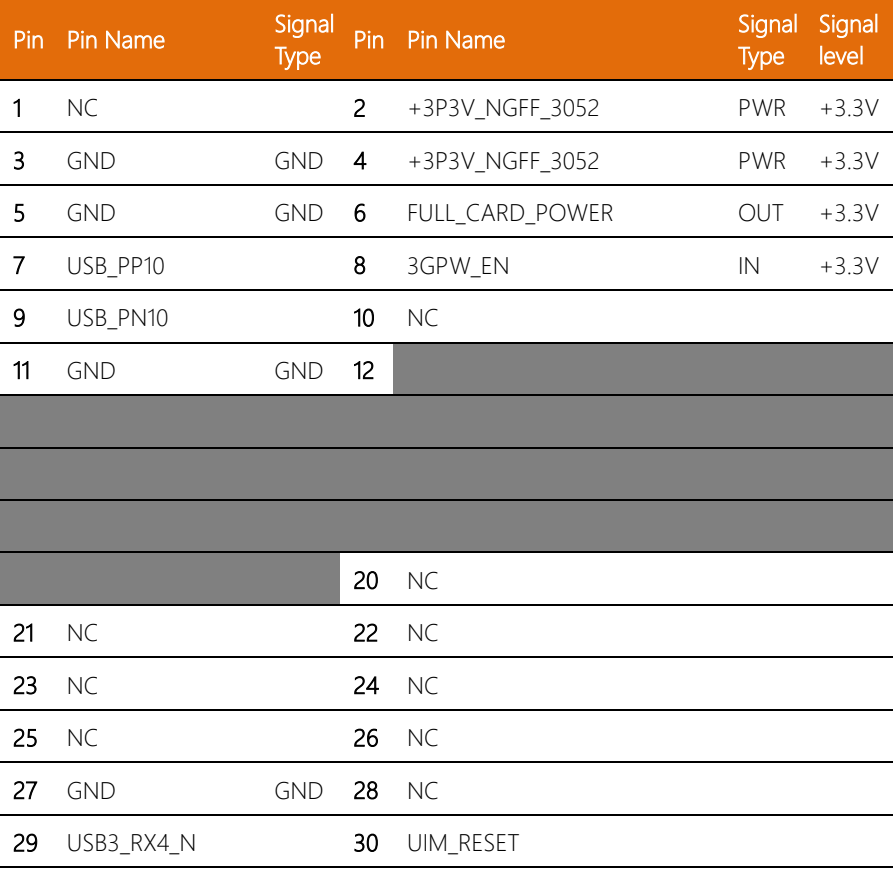

31 USB3\_RX4\_P 32 UIM\_CLK

33 GND GND 34 UIM\_DATA

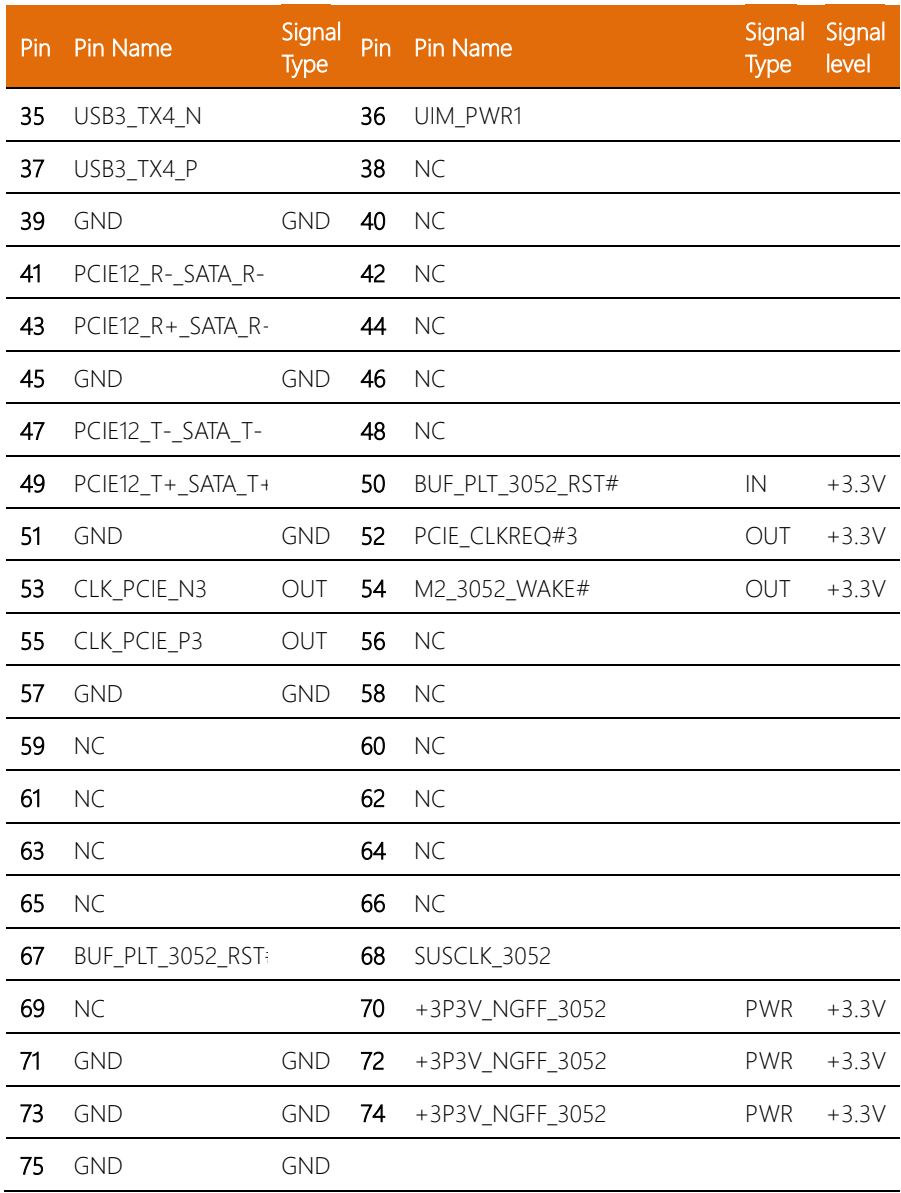

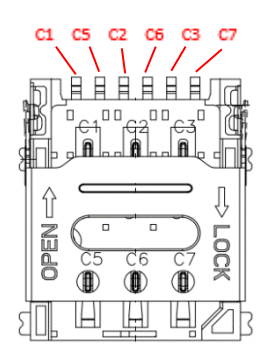

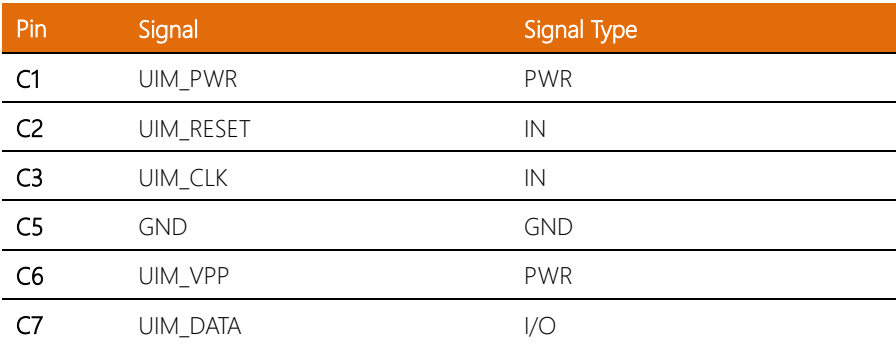

# 2.4.16 USB 3.2 + USB 2.0 Connector (CN18)

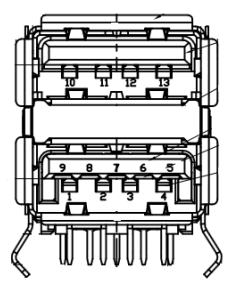

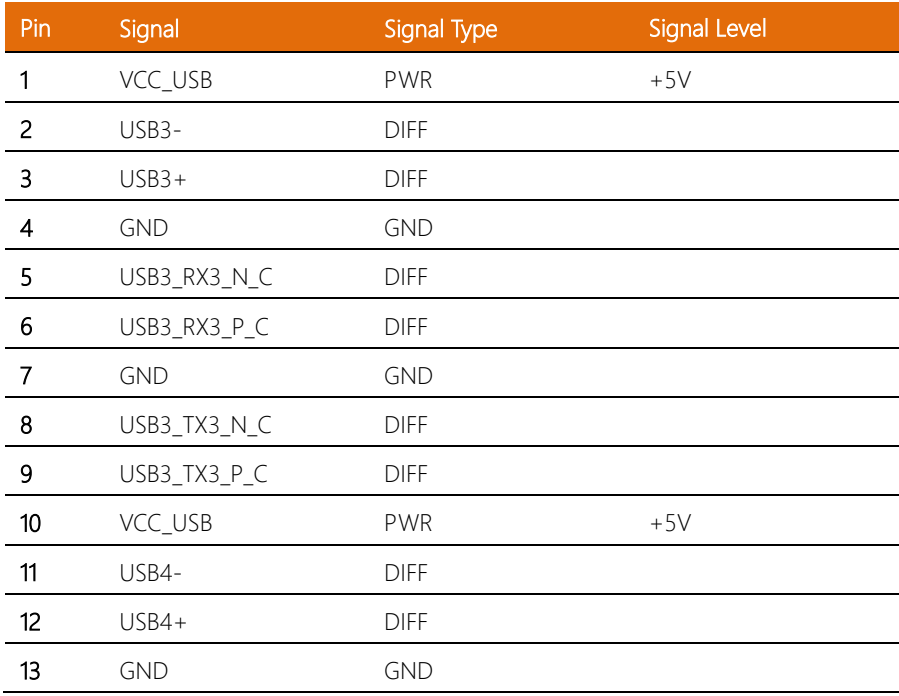

# 2.4.17 USB 3.2 x 2 Connector (CN22)

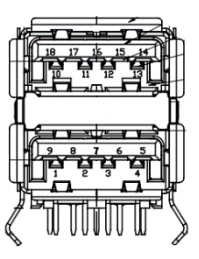

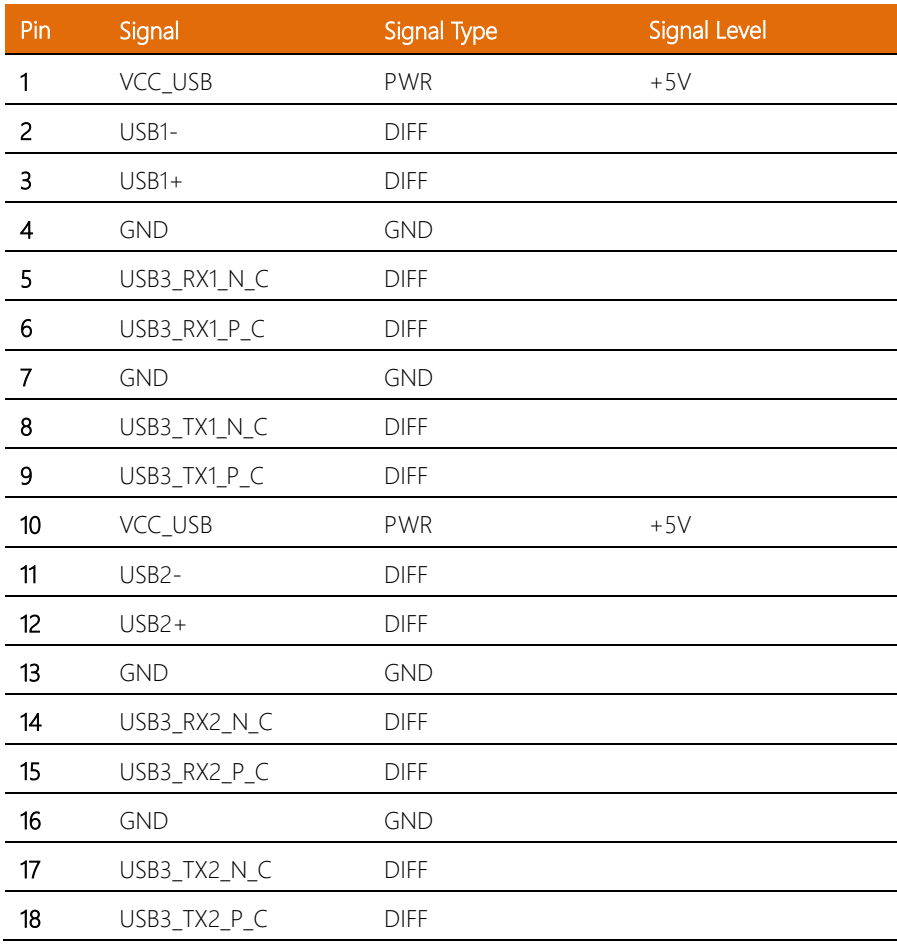

# 2.4.18 USB 2.0 Wafer Box (CN20, CN21)

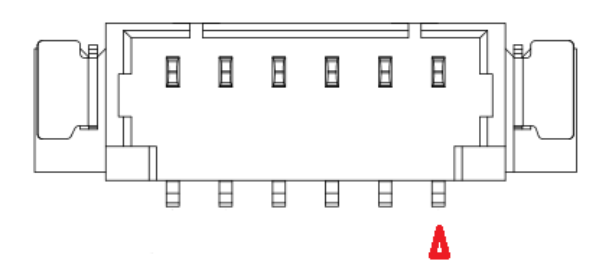

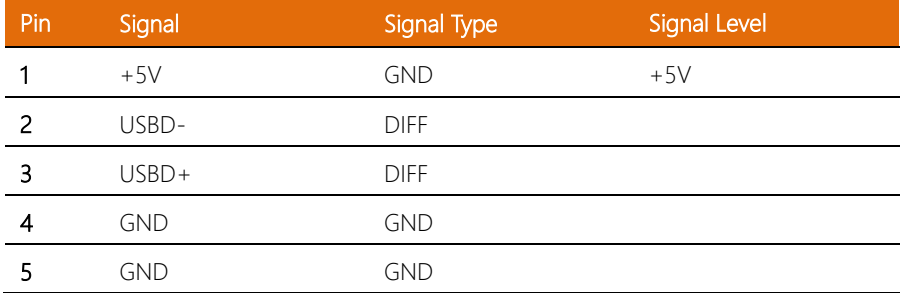

# 2.4.19 Audio Connector (CN23)

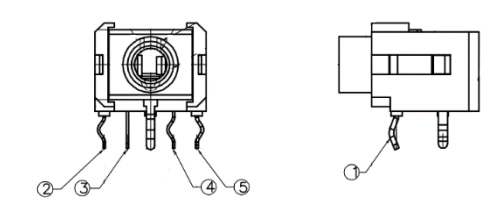

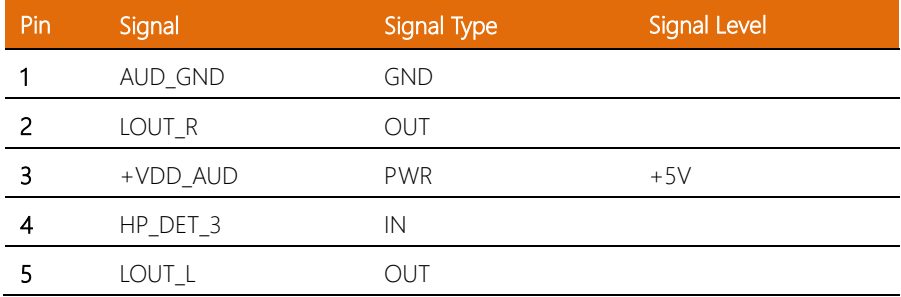

# 2.4.20 Phoenix Connector Power Input (CN25)

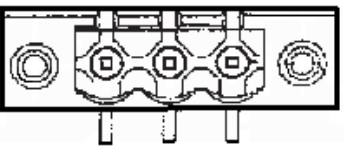

PIN1 PIN2 PIN3

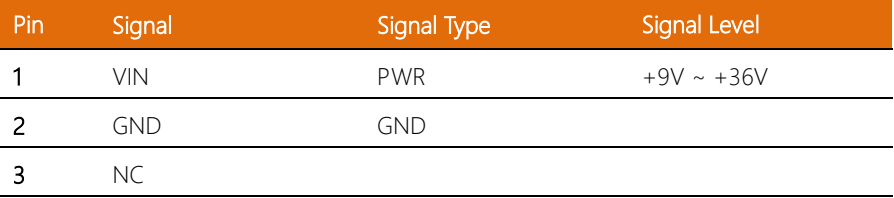

# 2.4.21 COM5/COM6 Wafer Box (Optional) (CN33, CN34)

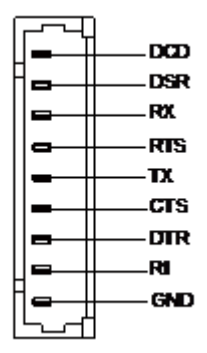

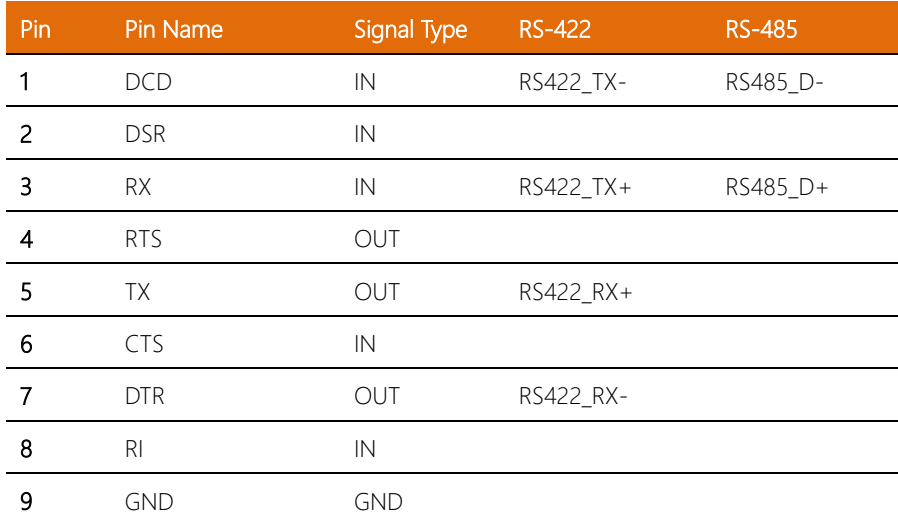

# 2.4.22 RTC Battery (BAT1)

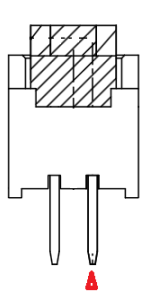

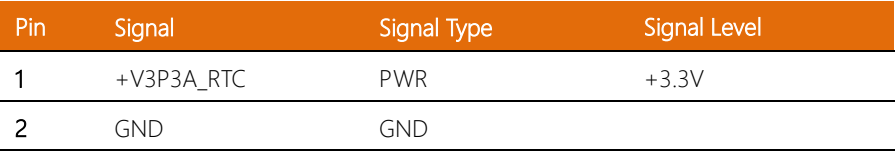

# 2.4.23 Power Button (SW1)

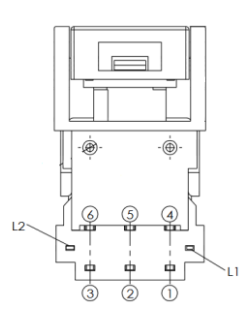

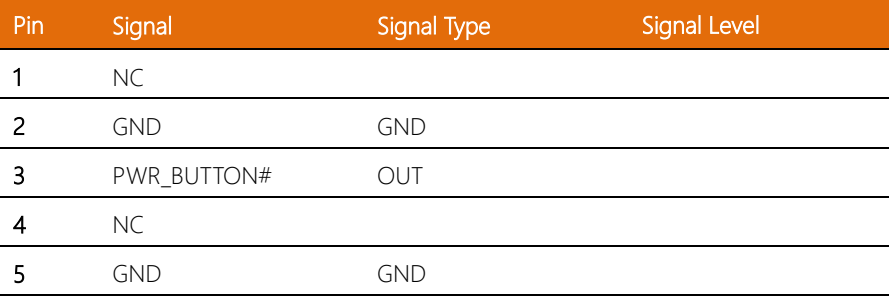

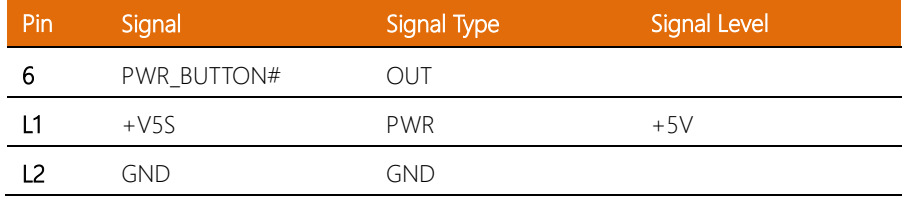

*Chapter 2 – Hardware Information 37*

#### 2.5.1 2.5" HDD Installation

For this process you will need a Phillips head screwdriver.

Step 1: Locate the removable 2.5" SATA Drive Bay on the front I/O side of the chassis.

Step 2: Unscrew the outer pins and remove the 2.5" SATA Drive Bay from the chassis.

Step 3: Unscrew the four (4) screws at each corner of the 2.5" SATA Drive Bay, and

insert the 2.5" HDD into the 2.5" SATA Drive Bay.

Step 4: Secure the HDD by reassembling the four (4) screws as shown.

Step 5: Reinsert the 2.5" SATA Drive Bay into the chassis, securing the outer pins once inserted.

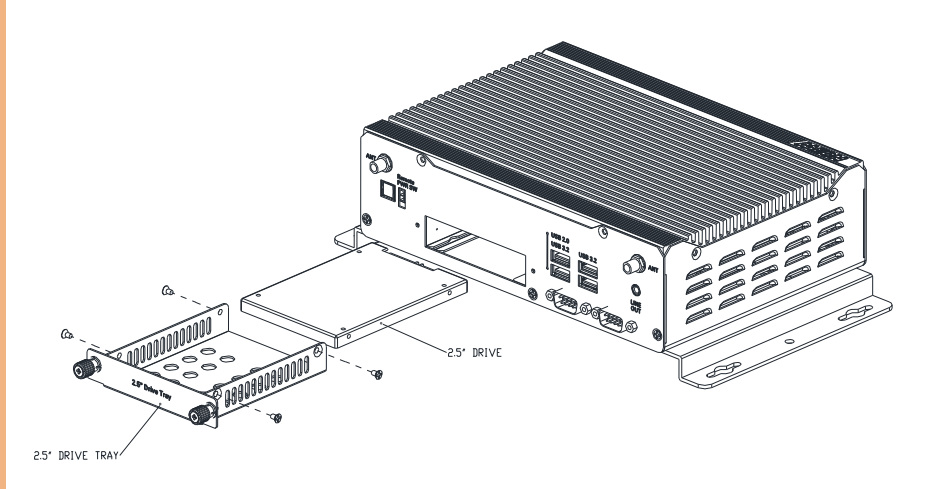

#### 2.5.2 DDR5 SODIMM Installation

For this process you will need a Phillips head screwdriver.

Step 1: Access the DDR5 SODIMM slots by removing the two (2) screws on the panel marked 'SODIMM/M.2 2280' on the bottom-side of the chassis as shown below. Step 2: Insert thermal pad followed by DDR5 SODIMM(s).

Step 3: Insert second thermal pad prior to replacing the bottom cover and reaffixing the two (2) screws removed during step 1.

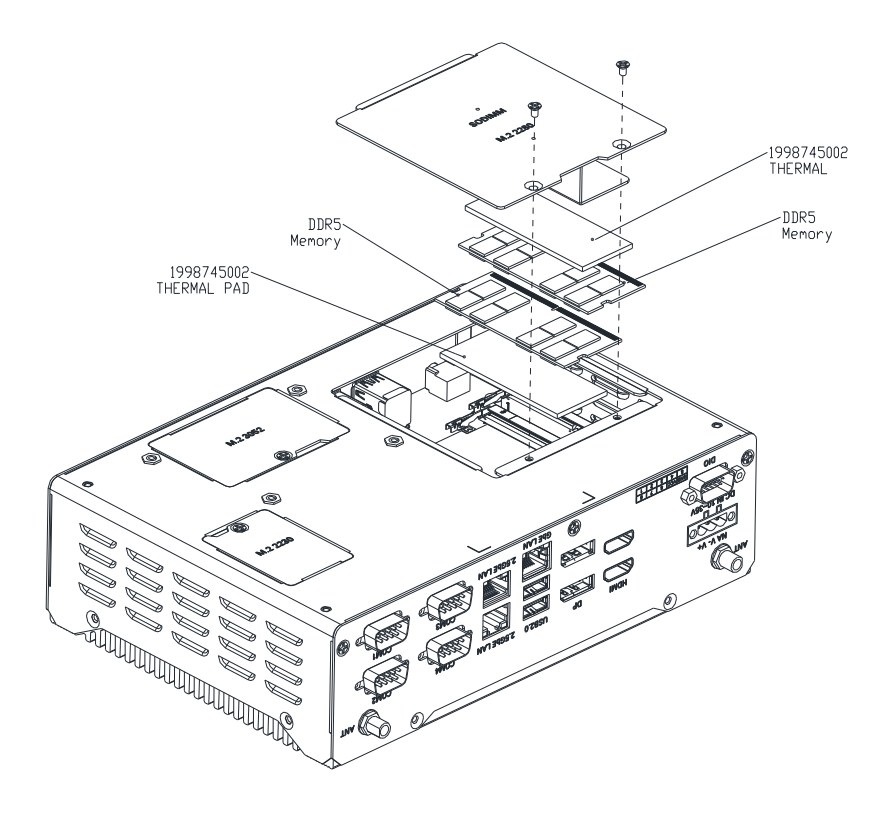

#### 2.5.3 NVMe Storage Module (M.2 2280 M-Key) Installation

For this process you will need a Phillips head screwdriver.

Step 1: Access the M.2 2280 M-Key slot by removing the two (2) screws on the panel marked 'SODIMM/M.2 2280' on the bottom-side of the chassis as shown below. Step 2: Insert NVMe Storage Module.

Step 3: Reaffix the two (2) screws removed during step 1.

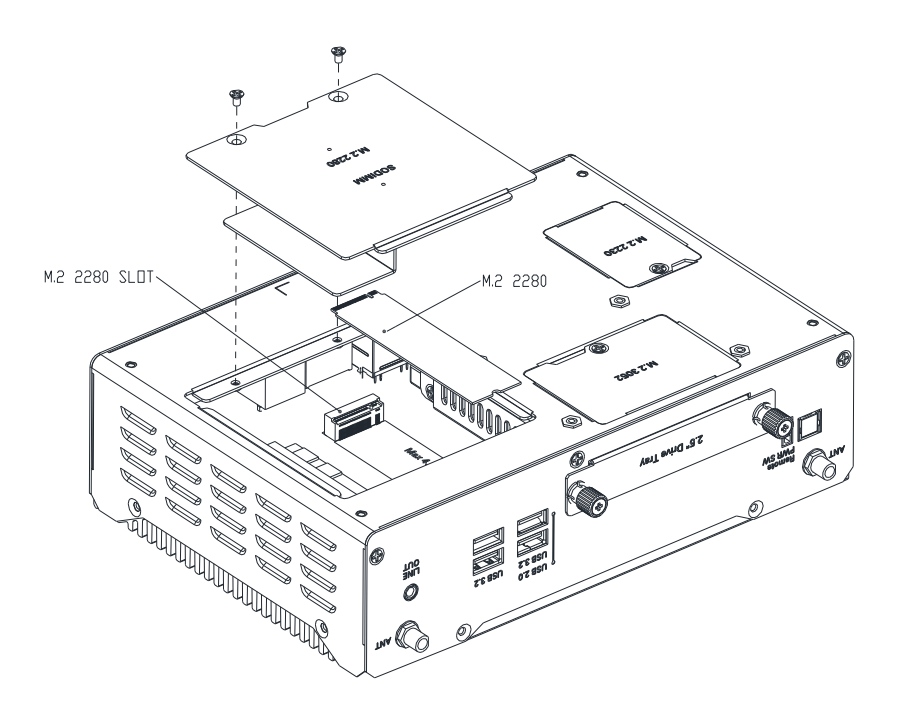

## 2.5.4 Wi Fi Module (M.2 2230 E-Key Slot) Installation

For this process you will need a Phillips head screwdriver.

Step 1: Access the M.2 2230 E-Key slot by removing the screw on the panel marked

'M.2 2230' on the bottom-side of the chassis as shown below.

Step 2: Insert Wi-Fi Module.

Step 3: Reaffix the screw removed during step 1.

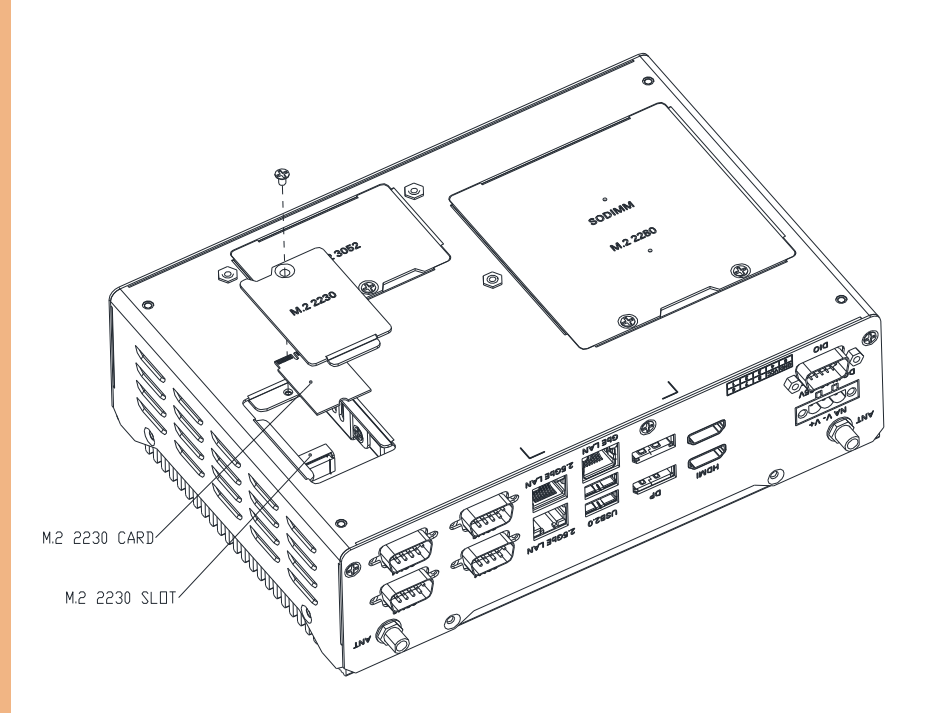

#### 2.5.5 5G Module (M.2 3052 B-Key Slot) Installation

For this process you will need a Phillips head screwdriver.

Step 1: Access the M.2 3052 B-Key slot by removing the 2.5" drive bay, then remove the screw on the panel marked 'M.2 3052' on the bottom-side of the chassis as shown below.

Step 2: Insert 5G Module.

Step 3: Reaffix the screw removed during step 1, then reinsert the drive bay.

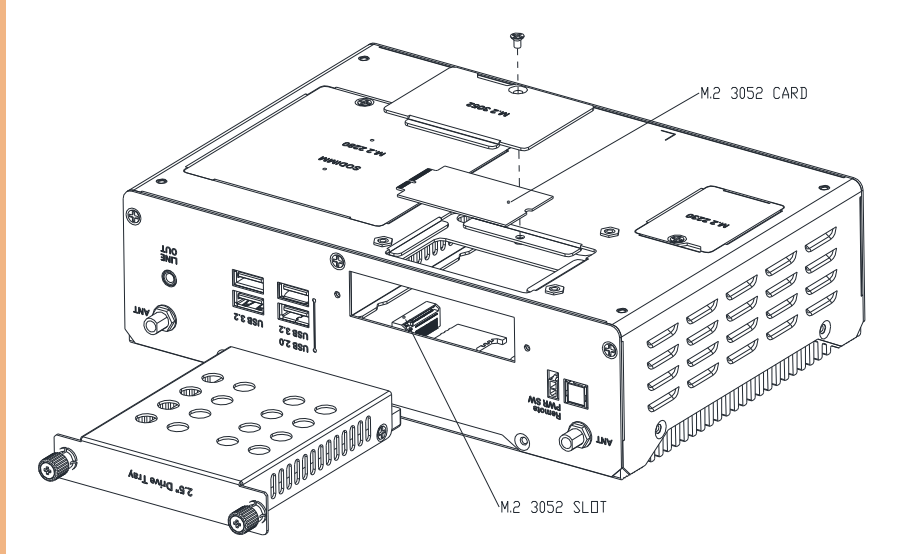

# Chapter 3

AMI BIOS Setup

#### 3.1 System Test and Initialization

The system uses certain routines to perform testing and initialization. If an error, fatal or non-fatal, is encountered, a few short beeps or an error message will be outputted. The board can usually continue the boot up sequence with non-fatal errors.

The system configuration verification routines check the current system configuration against the values stored in the CMOS memory. If they do not match, an error message will be outputted, in which case you will need to run the BIOS setup program to set the configuration information in memory.

There are three situations in which you will need to change the CMOS settings:

- You are starting your system for the first time
- You have changed your system's hardware
- The CMOS memory has lost power and the configuration information is erased

The system's CMOS memory uses a backup battery for data retention, which is to be replaced once emptied.

#### 3.2 AMI BIOS Setup

The AMI BIOS ROM has a pre-installed Setup program that allows users to modify basic system configurations, which is stored in the battery-backed CMOS RAM and BIOS NVRAM so that the information is retained when the power is turned off.

To enter BIOS Setup, press <Del> or <F2> immediately while your computer is powering up.

The function for each interface can be found below.

Main – Date and time can be set here. Press <Tab> to switch between date elements

Advanced – Enable/ Disable boot option for legacy network devices

System I/O – Enable/ Disable system I/O device

Security – The setup administrator password can be set here

Boot – Enable/ Disable quiet Boot Option

Save & Exit –Save your changes and exit the program

MEBx – Intel® Management Engine BIOS Extension

#### 3. Setup Submenu: Main

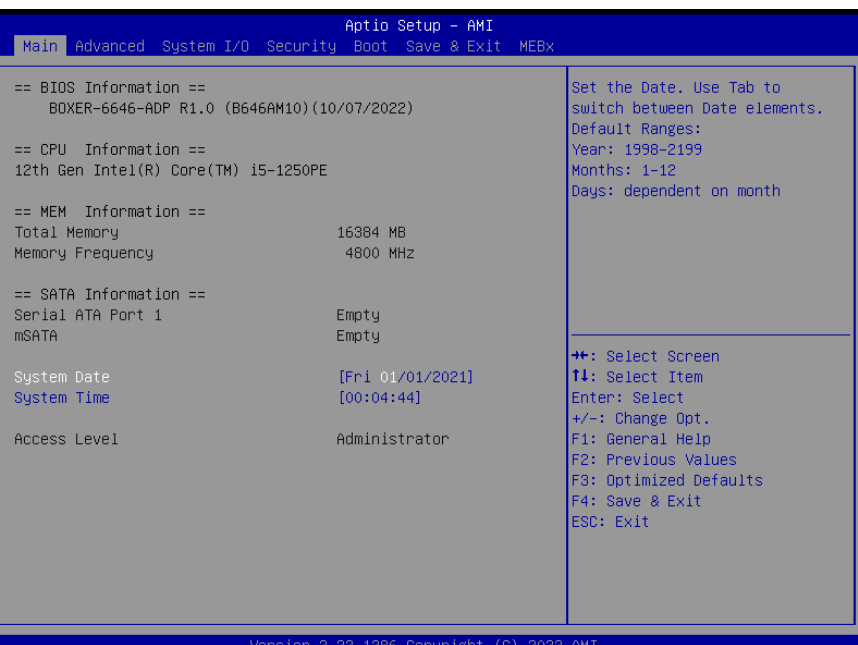

#### 3. Setup Submenu: Advanced

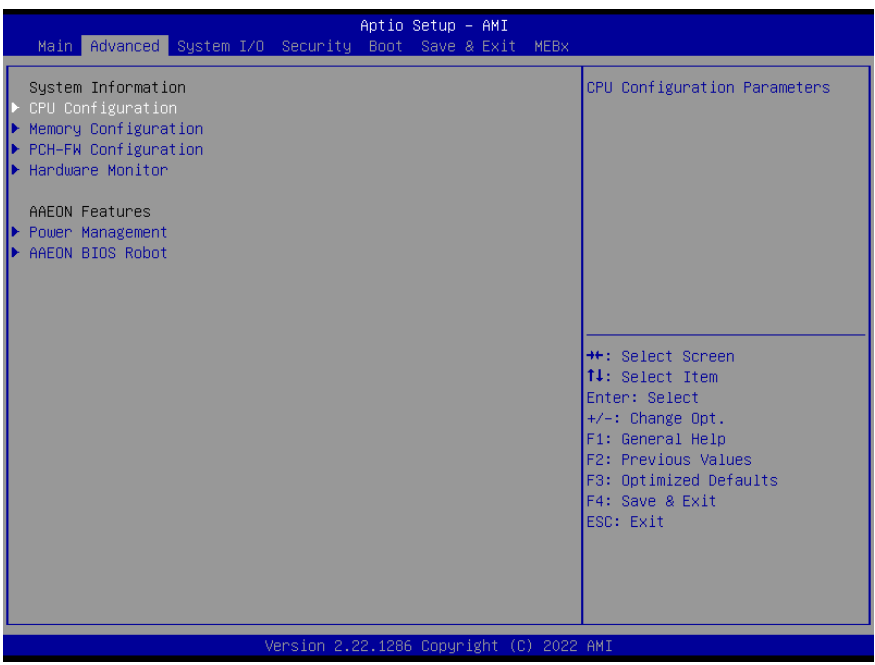

# 3.4.1 CPU Configuration

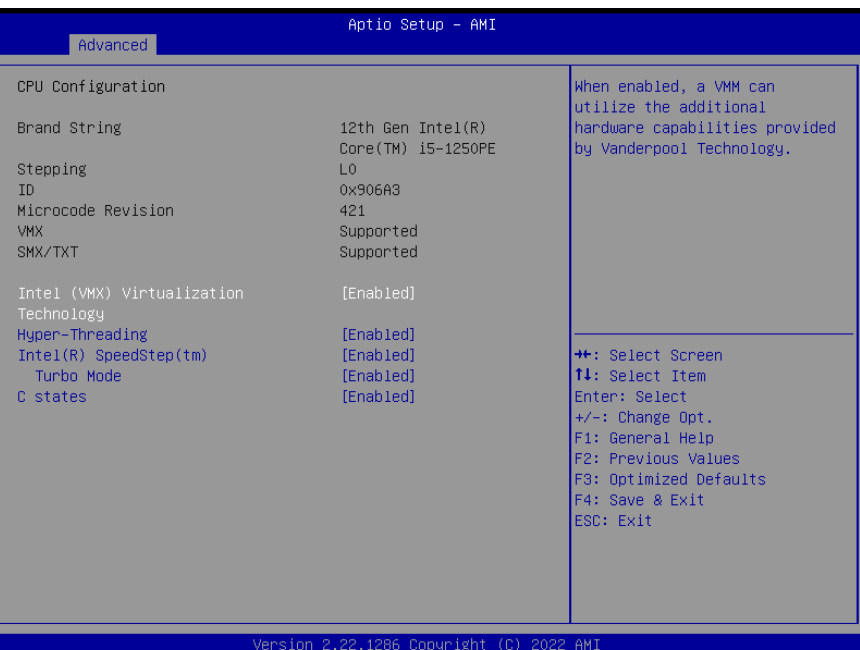

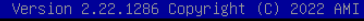

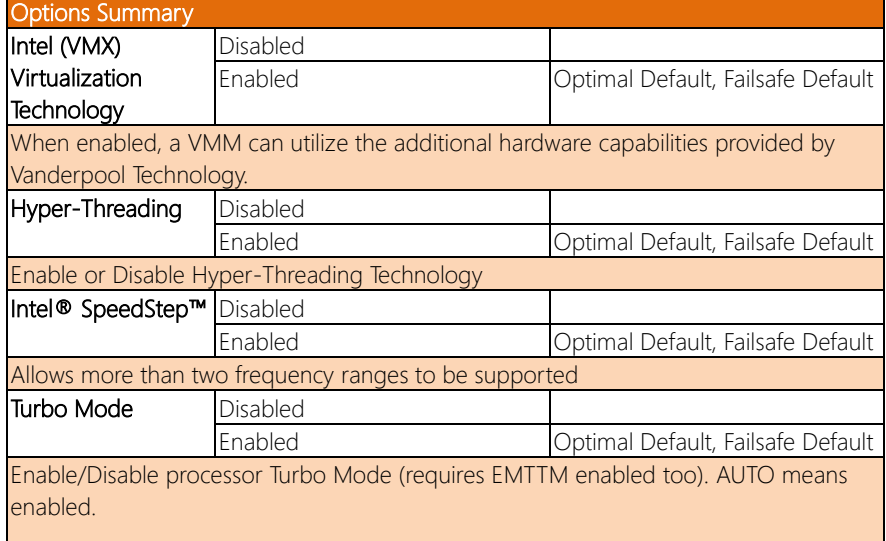

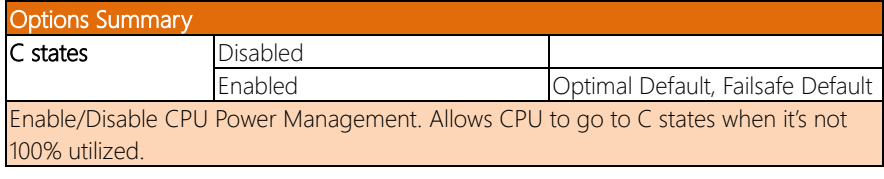

# 3.4.2 Memory Configuration

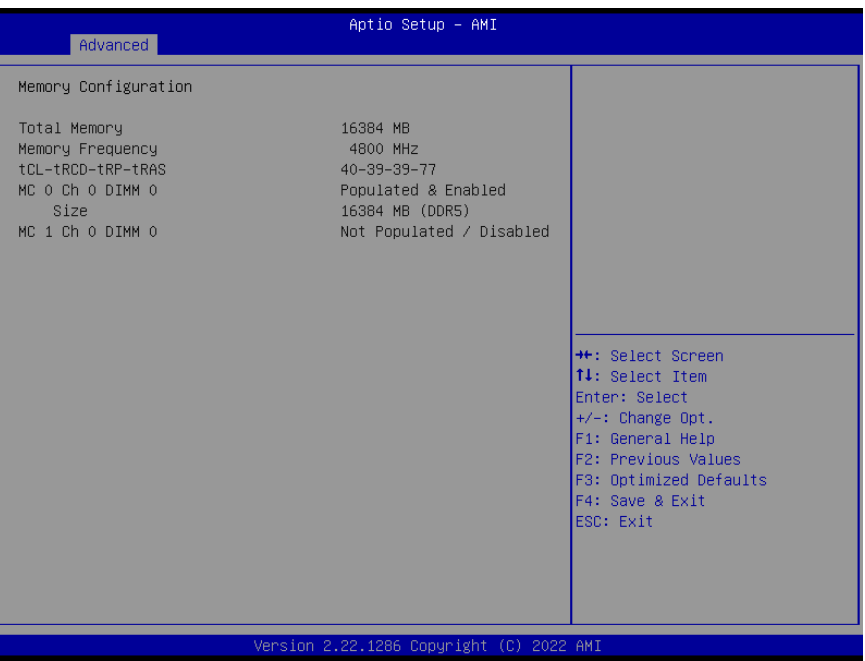

# 3.4.3 PCH-FW Configuration

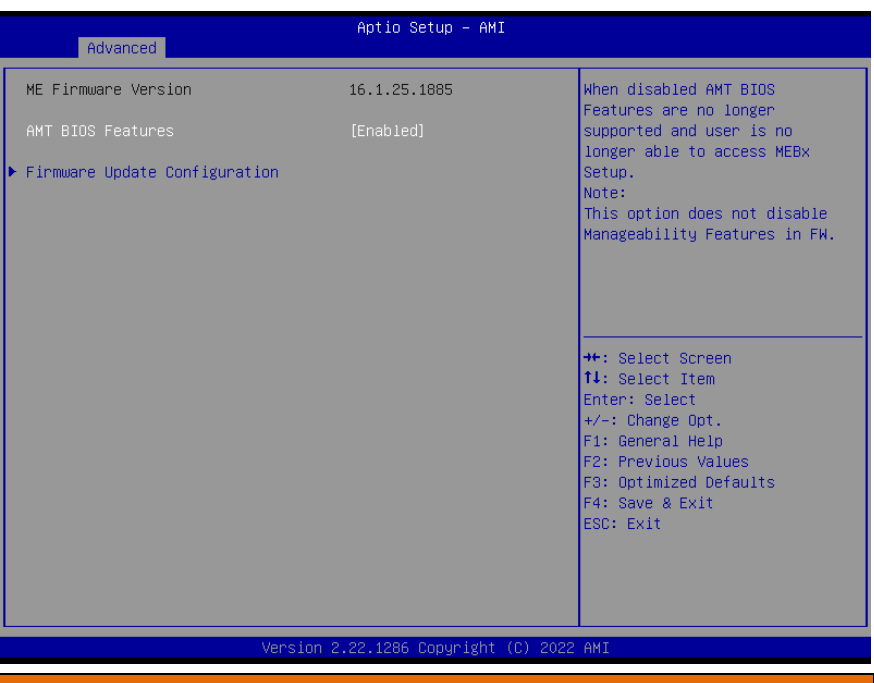

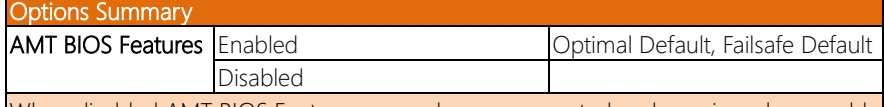

When disabled AMT BIOS Features are no longer supported and user is no longer able to access MEBx Setup.

Note: This option does not disable Manageability Features in FW.

## 3.4.3.1 Firmware Update Configuration

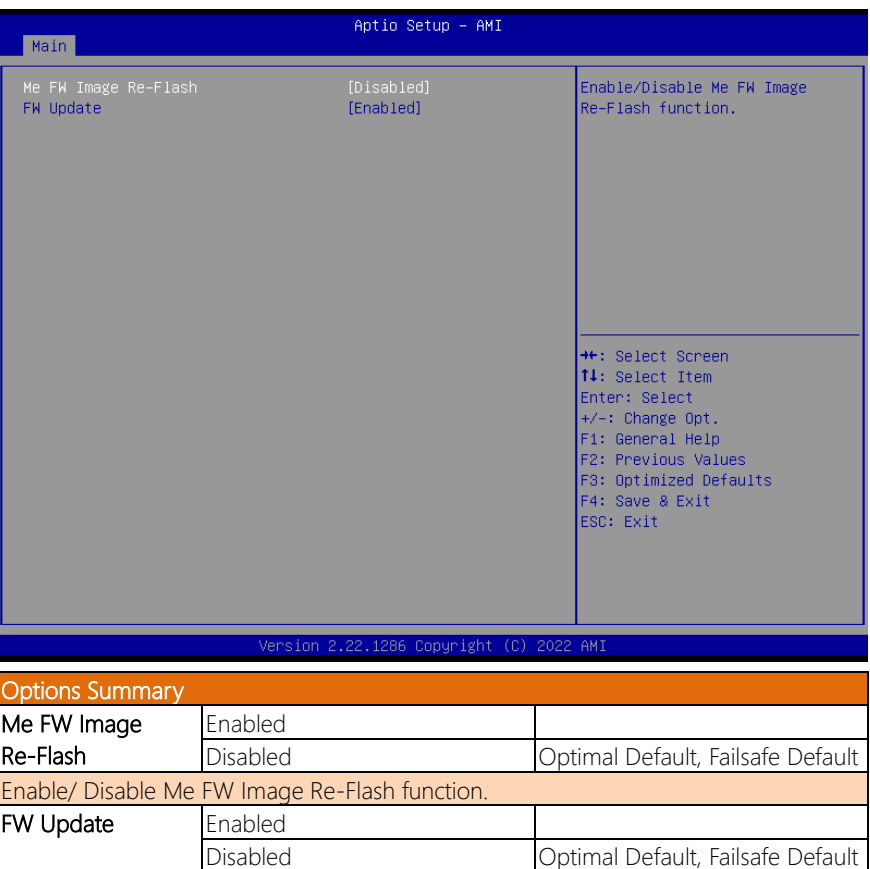

*Chapter 3 – AMI BIOS Setup 51*

Enable/ Disable Me FW Update function.

# 3.4.4 Hardware Monitor

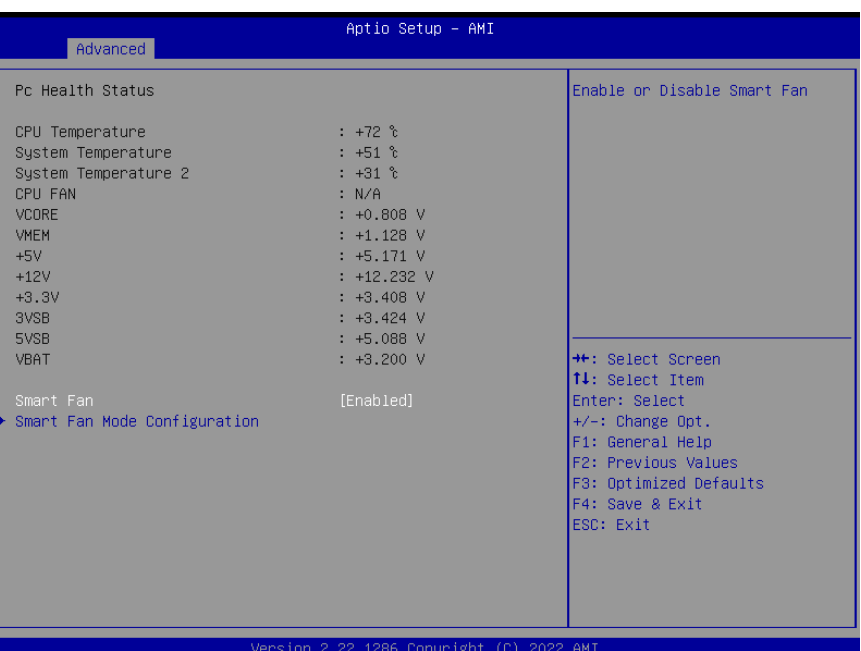

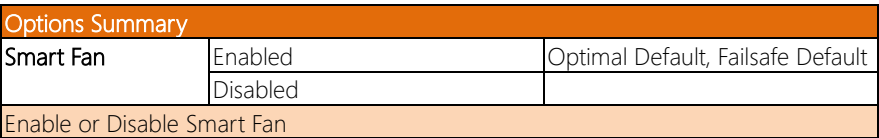

# 3.4.5 Smart Fan Mode Configuration

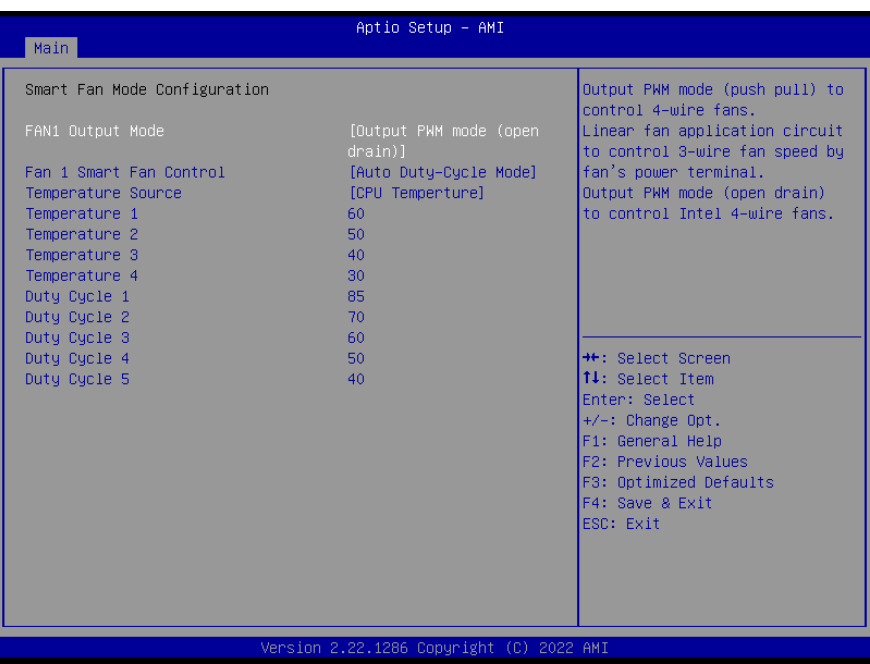

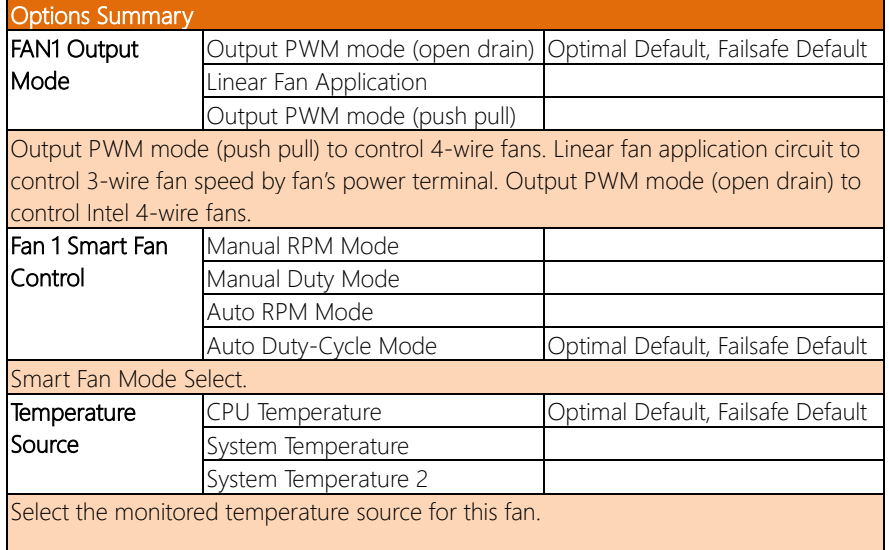

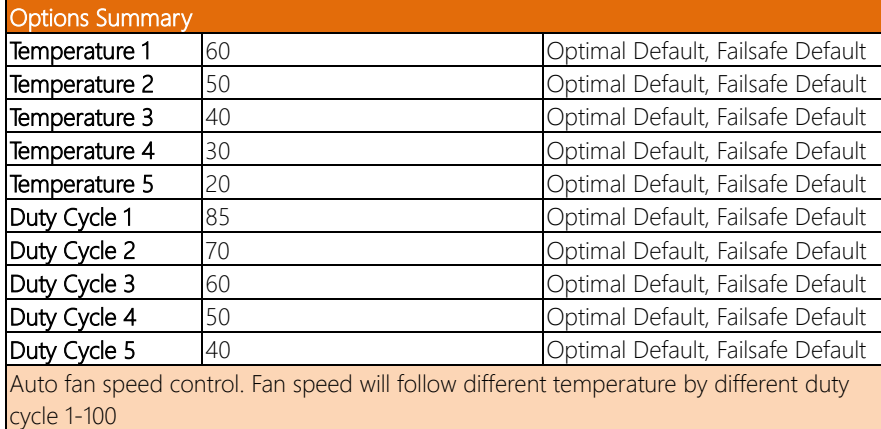

# 3.4.5.1 Fan 1 Smart Fan Control (Auto RPM Mode)

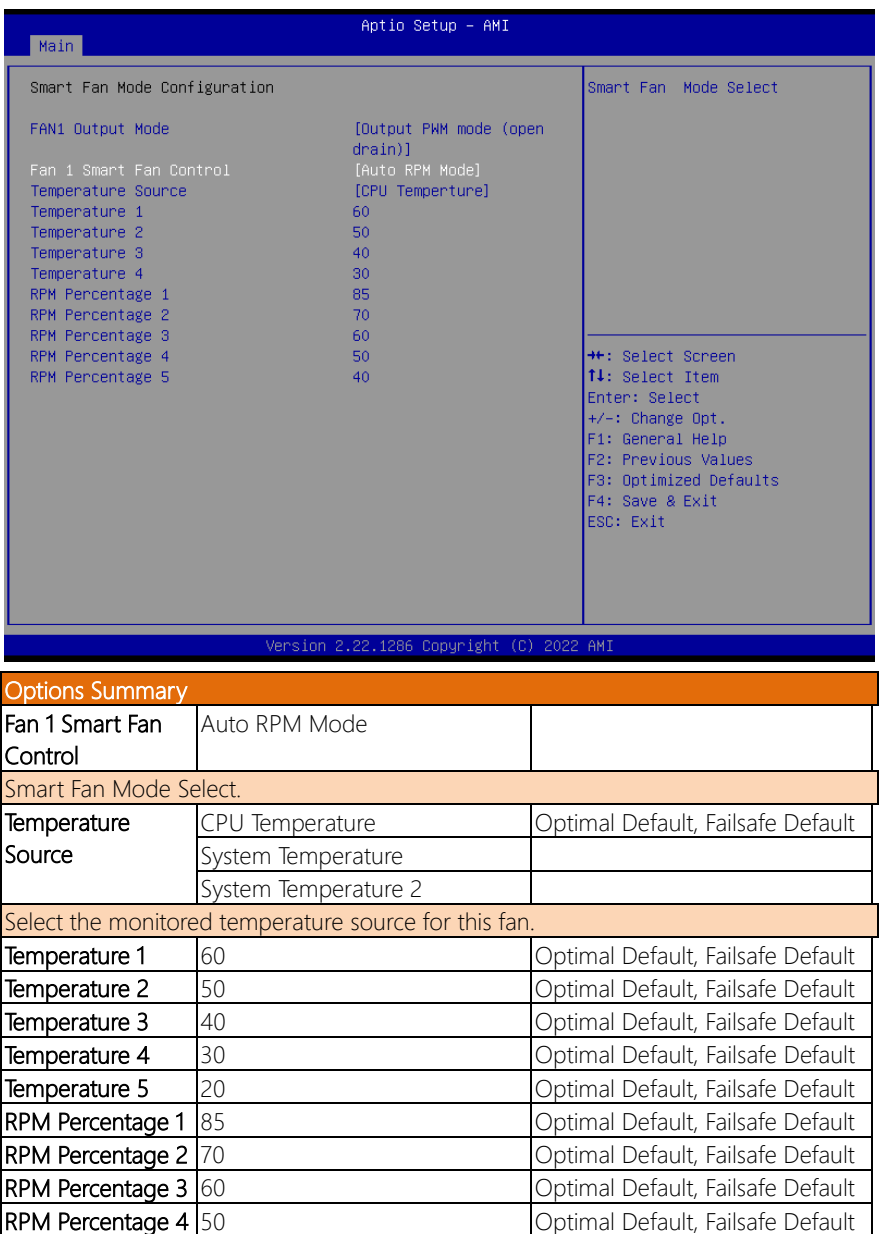

Options Summary<br>RPM Percentage 5 40 Optimal Default, Failsafe Default

Auto fan speed control. Fan speed will follow different temperature by different RPM 1-100

# 3.4.5.2 Fan 1 Smart Fan Control (Manual Duty Mode)

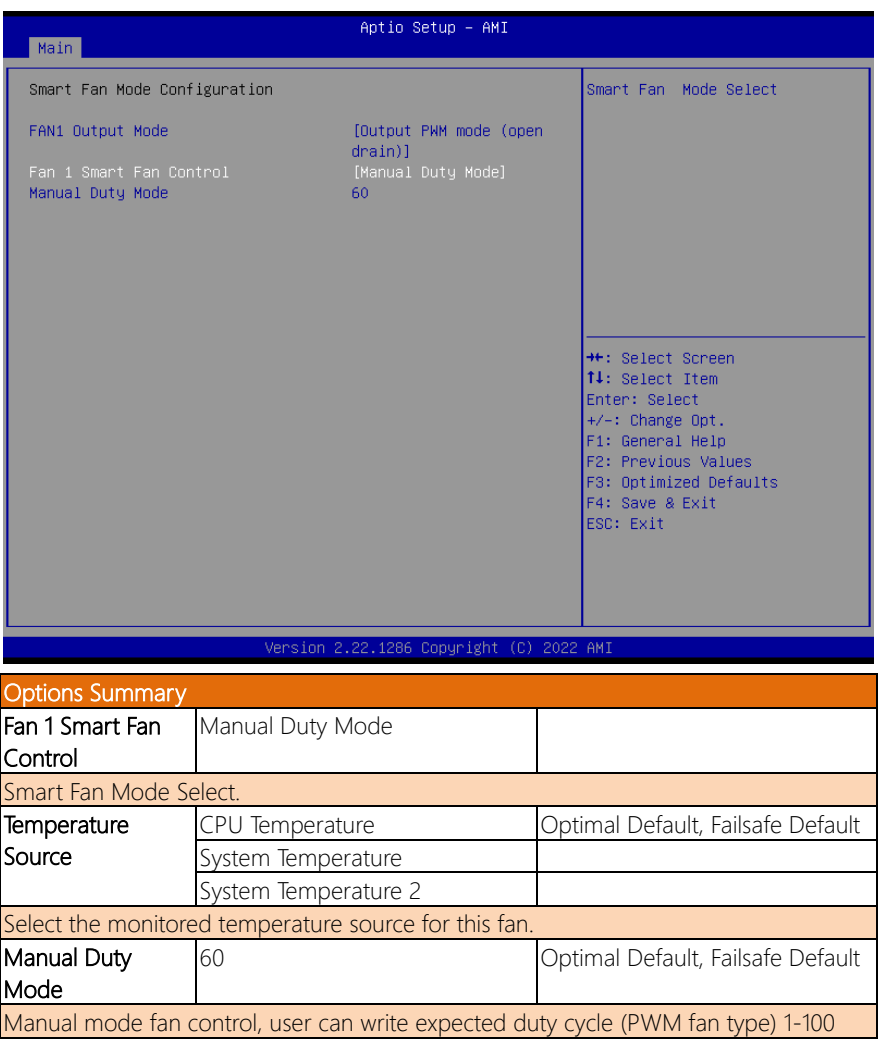

# 3.4.5.3 Fan 1 Smart Fan Control (Manual RPM Mode)

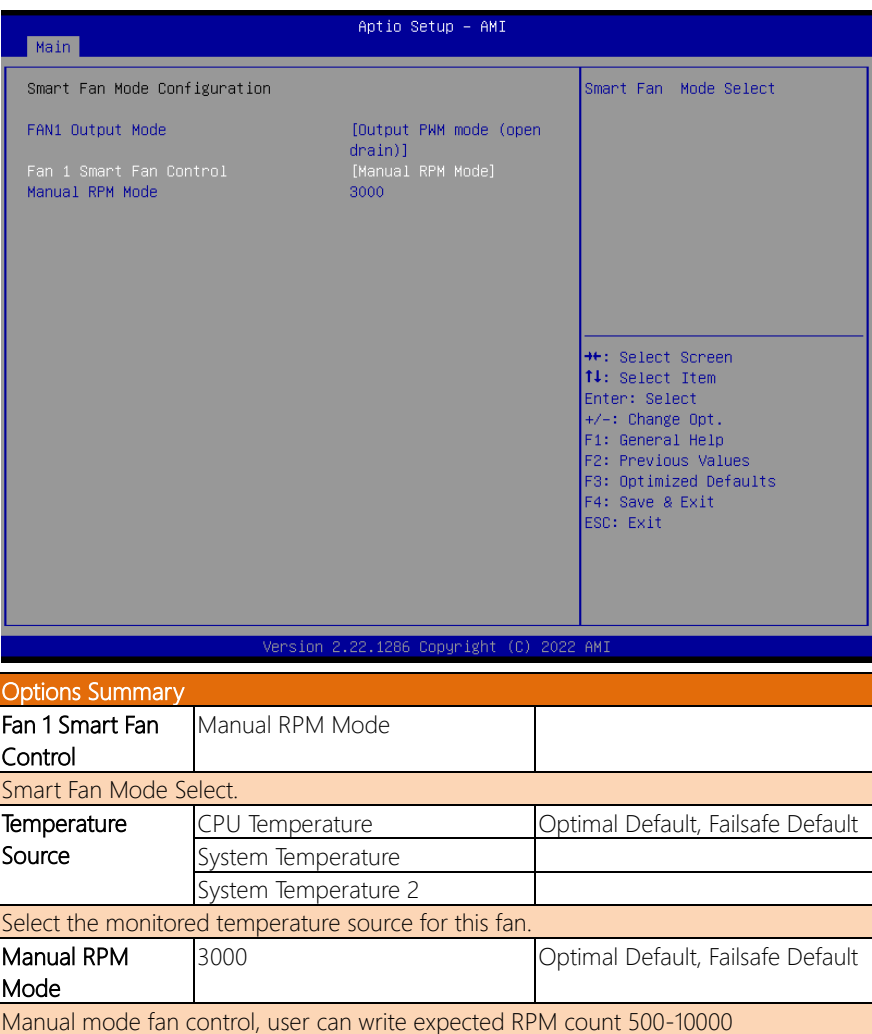

## 3.4.6 Power Management

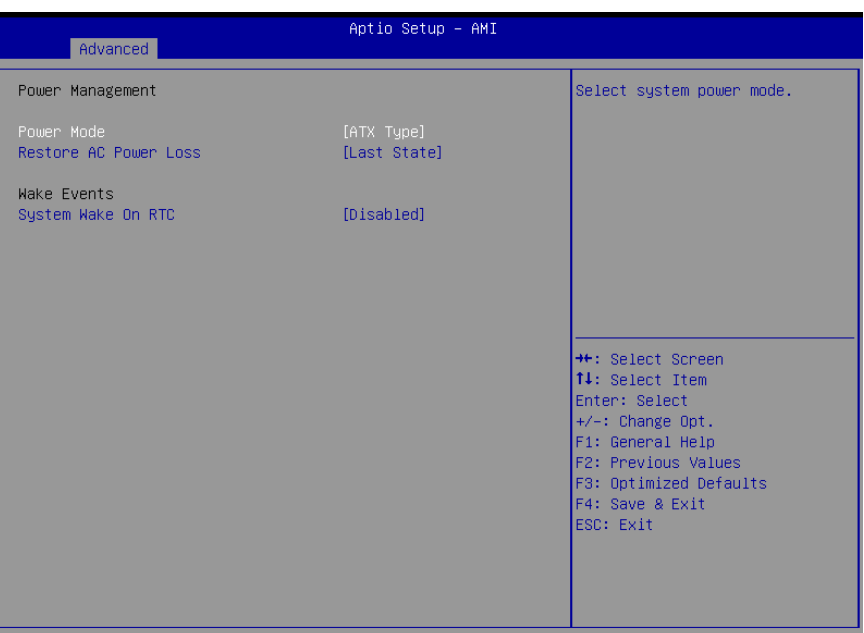

#### Version 2.22.1286 Copyright (C) 2022 AMI

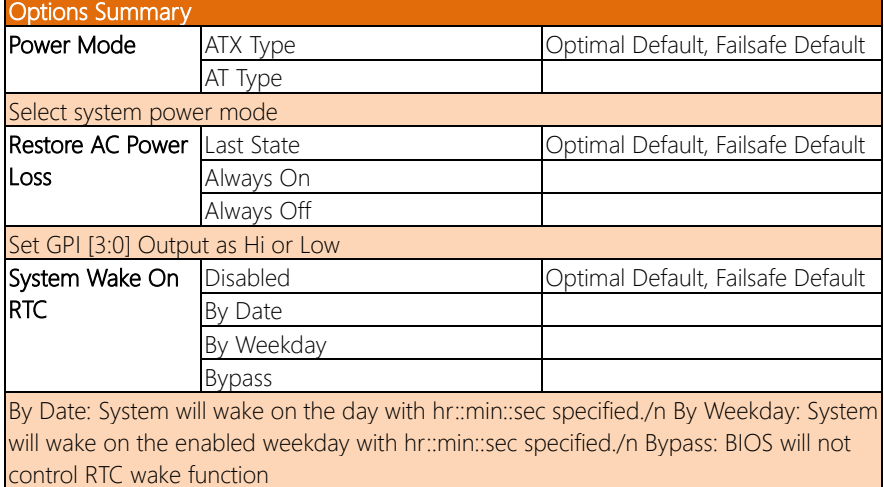
# 3.4.7 AAEON BIOS Robot

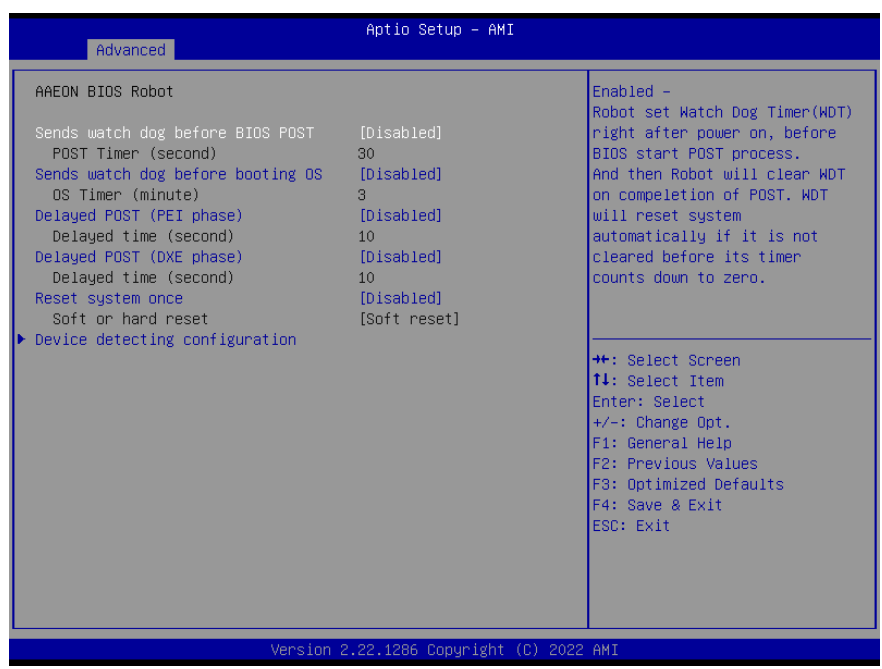

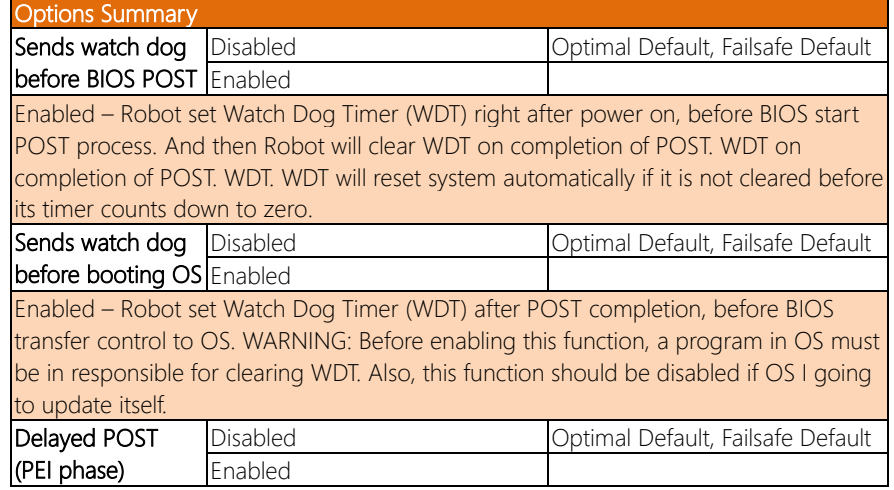

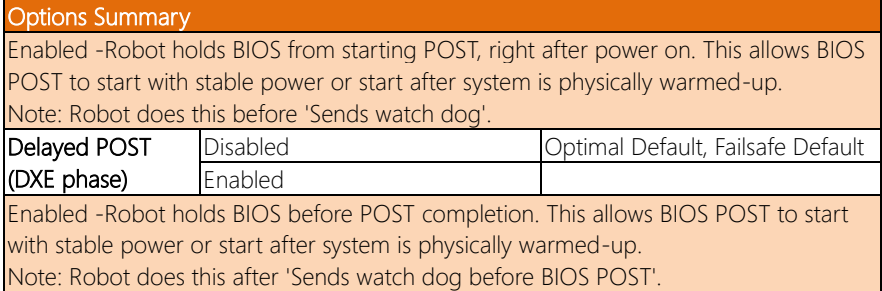

Antio Setun

**AM** 

# 3.4.7.1 Device Detecting Configuration

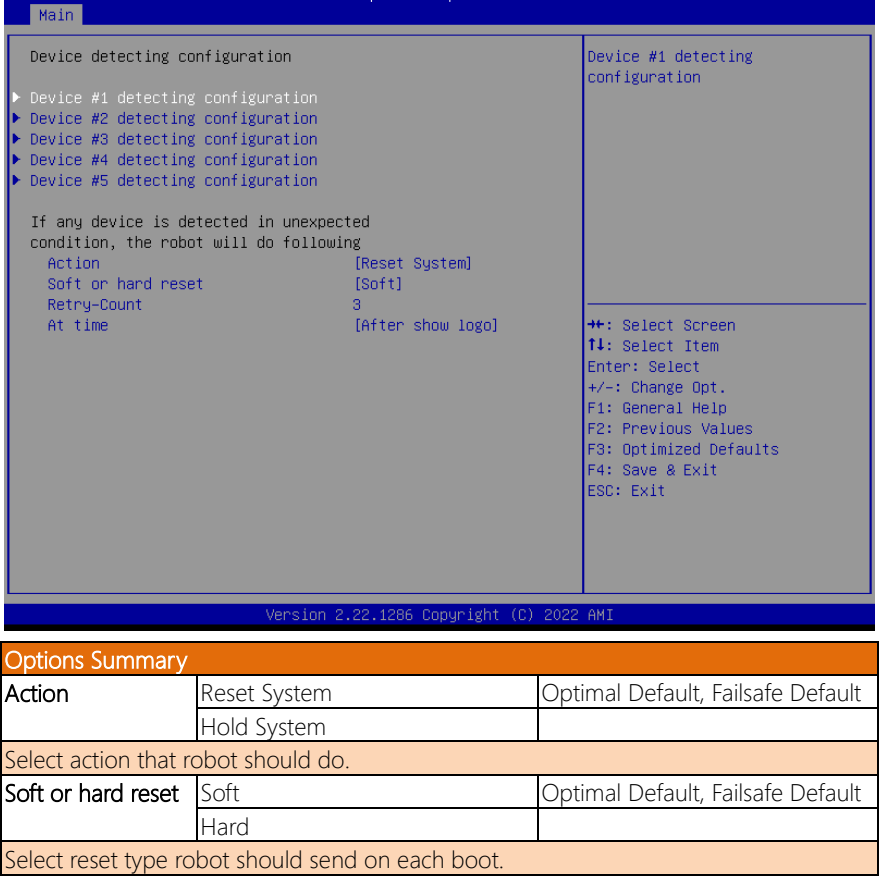

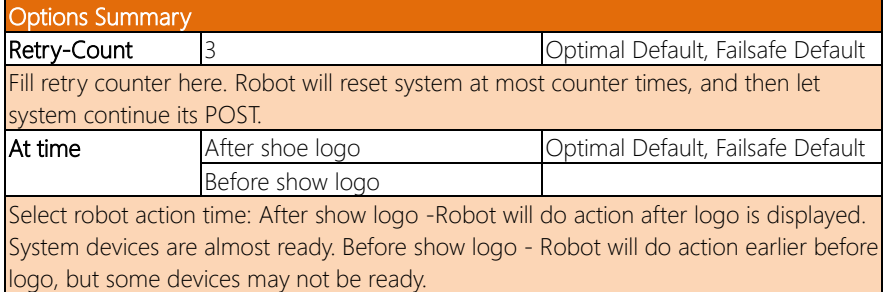

# 3.4.7.1.1 Device #1 Detecting Configuration

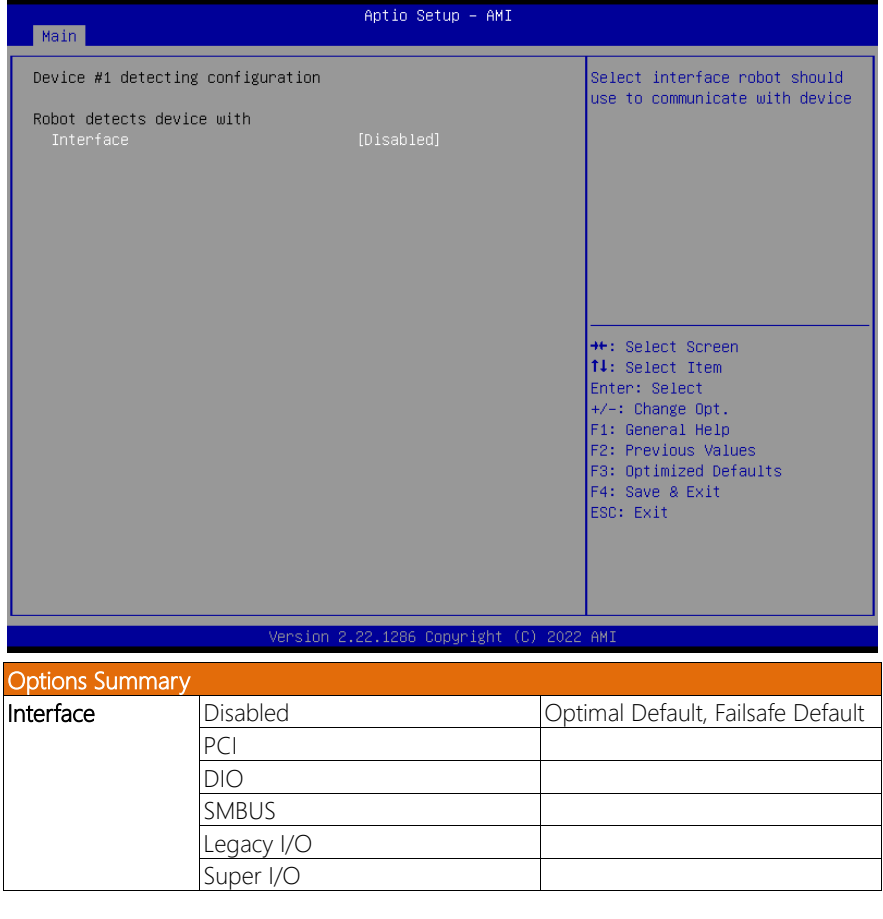

MMIO

Select interface robot should use to communicate with device

#### 3.4.7.1.2 Device #2 Detecting Configuration

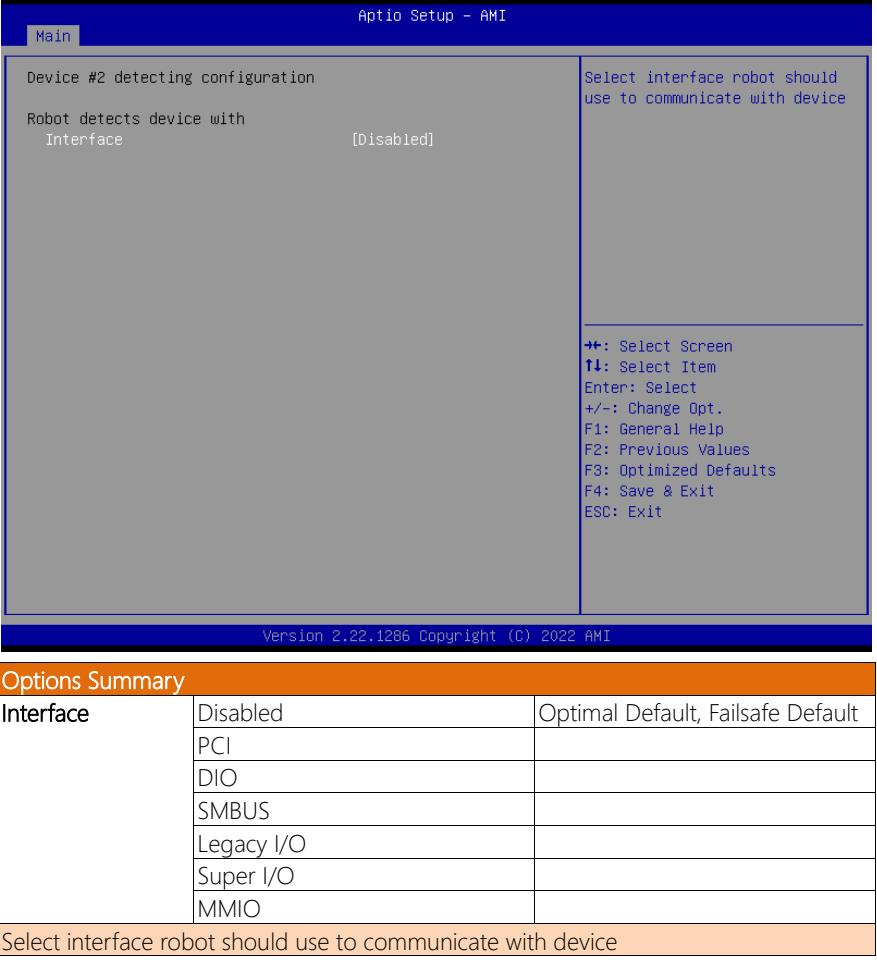

# 3.4.7.1.3 Device #3 Detecting Configuration

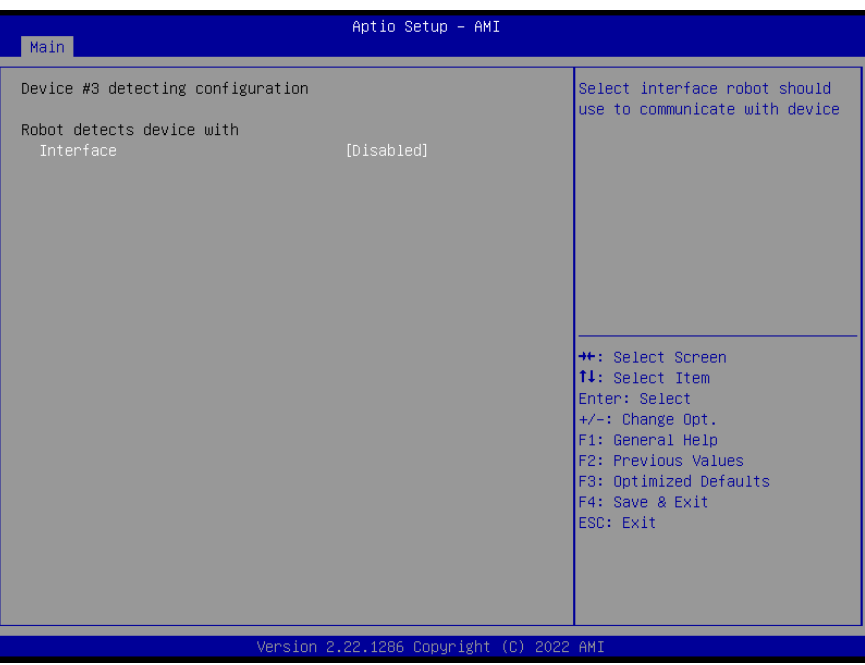

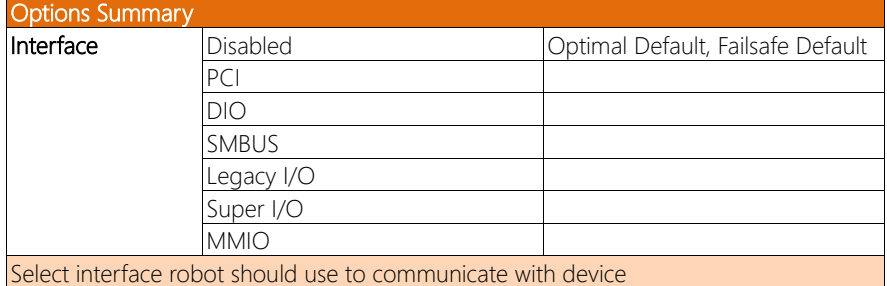

# 3.4.7.1.4 Device #4 Detecting Configuration

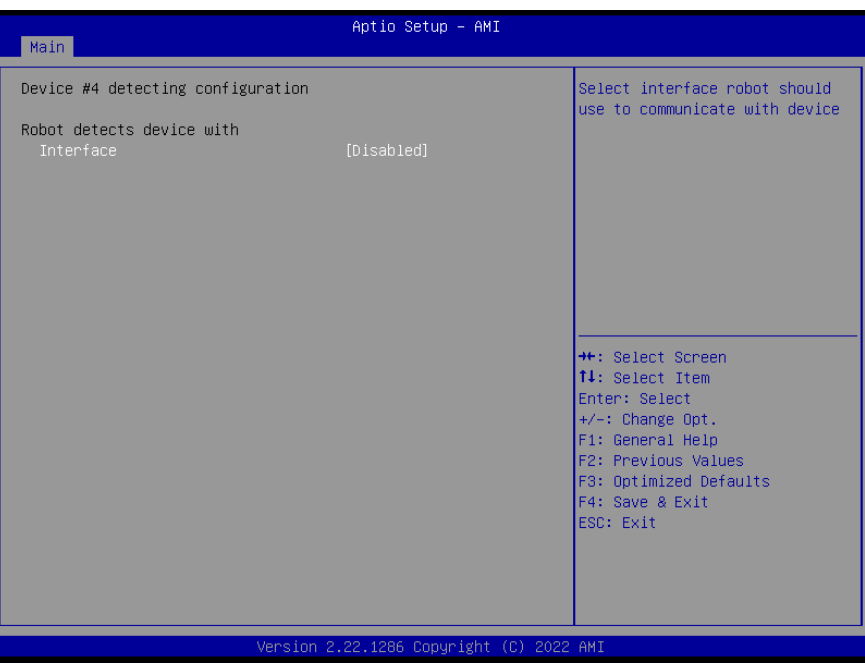

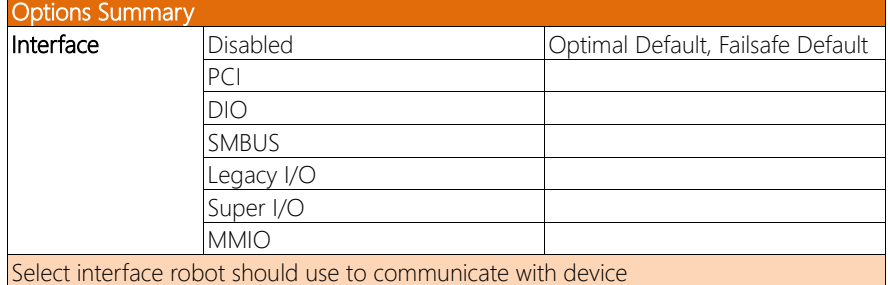

# 3.4.7.1.5 Device #5 Detecting Configuration

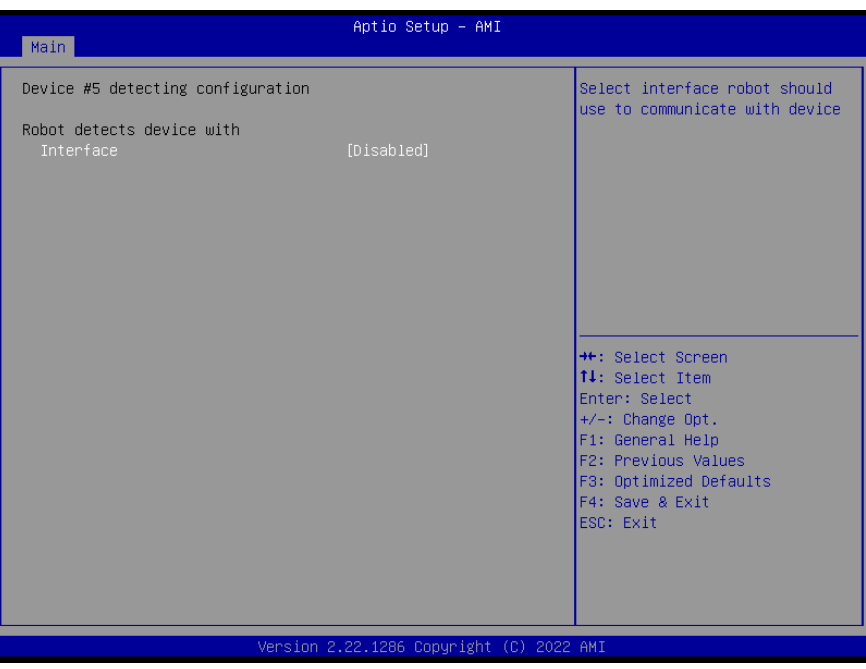

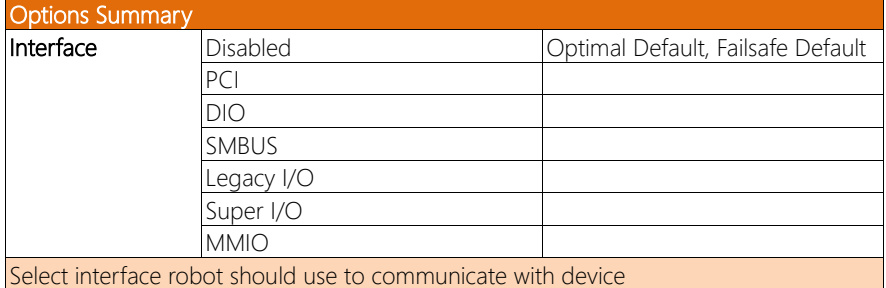

#### 3. 5 Setup Submenu: System I/O

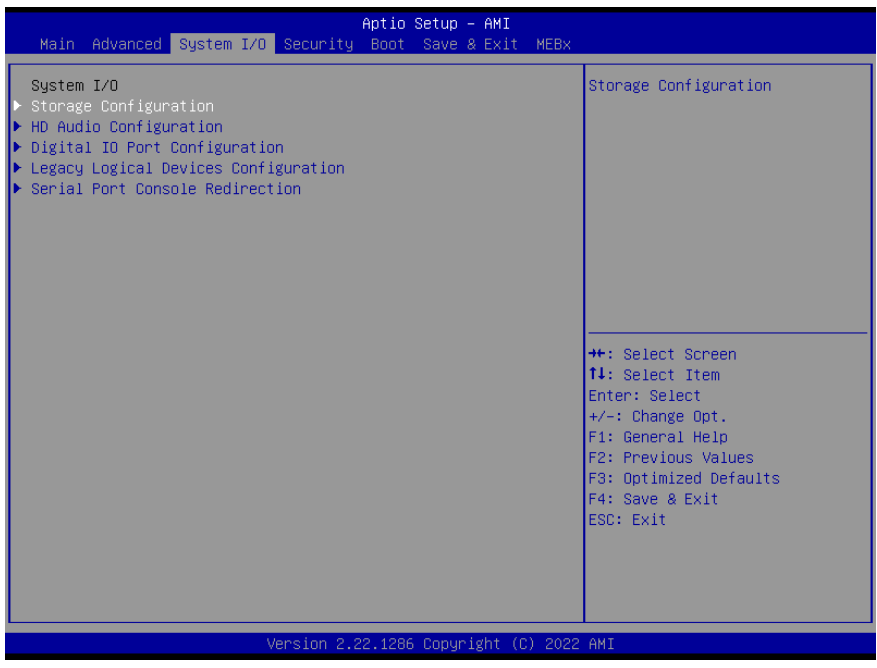

# 3.5.1 Storage Configuration

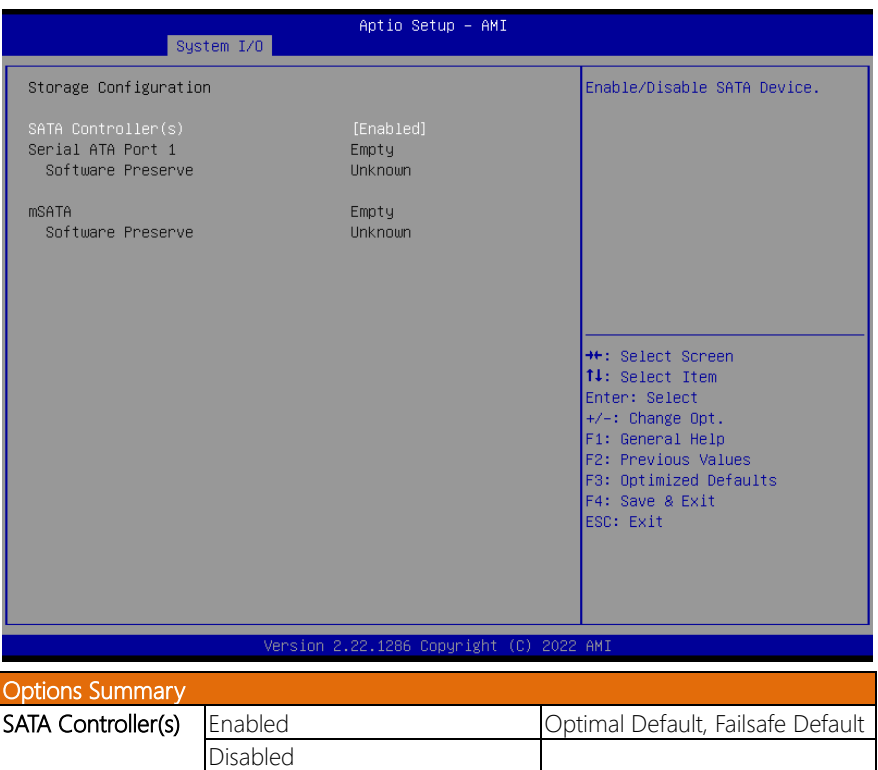

Enable/Disable to SATA Device

# 3.5.2 HD Audio Configuration

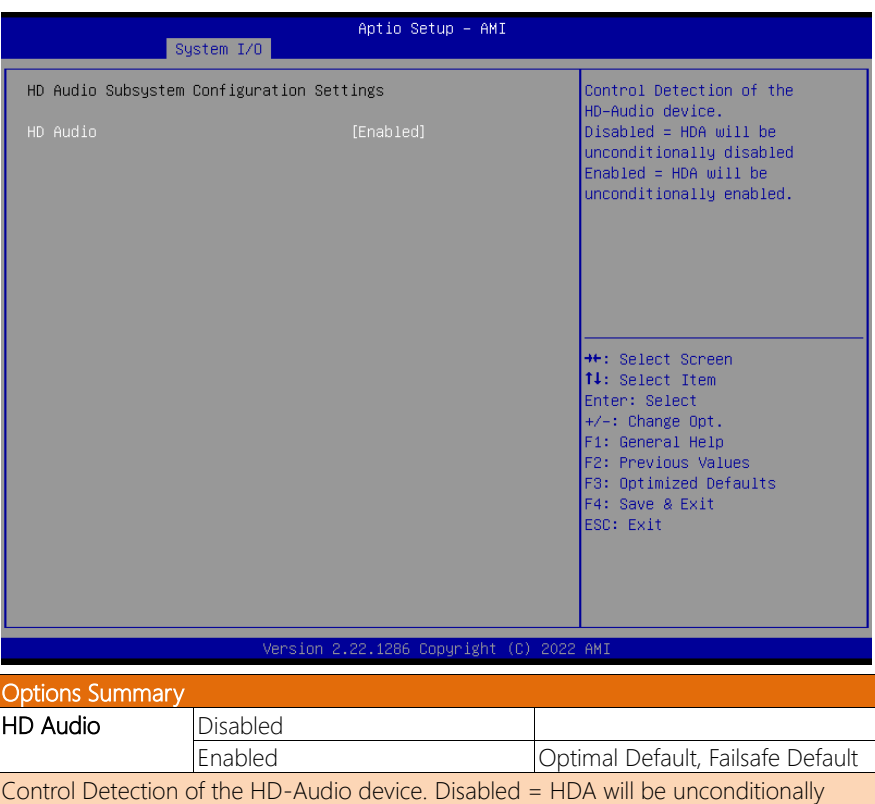

disabled Enabled = HDA will be unconditionally enabled.

#### 3.5.3 Digital IO Port Configuration

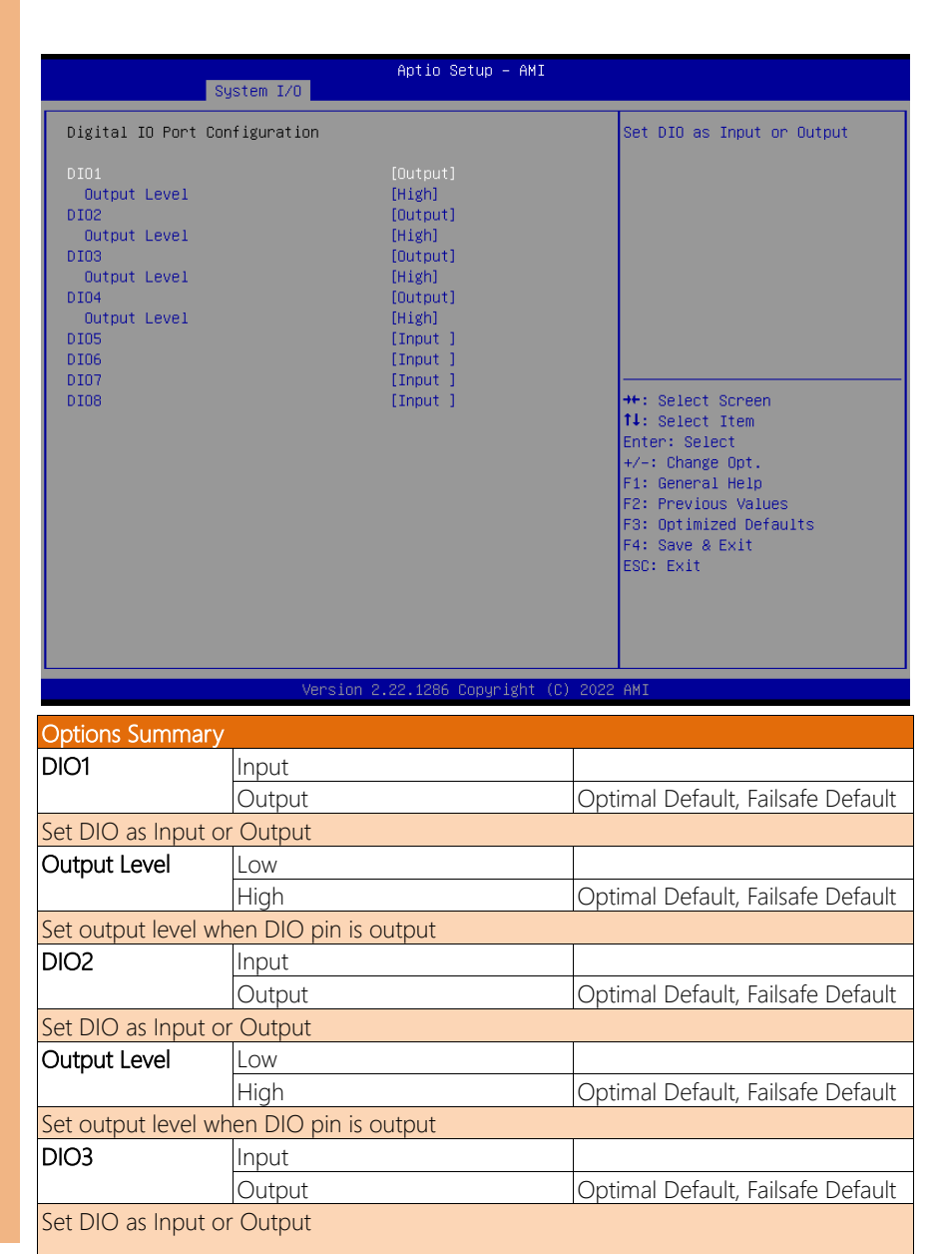

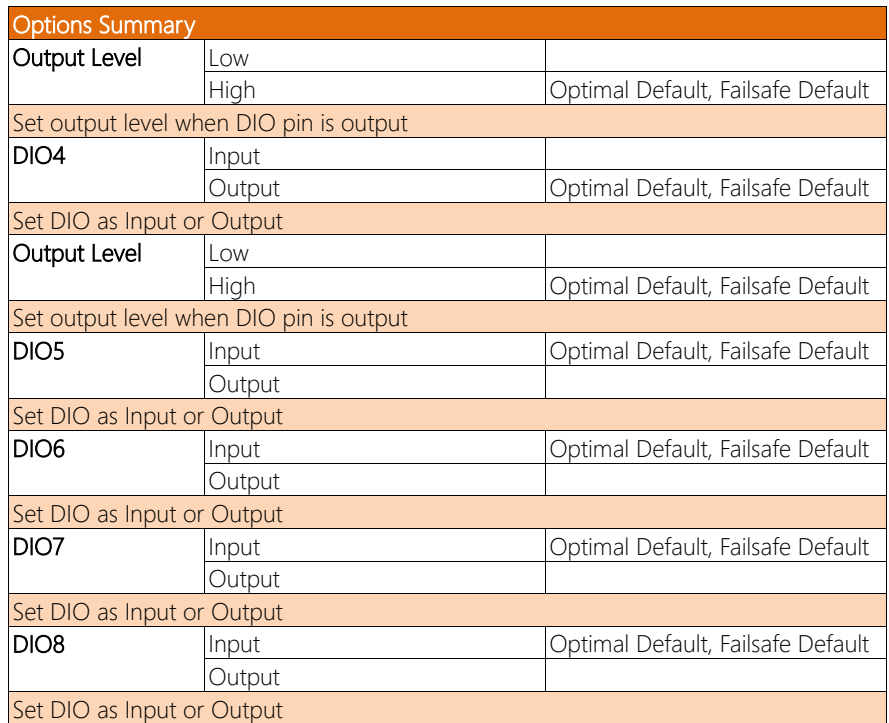

# 3.5.4 Legacy Logical Devices Configuration

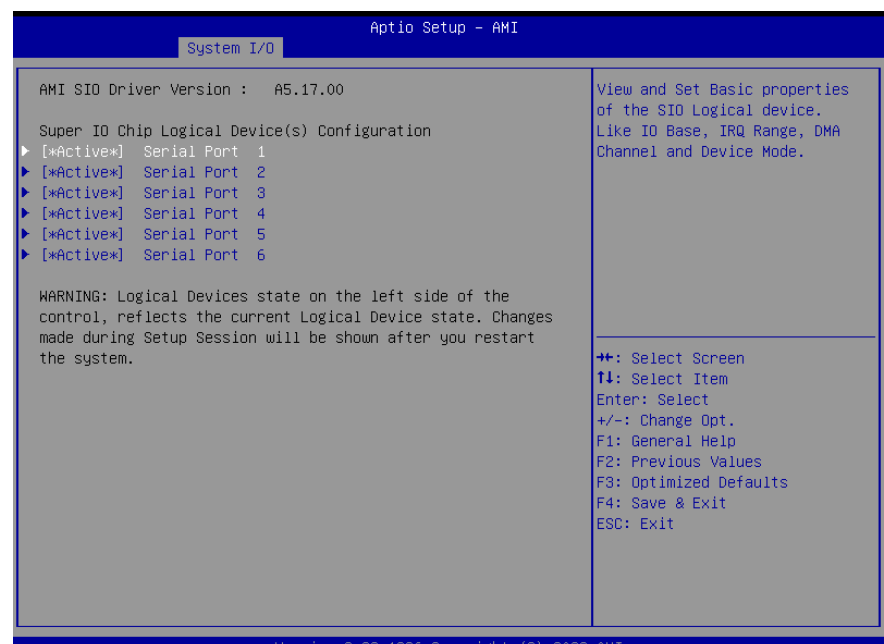

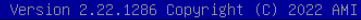

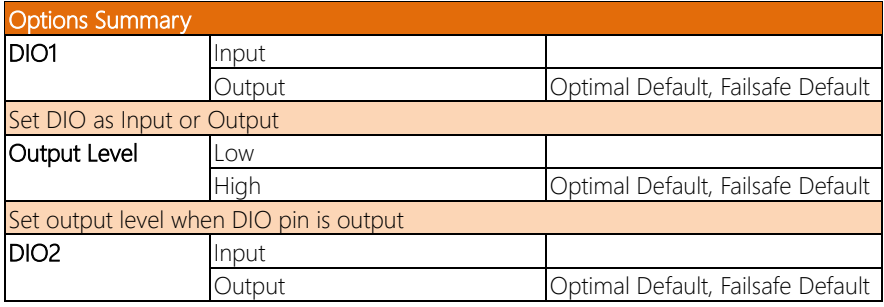

#### 3.5.4.1 Serial Port 1

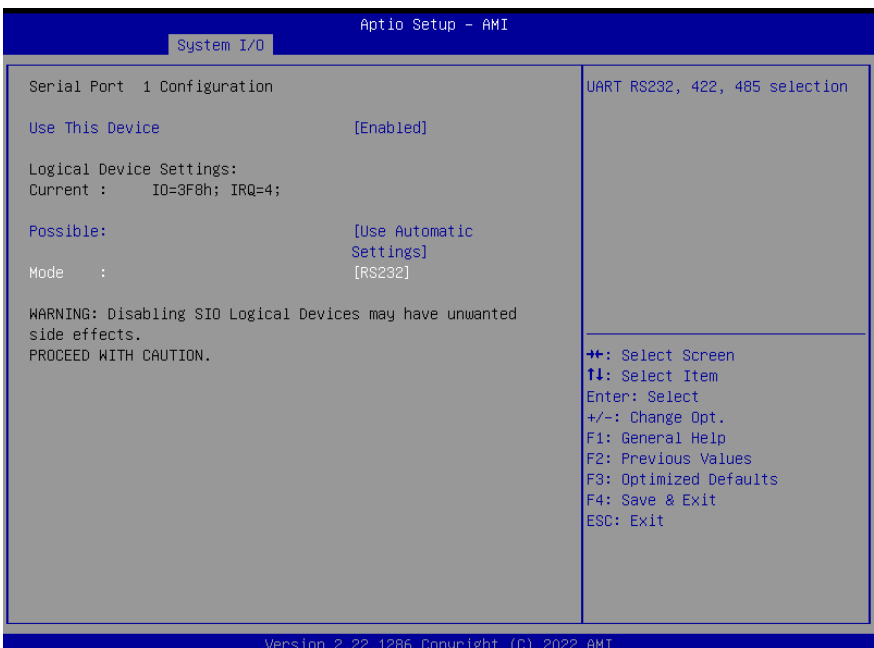

#### Options Summary Use This Device Disabled Enabled Optimal Default, Failsafe Default Enable or Disable this Logical Device Possible: Use Automatic Settings | Optimal Default, Failsafe Default IO=3F8; IRQ=4; IO=2F8; IRQ=3; Allows the user to change the device resource settings. New settings will be reflected on this setup page after system restarts. Mode **RS232** RS232 RS232 **RS232** RS232 RS232 RS232 RS232 RS232 **Default** RS422 RS485 UART RS232, 422, 485, selection

# 3.5.4.2 Serial Port 2

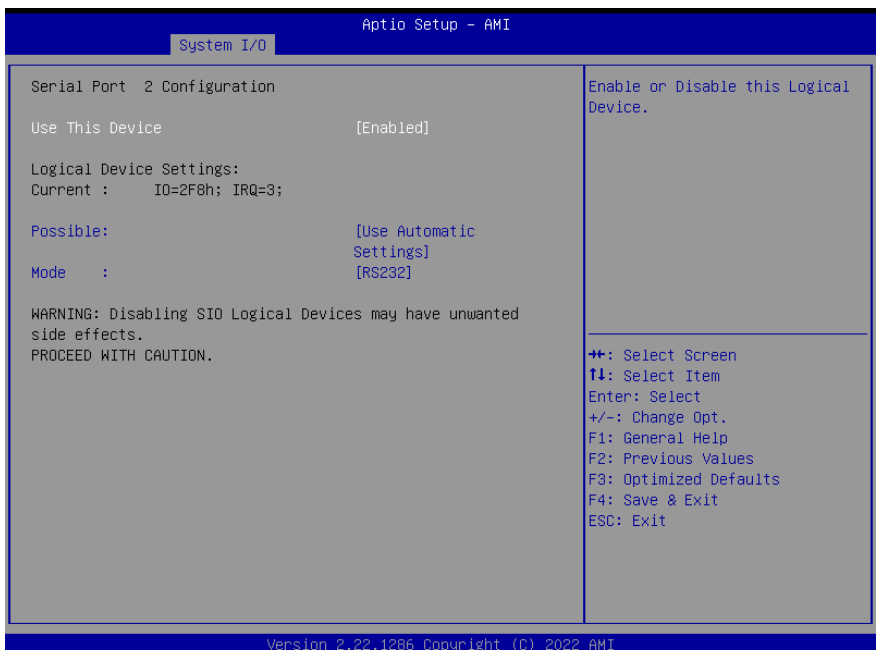

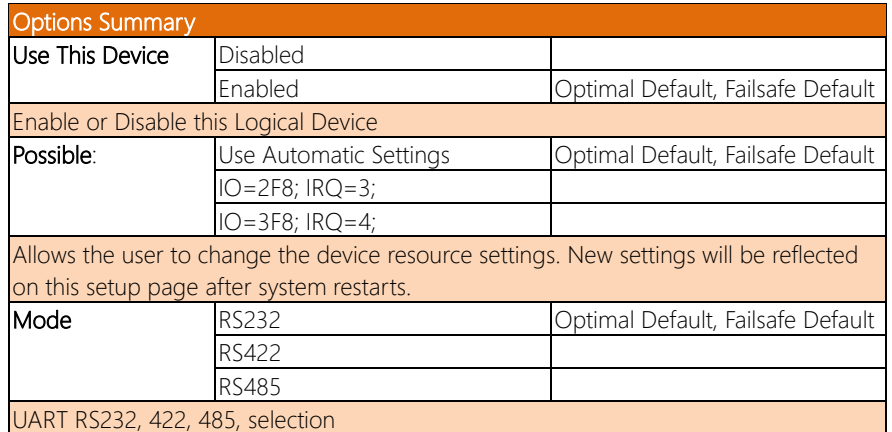

## 3.5.4.3 Serial Port 3

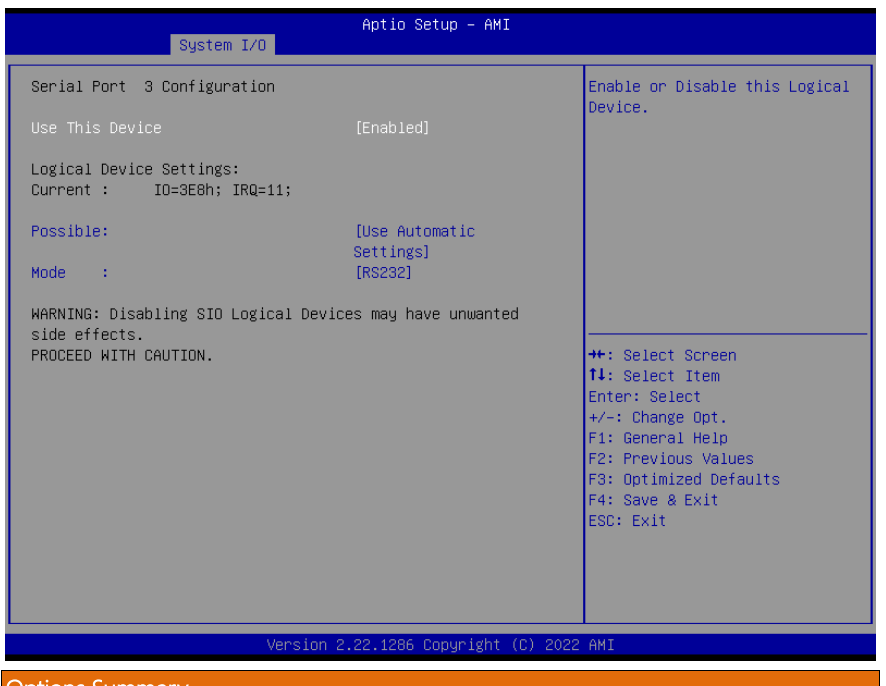

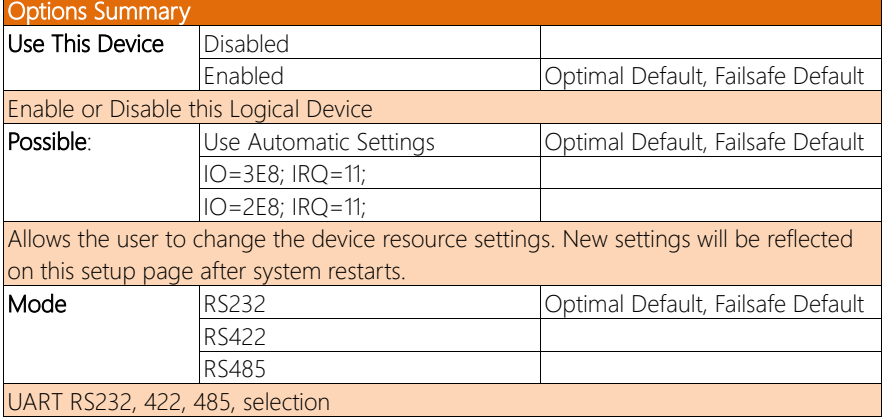

## 3.5.4.4 Serial Port 4

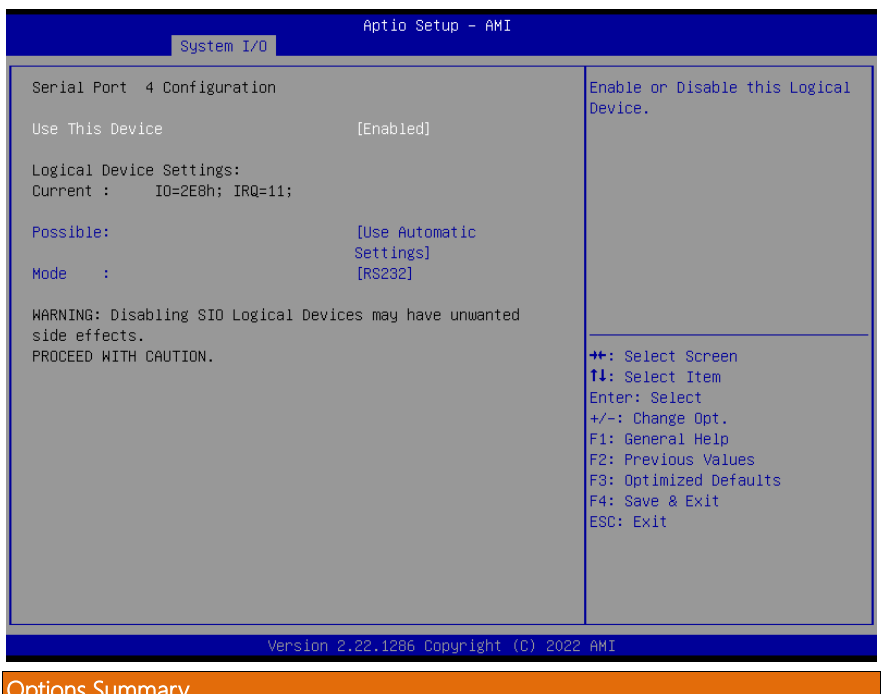

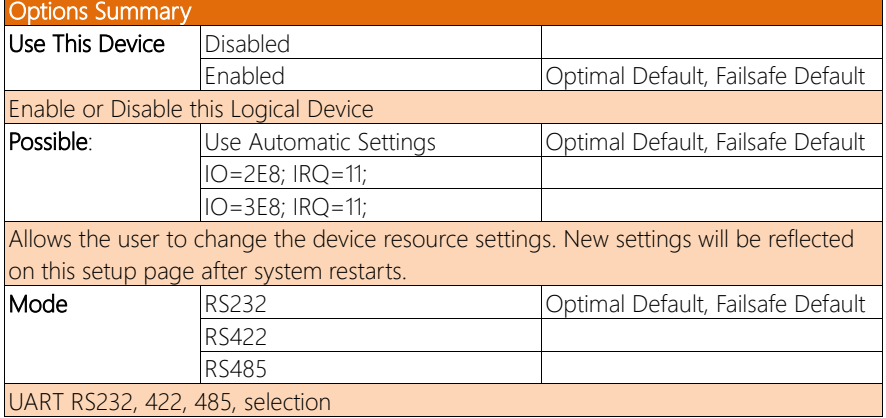

# 3.5.4.5 Serial Port 5

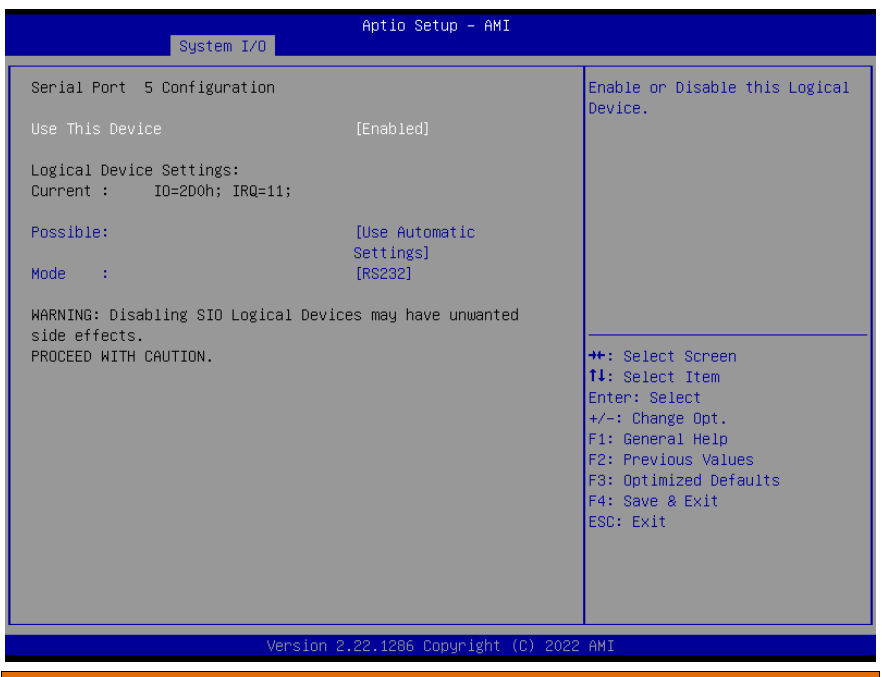

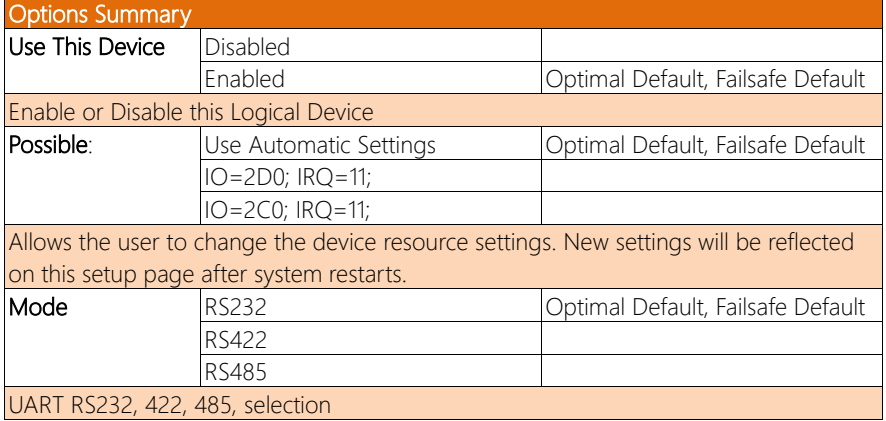

# 3.5.4.6 Serial Port 6

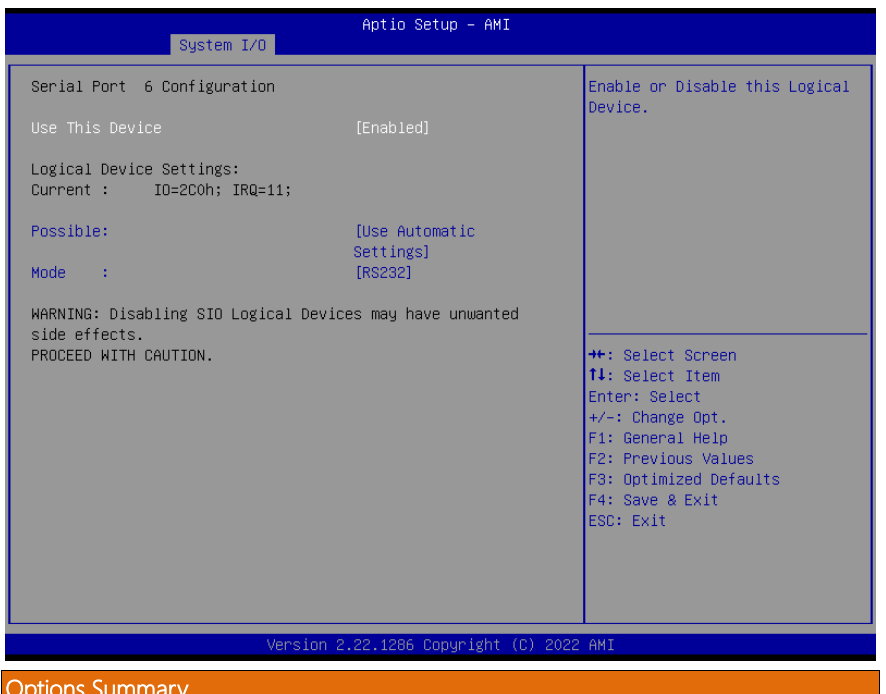

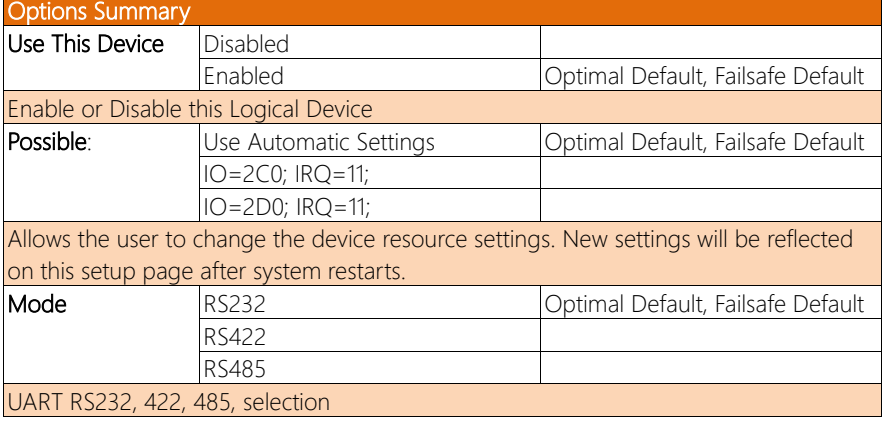

#### 3.5.5 Serial Port Console Redirection

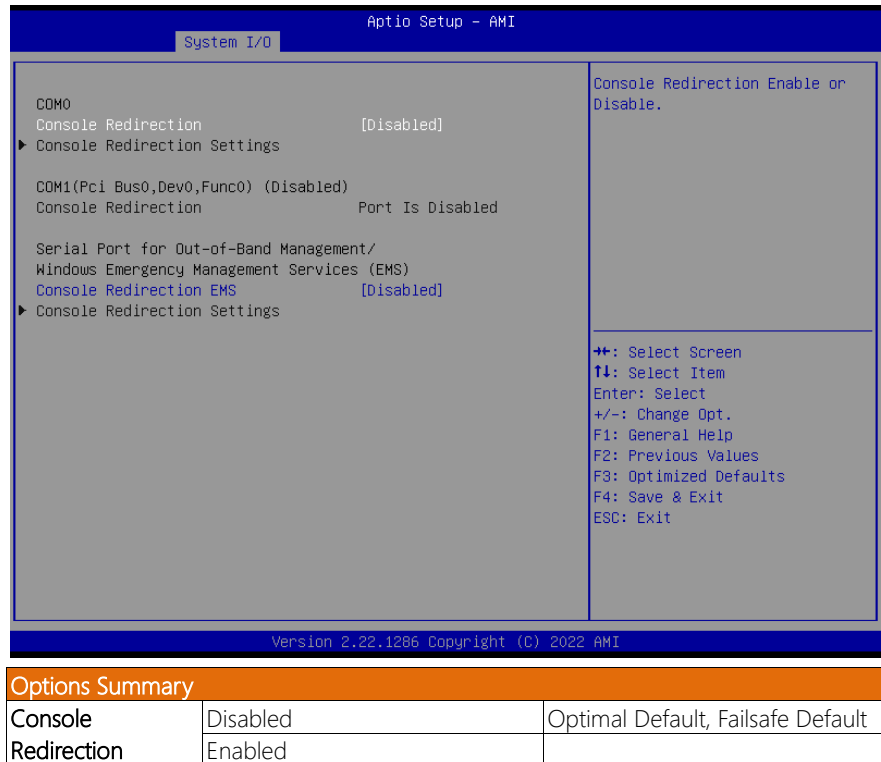

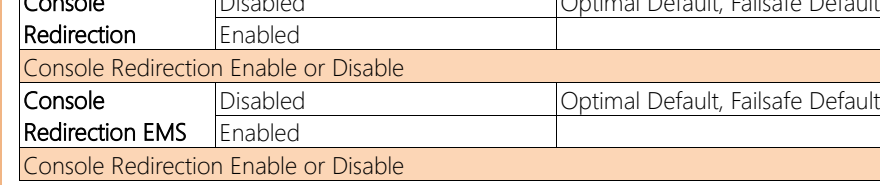

# 3.5.5.1 Console Redirection Settings (COM0)

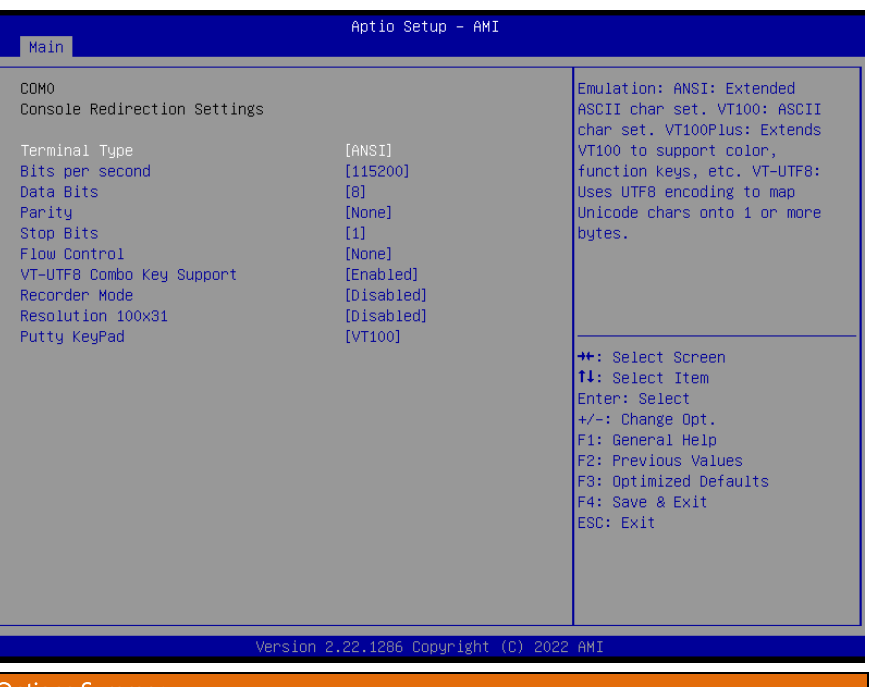

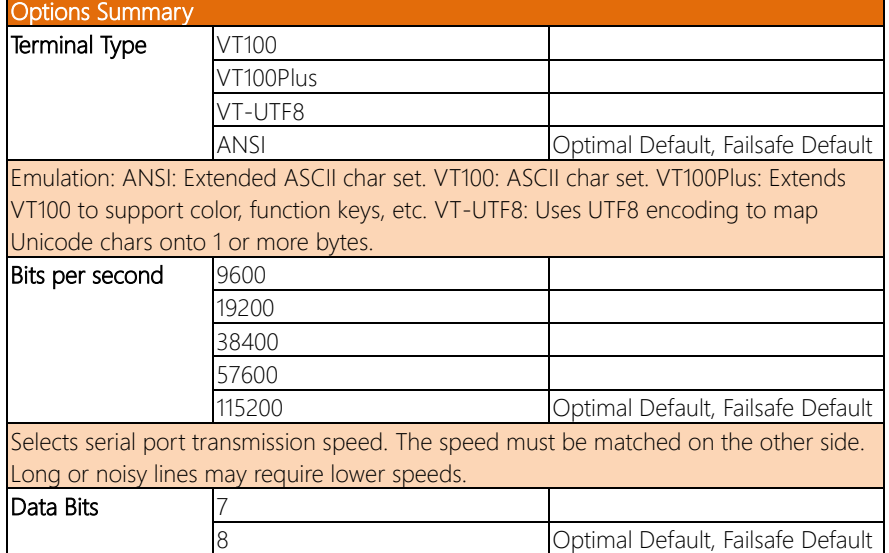

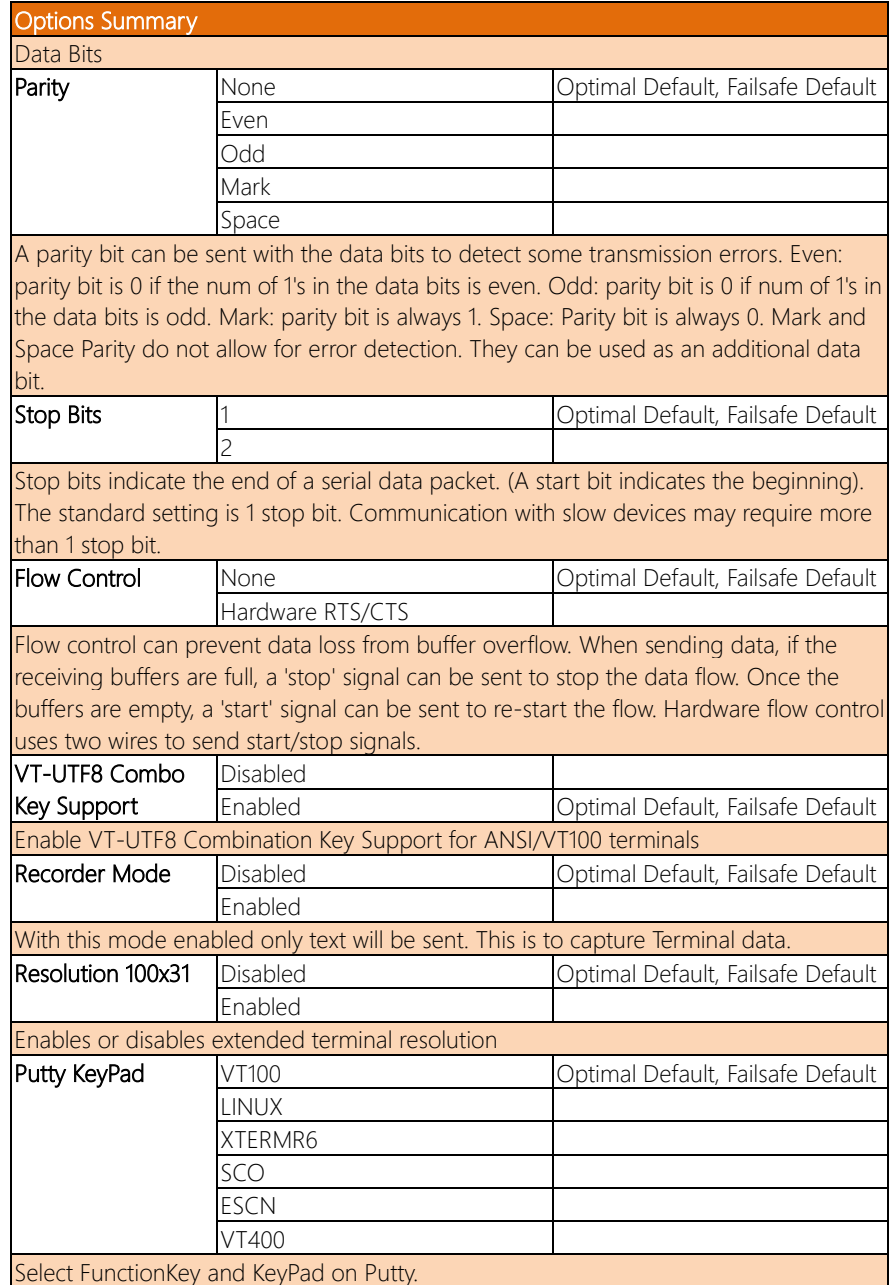

# 3.5.5.2 Console Redirection Settings (Out-of-Band Mgmt Port)

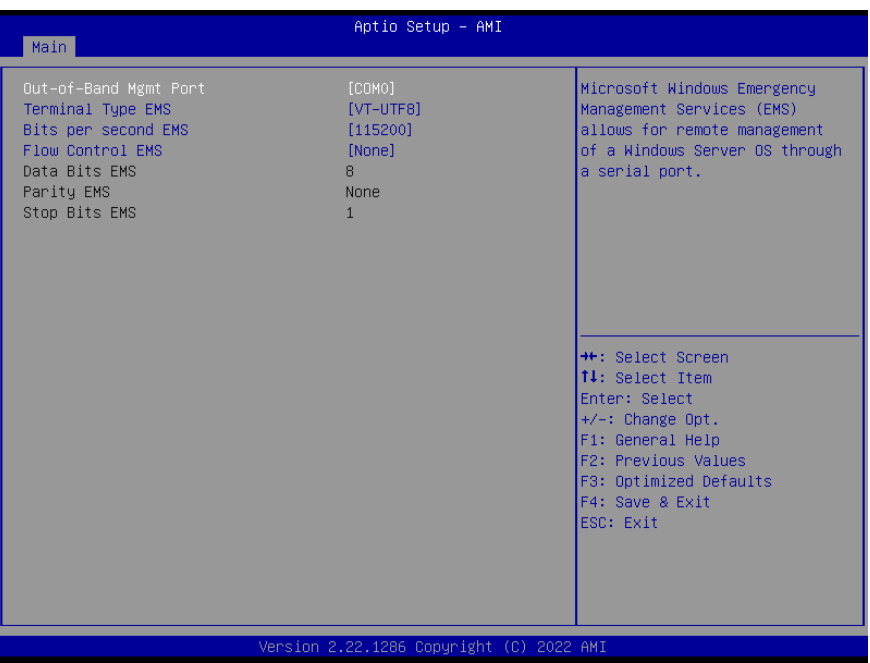

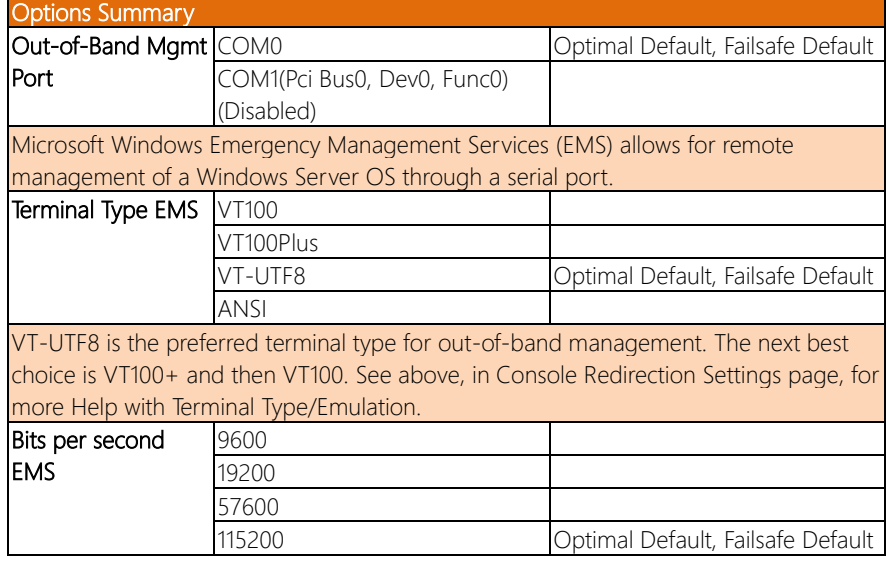

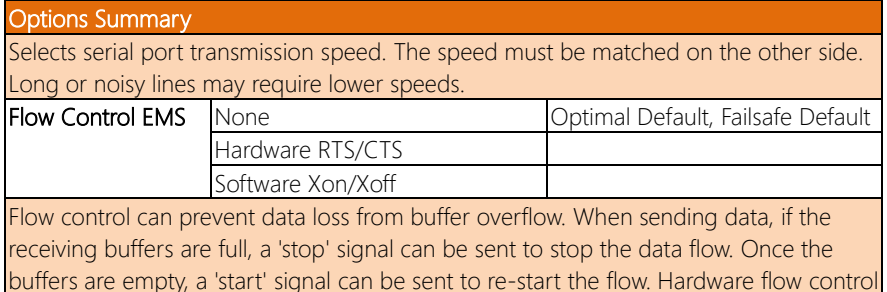

uses two wires to send start/stop signals.

#### 3.6 Setup Submenu: Security

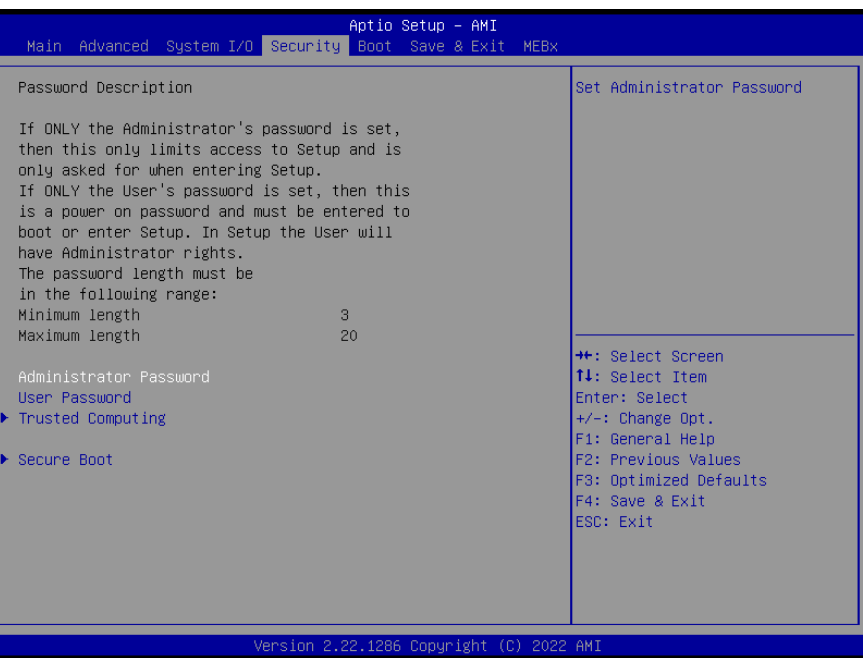

#### Change User/Administrator Password

You can set a User Password once an Administrator Password. The password will be required during boot up, or when the user enters the Setup utility. Please Note that a User Password does not provide access to many of the features in the Setup utility. Select the password you wish to set, press Enter to open a dialog box to enter your password (you can enter no more than six letters or numbers). Press Enter to confirm your entry, after which you will be prompted to retype your password for a final confirmation. Press Enter again after you have retyped it correctly.

#### Removing the Password

Highlight this item and type in the current password. At the next dialog box press Enter to disable password protection.

# 3.6.1 Trusted Computing

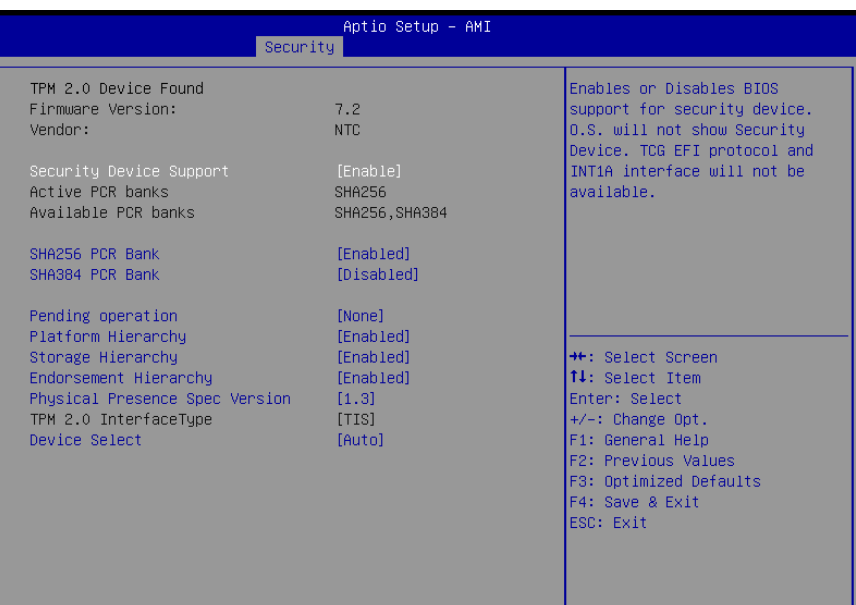

#### Version 2.22.1286 Copyright (C) 2022 AMI

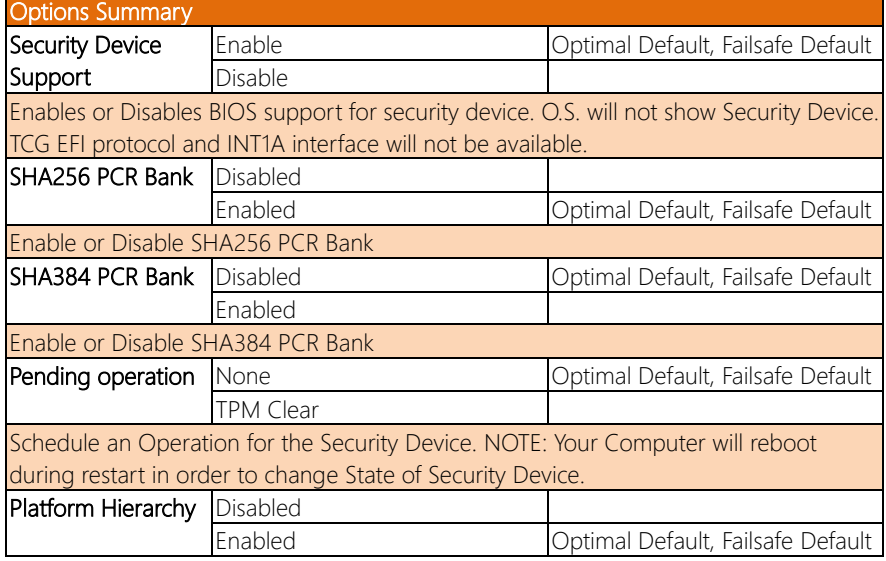

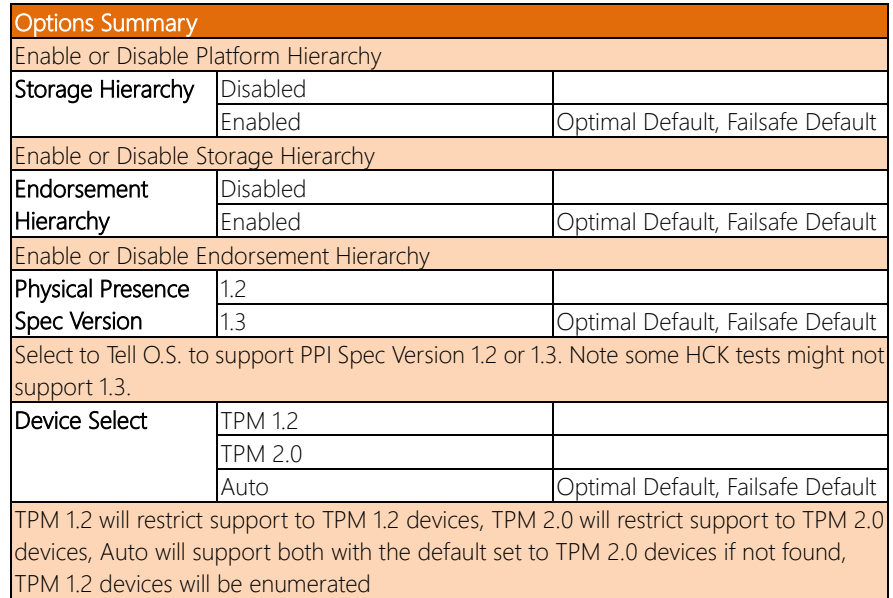

#### 3.6.2 Secure Boot

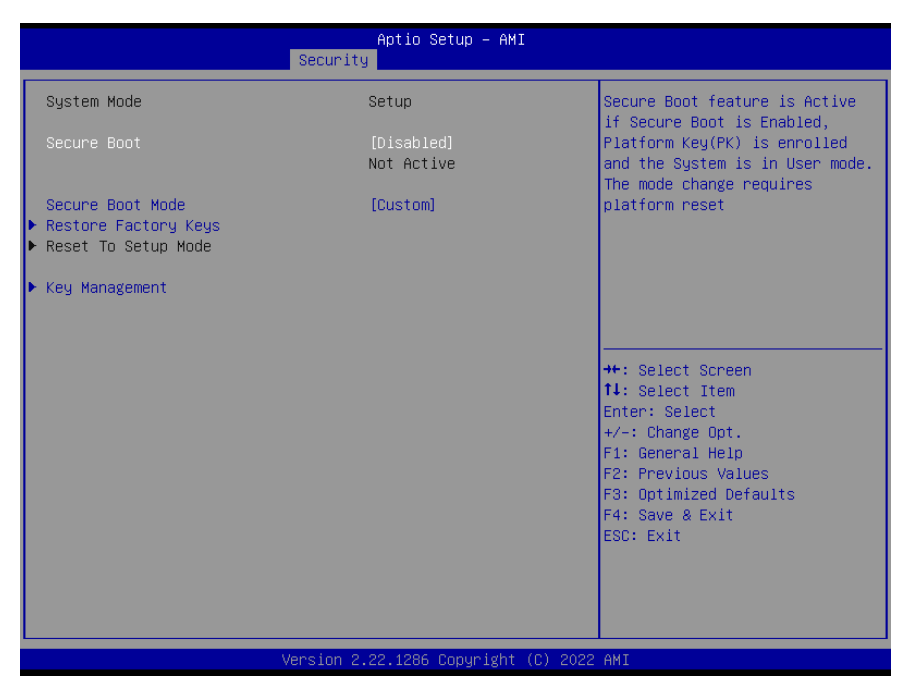

#### Options Summary Secure Boot Disabled **Disabled Disabled Optimal Default**, Failsafe Default Enabled Secure Boot feature is Active if Secure Boot is Enabled, Platform Key (PK) is enrolled and the System is in User mode. The mode change requires platform reset Secure Boot Mode Standard Custom Optimal Default, Failsafe Default Secure Boot mode options: Standard or Custom. In Custom mode, Secure Boot Policy variables can be configured by a physically present user without full authentication Restore Factory Keys Yes No Force System to User Mode. Install factory default Secure Boot key databases

# 3.6.2.1 Key Management

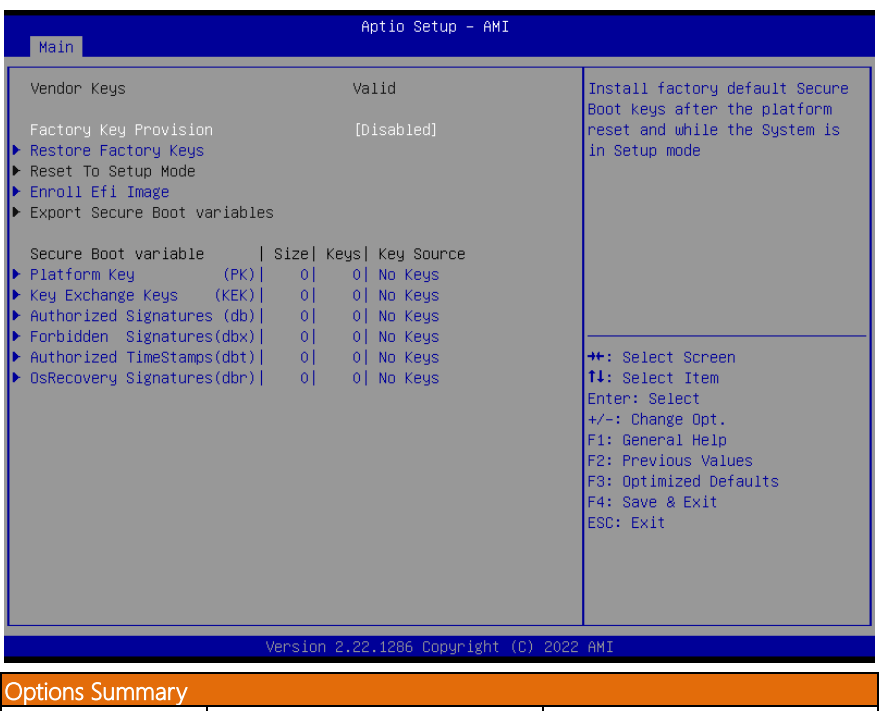

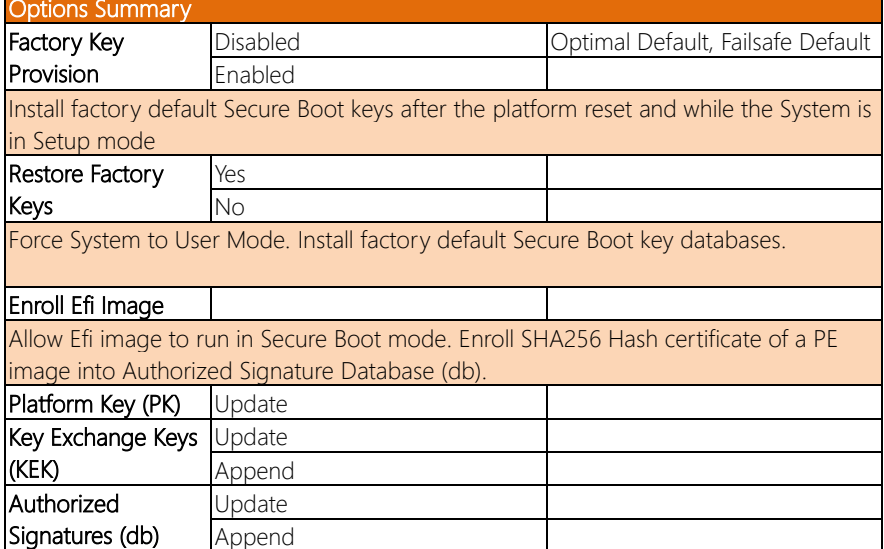

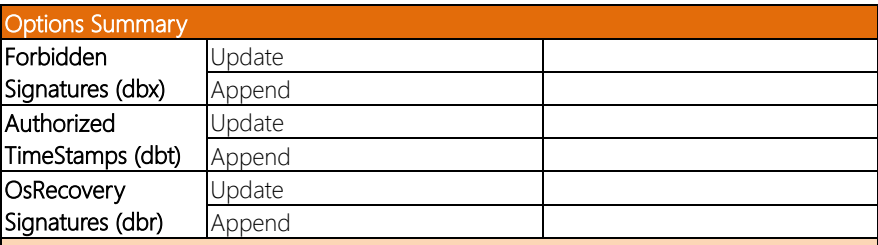

Enroll Factory Defaults or load certificates from a file:

1. Public Key Certificate:

- a) EFI\_SIGNATURE\_LIST
- b) EFI\_CERT\_X509 (DER)
- c) EFI\_CERT\_RSA2048 (bin)
- d) EFI\_CERT\_SHAXXX

2.Authenticated UEFI Variable 3.EFI PE/COFF Image (SHA256) Key Source: Factory, External, Mixed

#### 3. 7 Setup Submenu: Boot

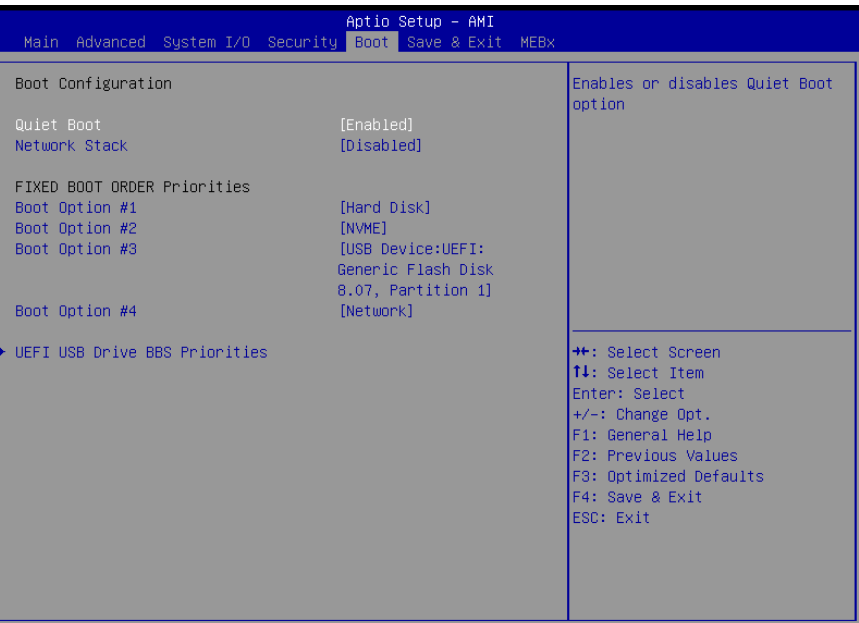

#### Version 2.22.1286 Copyright (C) 2022 AMI

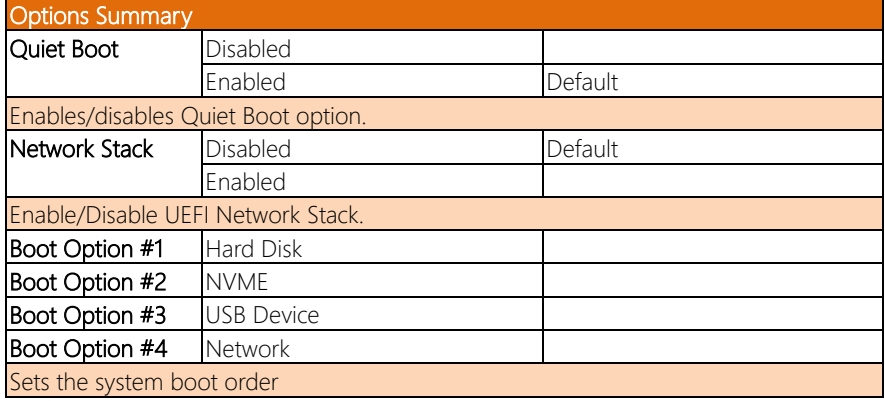

## 3.7.1 UEFI BBS Priorities

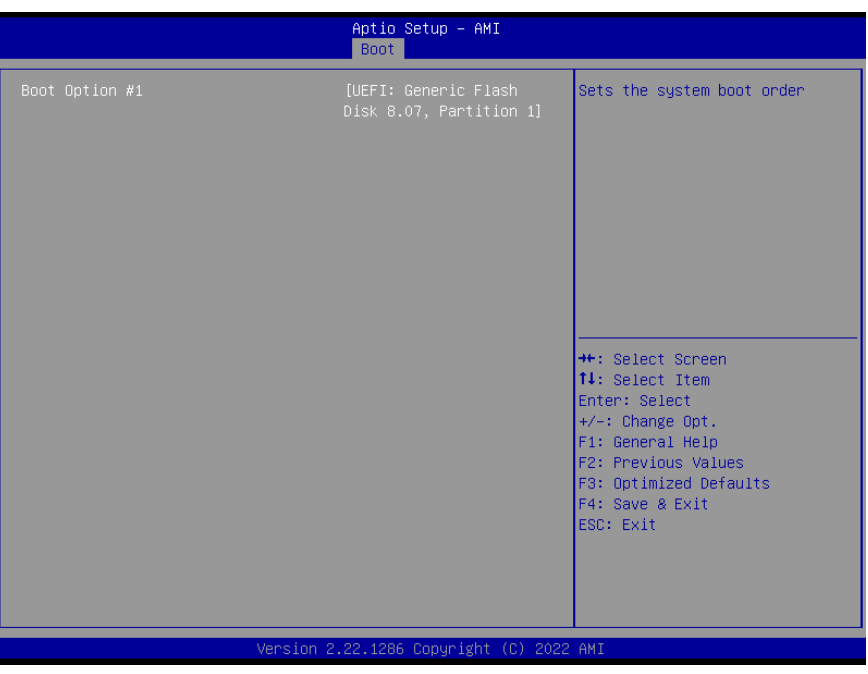

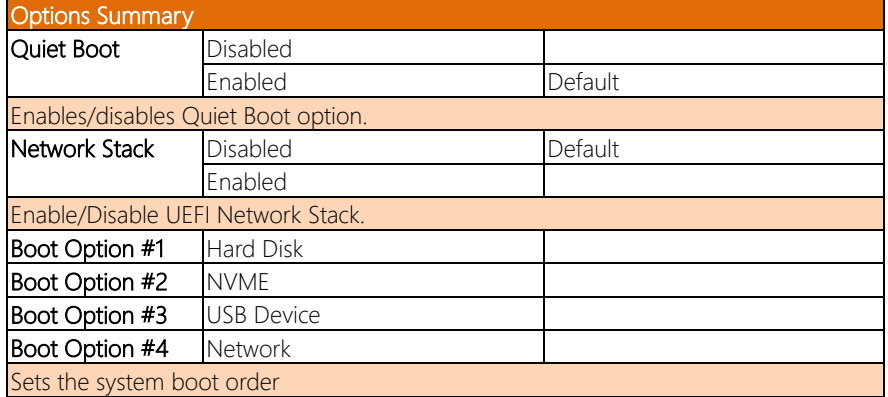

#### 3. 8 Setup Submenu: Save & Exit

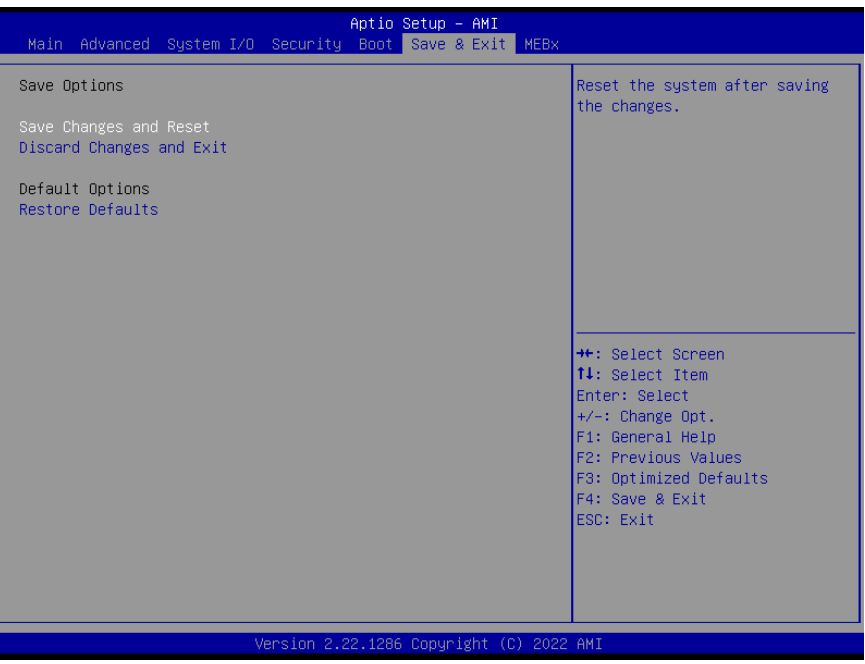

#### 3.9 Setup Submenu: MEBx

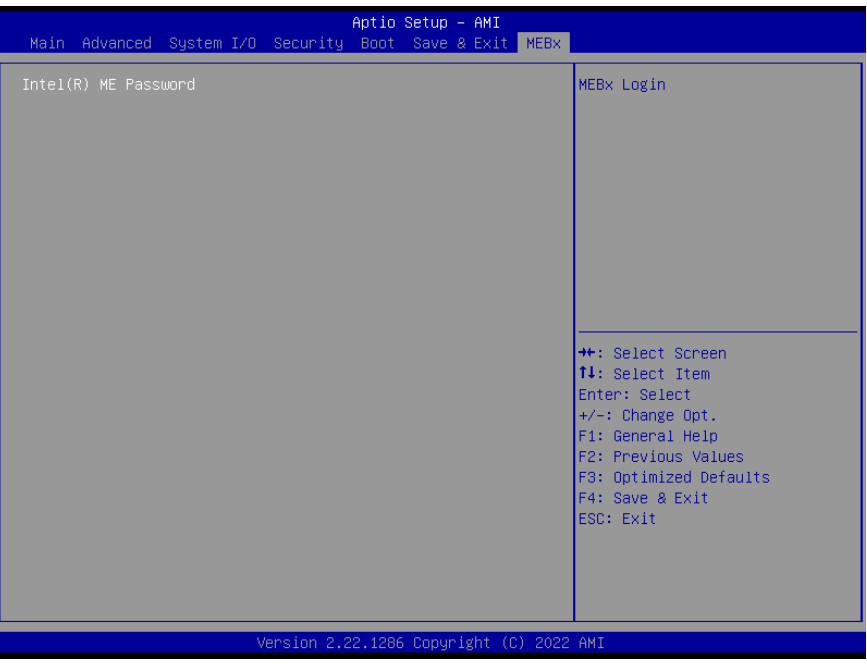

# Chapter 4

Drivers Installation

#### 4.1 Drivers Download and Installation

Drivers for the BOXER-6646-ADP can be downloaded from the product page on the AAEON website by following this link:

<https://www.aaeon.com/en/p/compact-fanless-box-pc-solutions-boxer-6646-adp>
## Appendix A

I/O Information

## A.1 I/O Address Map

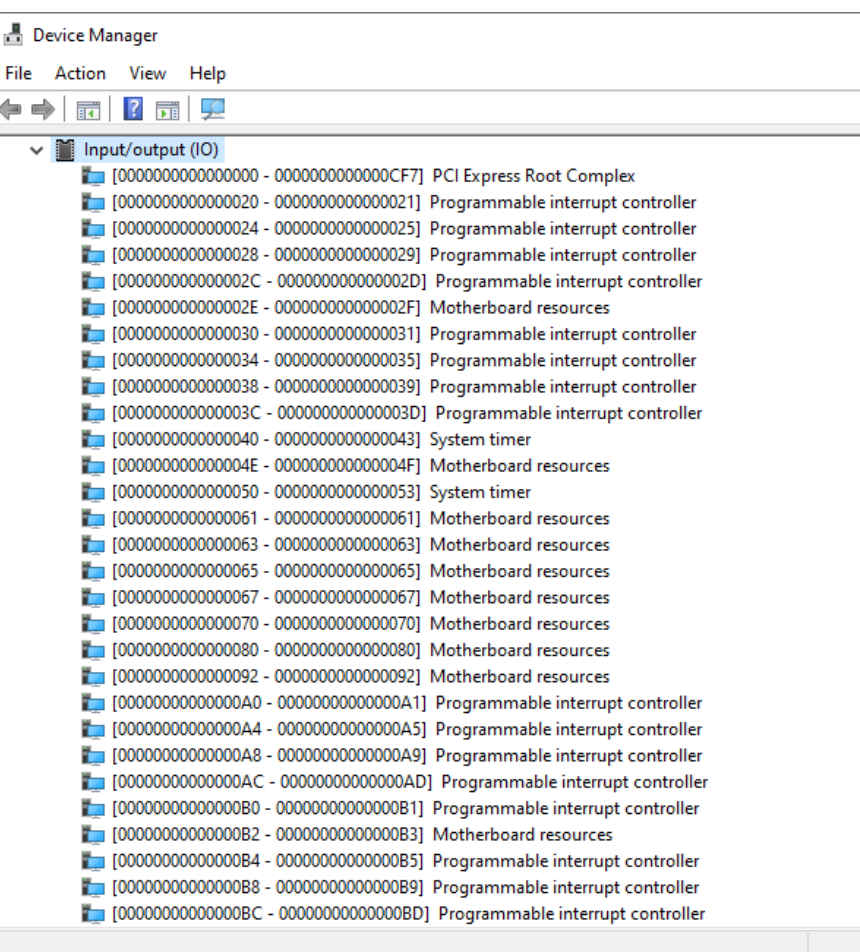

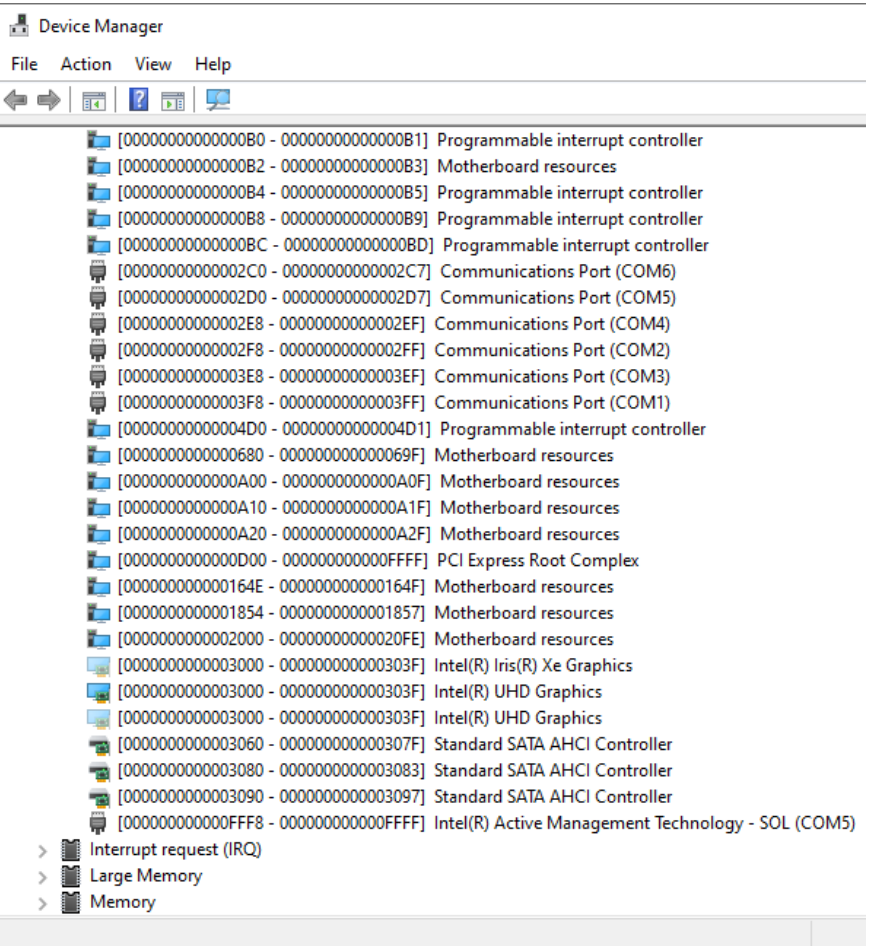

## A. Memory Address Map

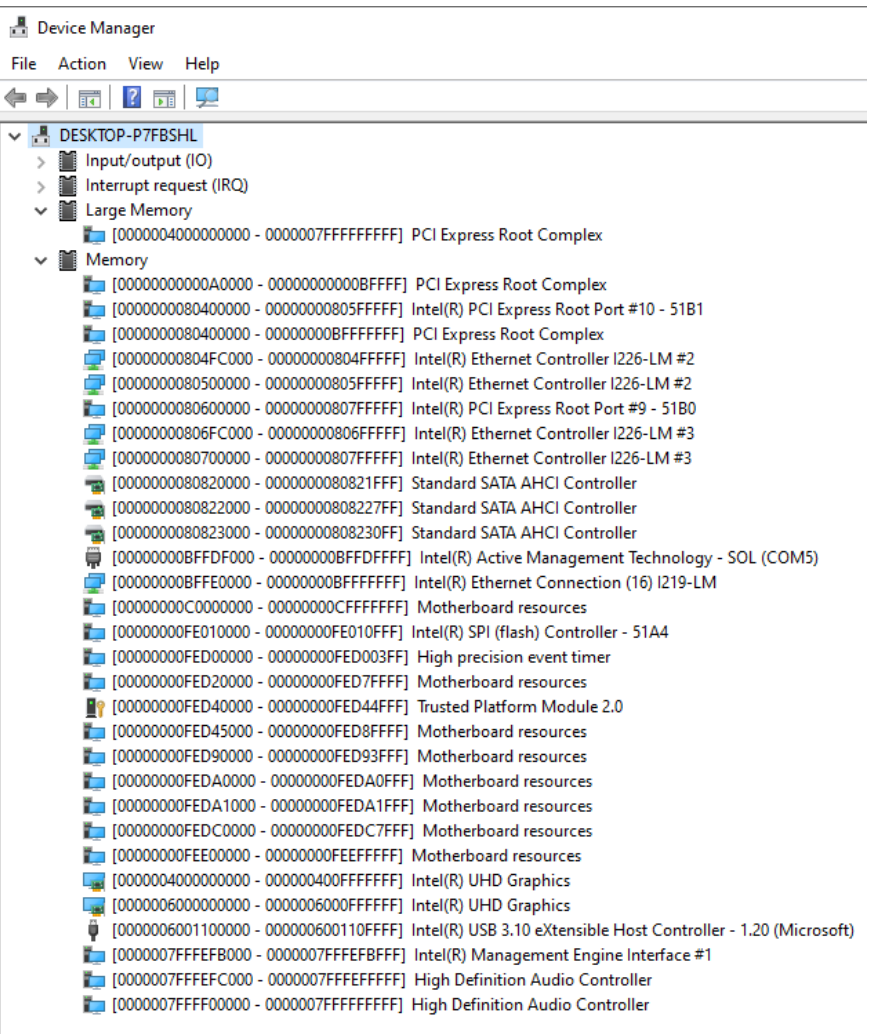

1

## A. IRQ Mapping Chart

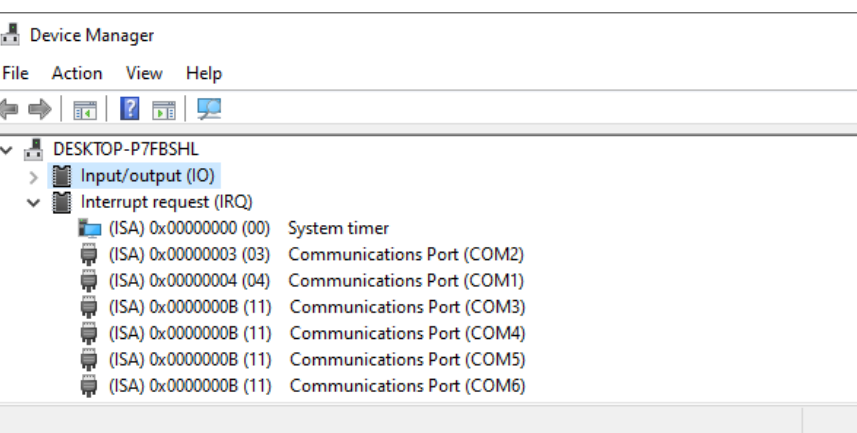

 $\overline{\phantom{a}}$